# *Contents*

### *[Introduction](#page-7-0)*

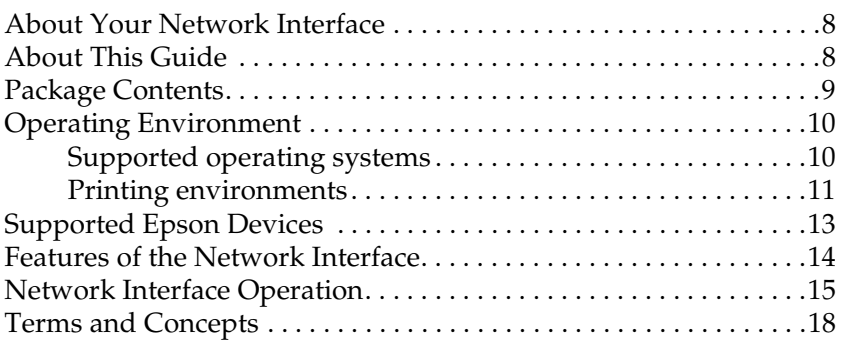

### *[Installing Components and Setting Up the Network Interface](#page-18-0)*

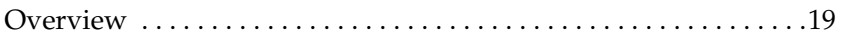

### *[Selecting a Printing Method](#page-20-0)*

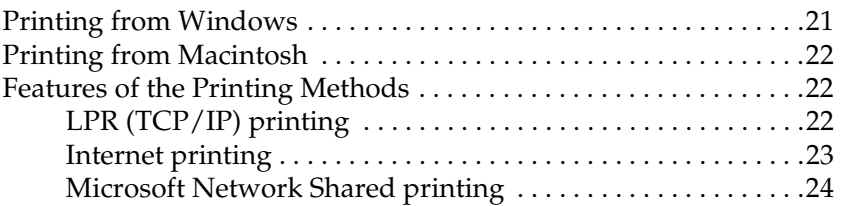

### *[Installing Components on Your Computer](#page-24-0)*

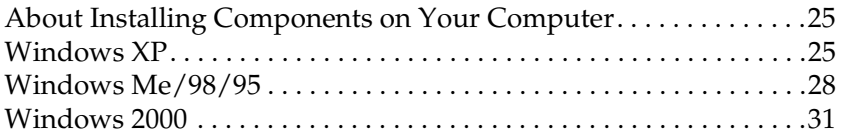

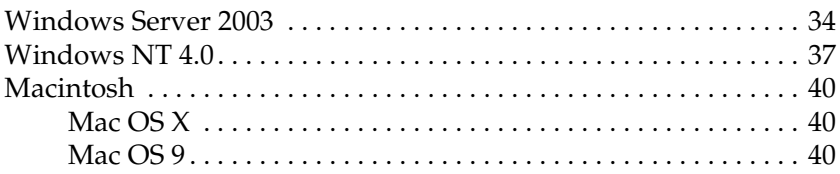

### *[How to Set UP the Network Interface](#page-41-0)*

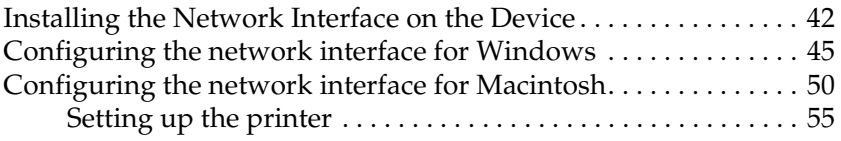

### *[Installing the Printer Driver](#page-56-0)*

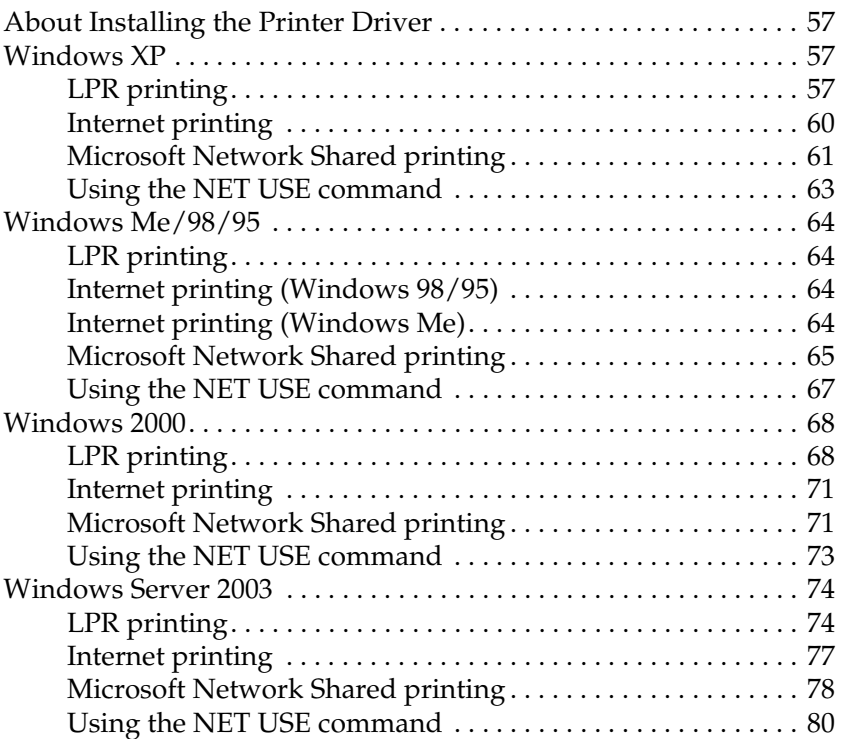

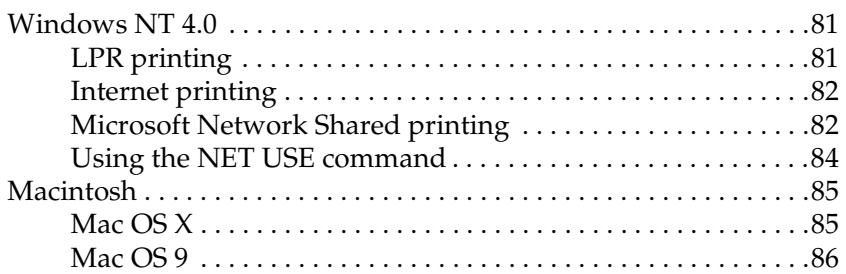

### *[Network Software](#page-86-0)*

### *[About the Software](#page-86-1)*

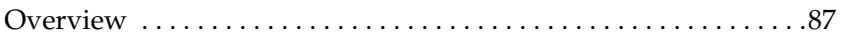

### *[EpsonNet Config for Windows](#page-88-0)*

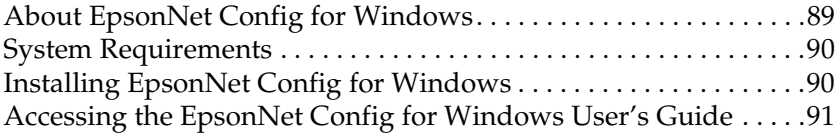

### *[EpsonNet Config for Macintosh](#page-92-0)*

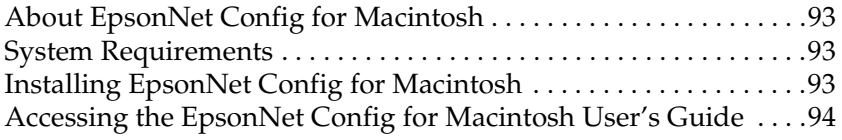

### *[EpsonNet Config with Web Browser](#page-95-0)*

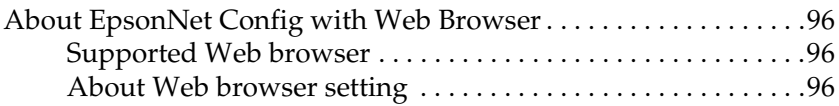

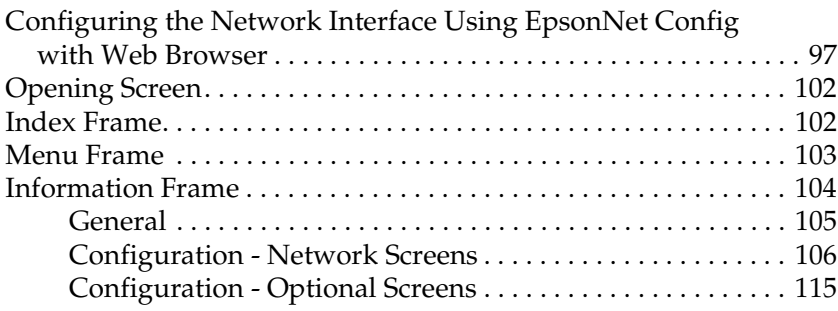

### *[EpsonNet Print](#page-117-0)*

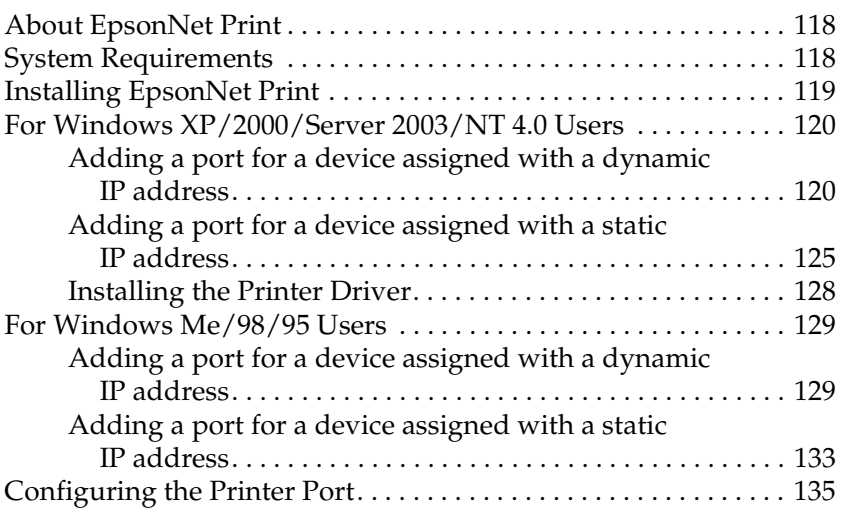

### *[EpsonNet Internet Print](#page-137-0)*

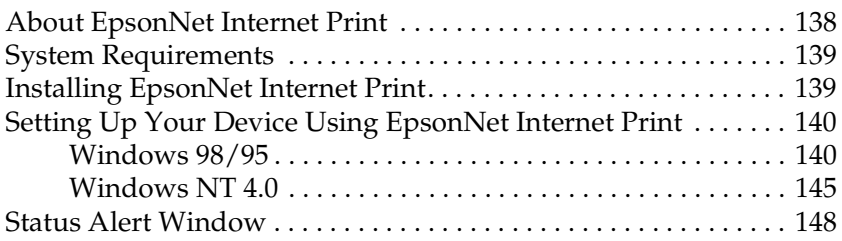

### *[EpsonNet WebManager](#page-148-0)*

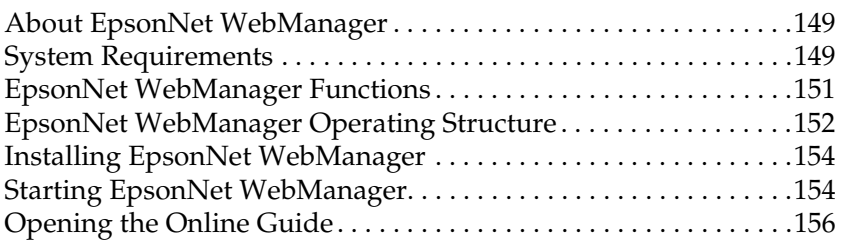

### *[EpsonNet SetupManager](#page-156-0)*

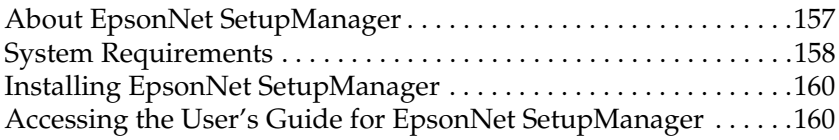

### *[Tips for Administrator](#page-161-0)*

### *[Settings for NetWare Users](#page-161-1)*

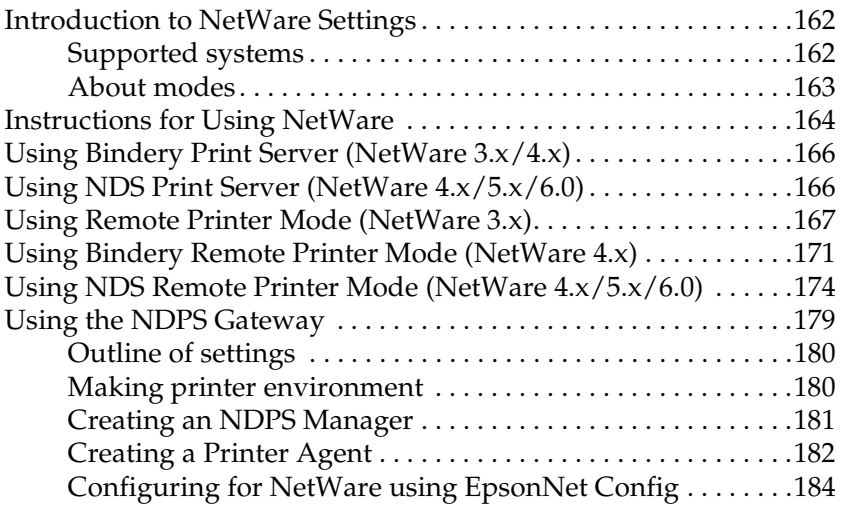

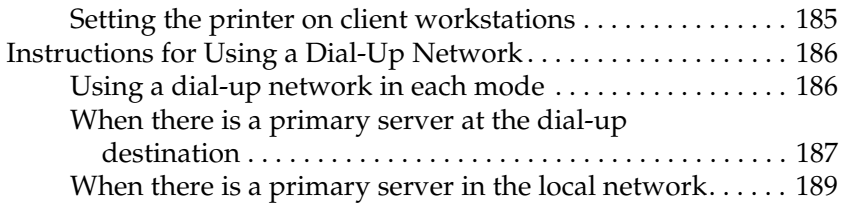

### *[Settings for UNIX Users](#page-190-0)*

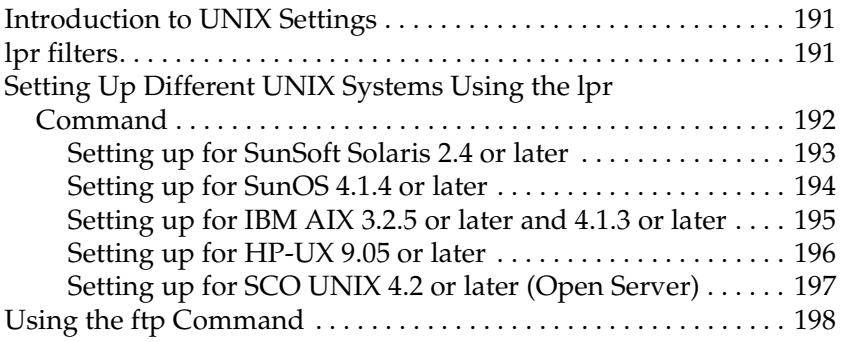

### *[Tips](#page-199-0)*

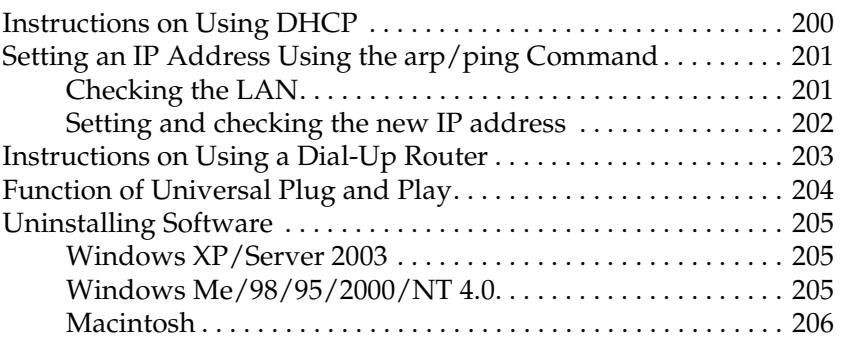

### *[Problem Solver](#page-206-0)*

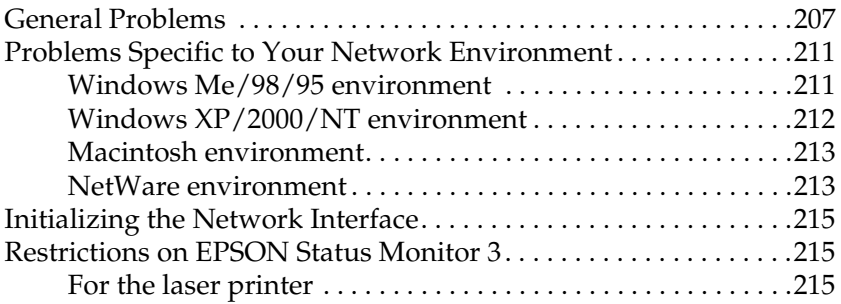

### *[Specifications](#page-216-0)*

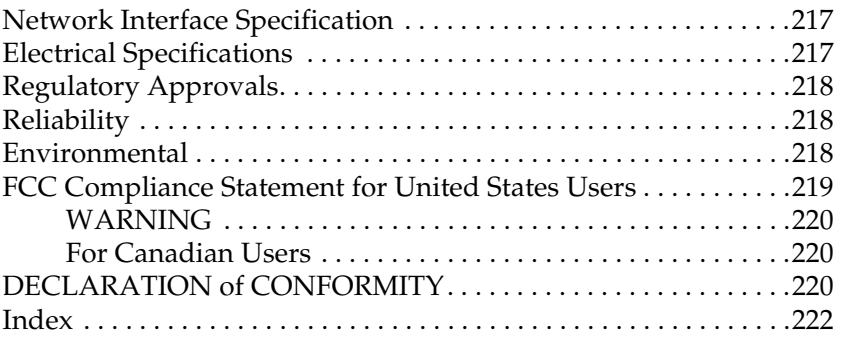

# <span id="page-7-0"></span>*Introduction*

## <span id="page-7-1"></span>*About Your Network Interface*

The EpsonNet 10/100 Base Tx Int. Print Server 5 is a network interface that plugs into an optional interface slot of an Epson device to enable the device to connect directly to your network.

Because the network interface supports multiple protocols and automatically detects protocols on your network, you can print from Microsoft® Windows®, Apple® Macintosh®, UNIX®, and  $IBM^{\circledR}$  OS/2 applications.

Use EpsonNet Config or EpsonNet Config with Web Browser, the configuration utilities provided with your product, to quickly and easily configure the network interface to use protocols such as TCP/IP, NetWare, NetBEUI, IPX/SPX, AppleTalk®, IPP, and SNMP.

#### *Note:*

*The EpsonNet Config utility configures the network interface to work only with protocols that exist on your network. This does not imply that you can use all of the above-mentioned protocols on your network or operating system. The protocols that the network interface can use may vary depending on the operating system and the network configuration.*

### <span id="page-7-2"></span>*About This Guide*

This *User's Guide* contains information about using the network interface on a network. It includes how to set up the network interface, install the configuration software, and modify network settings of your device and computer.

For information about your device, see the manual shipped with the device.

### *Note:*

- ❏ *This guide is written for network administrators, and many of the steps included here require detailed network knowledge and administrator rights.*
- ❏ *The term "network administrator" refers to the person responsible for maintaining the network. "Administrator" is synonymous with "Supervisor" in this guide.*
- ❏ *The term "network interface" refers to the EpsonNet 10/100 Base Tx Int. Print Server 5 in this guide.*
- ❏ *The term "device" refers to the printer or all-in-one that is supported by the network interface.*
- ❏ *Some screen shots in this guide may list a device name other than your device. This difference does not alter the instructions.*

# <span id="page-8-0"></span>*Package Contents*

Your network interface package includes the following items.

- ❏ Network interface (The utility EpsonNet Config with Web Browser is pre-installed on this network interface.)
- ❏ Software CD-ROM containing:
	- -- User's Guide (HTML-format manual)
	- -- EpsonNet Config (for Windows)
	- -- EpsonNet Config (for Macintosh)
	- -- EpsonNet WebManager
	- -- EpsonNet Print
	- -- EpsonNet SetupManager
	- -- EpsonNet EasyInstall (Win/Mac)
	- -- EpsonNet Internet Print (Win)

❏ Online Guide Supplement Sheet

### *Note:*

- ❏ *To read the online guide, you must have Microsoft Internet Explorer 4.0 (or later) or Netscape Navigator 4.0 (or later) installed on your computer.*
- ❏ *You need to supply items such as a computer with an Ethernet network interface, an Epson device with an optional interface slot, and an Ethernet cable (Category 5 shielded twisted-pair cable).*

# <span id="page-9-0"></span>*Operating Environment*

# <span id="page-9-1"></span>*Supported operating systems*

The network interface supports the following operating systems.

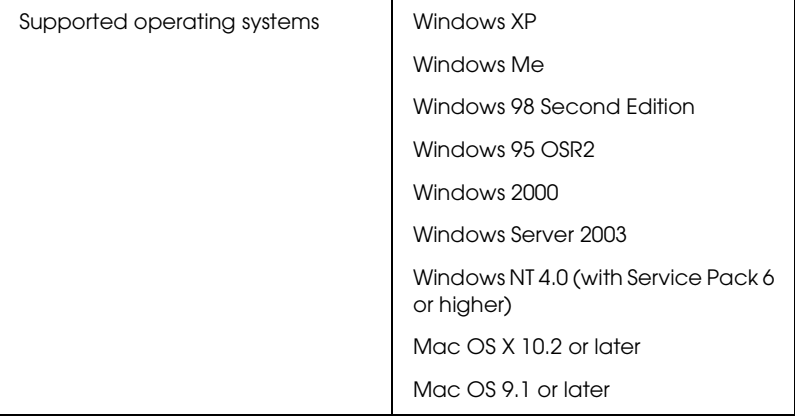

# <span id="page-10-0"></span>*Printing environments*

The network interface receives print jobs in the following environments.

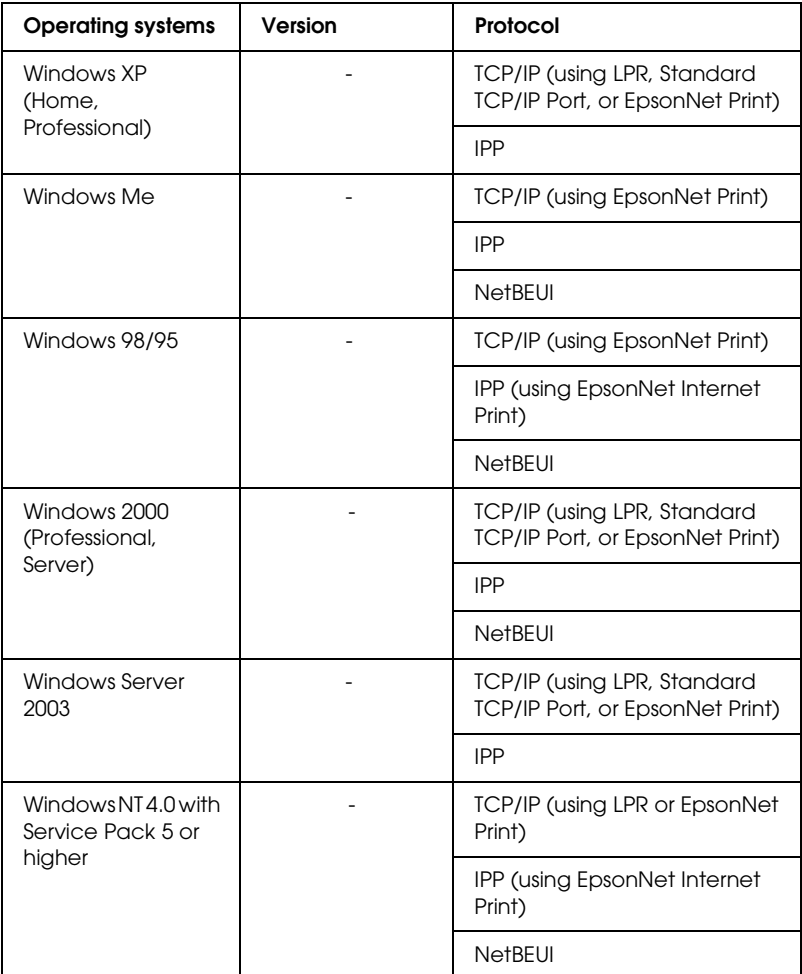

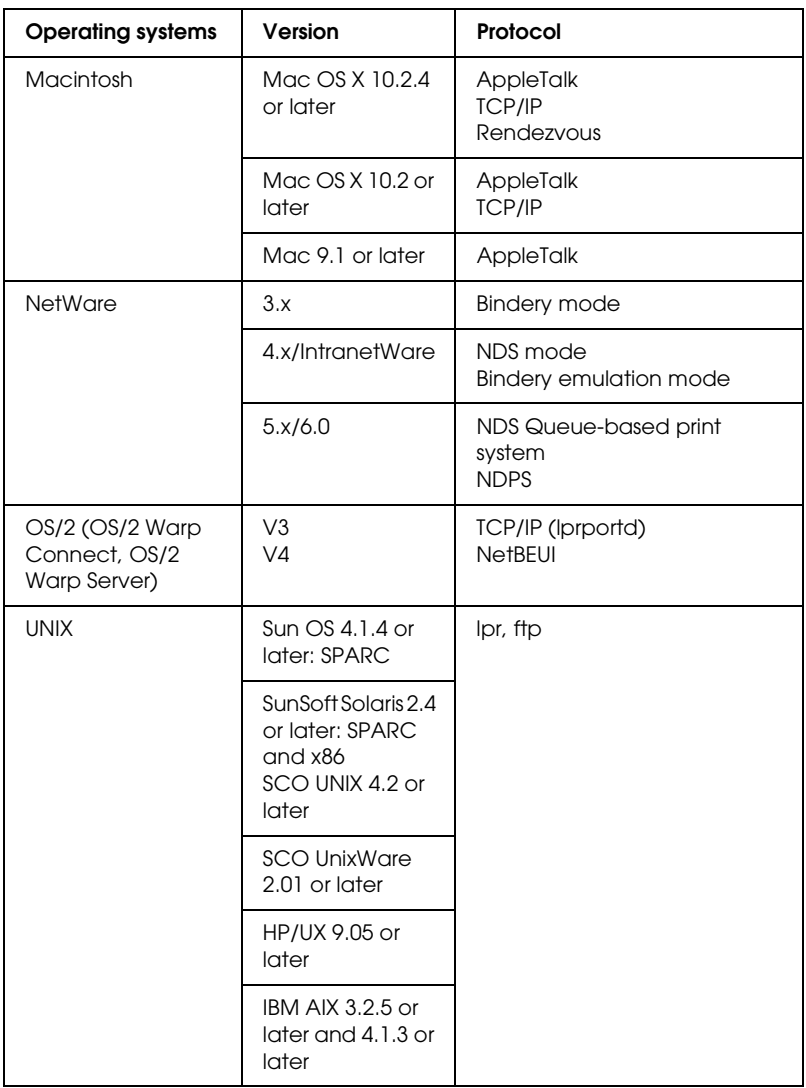

### *Note:*

- ❏ *Only the Intel version of Windows NT is supported.*
- ❏ *The multi-user environment of Mac OS 9 is not supported.*
- ❏ *If you use the device in a dial-up router environment, you must set an IP address for the device. Make sure the IP address is suitable for the segment; incorrect IP address may generate unexpected dial-up.*
- ❏ *See the manual shipped with your device for information on the supported operating system of the device.*

# <span id="page-12-0"></span>*Supported Epson Devices*

The network interface can be installed for the following Epson devices (as of March, 2005).

### ❏ **Ink Jet Printer:**

EPSON Stylus Pro10600 EPSON Stylus Pro 4000 EPSON Stylus Pro 4400/4800 EPSON Stylus Pro 7600 EPSON Stylus Pro 9600

### ❏ **Laser Printer:**

EPL-N2500 EPL-N7000 EPL-N3000 EPL-6200 EPSON AcuLaser 2600 EPSON AcuLaser C7000 EPSON AcuLaser C8600 EPSON AcuLaser C9100 EPSON AcuLaser C4100 EPSON AcuLaser C1900 EPSON AcuLaser C900 EPSON AcuLaser C2600 EPSON AcuLaser C4200 ❏ **Impact Dot Matrix Printer:** DFX-9000 DFX-5000+ FX-2190/890 LQ-2180 LQ-2090/590 LQ-680/680pro DLQ-3500

# <span id="page-13-0"></span>*Features of the Network Interface*

- ❏ Provides high performance.
- ❏ Connects an Epson device equipped with an optional interface slot to the network.
- ❏ Supports multiple protocols, such as TCP/IP, NetWare, NetBEUI, IPX/SPX, AppleTalk, and IPP.
- ❏ Supports 100Base full duplex, 100Base half duplex, 10Base full duplex, and 10Base half duplex.
- ❏ Supports DHCP.
- ❏ Supports Automatic Private IP Addressing (APIPA) that assigns an IP address automatically to the network interface even if there is no DHCP server on the network.
- ❏ Supports the Dynamic DNS function.
- ❏ Supports SNMP and MIB.
- ❏ Support Rendezvous on Mac OS X 10.2.4 or higher.

# <span id="page-14-1"></span><span id="page-14-0"></span>*Network Interface Operation*

The status lights and status sheet provide you with important information about the operation and configuration of the network interface.

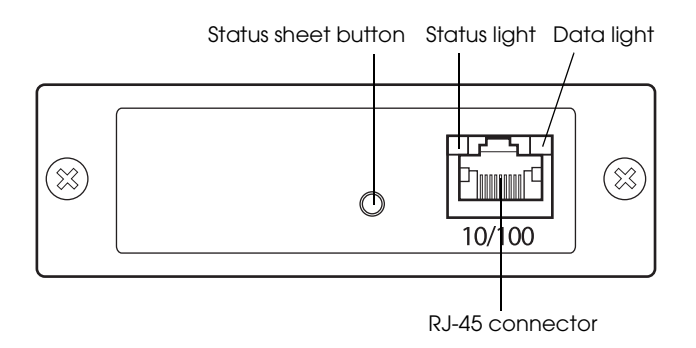

- a. Status sheet button
- b. Status light
- c. Data light
- d. RJ-45 connector

### *Status and Data lights*

The network interface has two lights (Status and Data), which indicate the current operating status of the network interface when you first turn on the device, during normal operation, and when errors occur. The status light has two colors (green and orange). The data light is green.

The status lights indicate the network interface status, as follows:

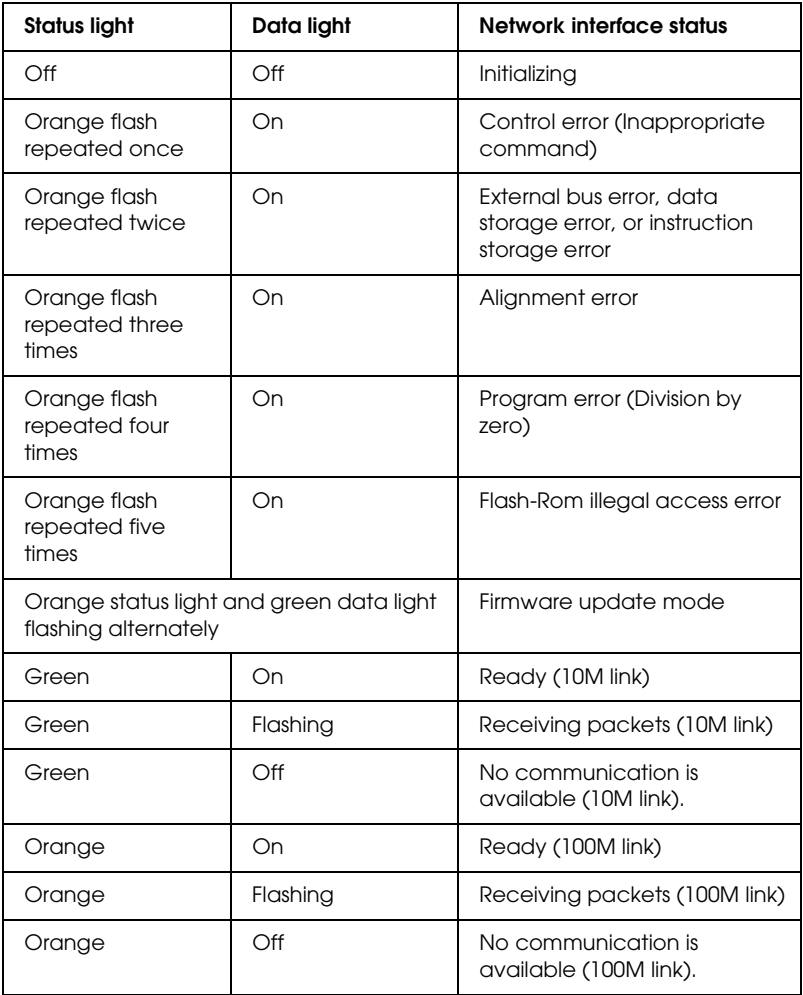

### *Status sheet button*

The first time you use the network interface after installing or reinstalling it, turn on the device. Then, while both the status light and the data light are off, hold down the status sheet button for about twenty seconds to initialize the network interface. The length of time needed to hold down the status sheet button varies depending on the device model.

Before you start configuring the network interface, be sure to press and hold down the status sheet button on the network interface to print a status sheet. A status sheet provides important information about the network interface, such as MAC address, device settings, and the device's current status. Press the status sheet button once to print a simple status sheet, or twice to print a full status sheet. You cannot print a status sheet when the device has already started printing, or when it is offline or not ready to print.

### *Note:*

*If the device does not print a status sheet, make sure the device is online and no print jobs are being processed, and then wait a minute. If it still does not print a status sheet, turn the device off, wait until the status lights go out, and then turn it back on again. The status sheet can be printed one minute after the device finishes warming up.*

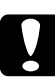

c*Caution: After turning off the device, wait until the status lights go out before turning the device back on; otherwise, the network interface may not work correctly.*

### *RJ-45 connector*

This connector is used to connect an Ethernet cable to the network. You can use this cable for both 10Base-T and 100Base-TX.

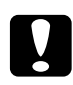

c*Caution: You must use a Category 5 shielded twisted-pair cable to connect the network interface to prevent malfunction.*

# <span id="page-17-0"></span>*Terms and Concepts*

*Configuration* -- a prepared set of conditions for proper operation of a device. Configuring the network interface is to prepare it to work with protocols available on a network.

*DHCP* -- a dynamic host configuration protocol. It is a protocol that assigns dynamic IP addresses to devices on a network.

*EtherTalk* --the communication protocol of AppleTalk governing Ethernet transmissions

*ftp* -- a TCP/IP application protocol for file transfer

*lpd* -- a TCP/IP remote printing protocol application

*Print queue* -- a location where a print job is stored as a file, until the network interface sends the job to the assigned device

*Protocol* -- a rule that controls how data or information is exchanged through a network. Computers and software cannot communicate with each other using different protocols.

*Remote printer* -- a shared device connected elsewhere on the network, but under the control of a NetWare network interface

*TCP/IP* -- Transmission Control Protocol/Internet Protocol, a layer of protocols that provides communications between nodes on a network

# <span id="page-18-0"></span>*Installing Components and Setting Up the Network Interface*

### <span id="page-18-1"></span>*Overview*

This section describes the general procedure on how to set up the network interface for use on a network.

1. Check the network interface operation.

Check the functions and operations of the network interface, such as status lights, status sheet button, and the RJ-45 connector. See ["Network Interface Operation"](#page-14-1) for details.

2. Select a printing method.

Select a printing method appropriate for your network environment and operating system. If you are not sure, see ["Printing from Windows"](#page-20-2) or ["Printing from Macintosh"](#page-21-3) for details.

3. Install the necessary components on the computer.

Make sure the necessary components (such as TCP/IP, NetBEUI, etc.) are installed on the computer, and network settings (such as the IP address, subnet mask, etc.) of the computer are set. See ["About Installing Components on Your](#page-24-3)  [Computer"](#page-24-3) for details.

4. If necessary, install the printer driver.

Install the printer driver from the CD-ROM that comes with the device. See ["About Installing the Printer Driver"](#page-56-4) for details.

5. Install the network interface on the device.

Install the network interface and initialize it. See ["Installing](#page-41-2)  [the Network Interface on the Device".](#page-41-2)

6. Insert the Software CD-ROM in the CD-ROM drive to configure the network interface

Connect the network interface to the network. For Windows users, see ["Configuring the network interface for Windows"](#page-44-1) for details. For Macintosh users, see ["Configuring the](#page-49-1)  [network interface for Macintosh"](#page-49-1) for details.

7. If necessary, modify the network settings of the network interface using EpsonNet Config.

Modify the network interface for TCP/IP, AppleTalk, MS Network, etc. using EpsonNet Config. For Windows users, see ["About EpsonNet Config for Windows"](#page-88-2) for details. For Macintosh users, see ["About EpsonNet Config for](#page-92-4)  [Macintosh".](#page-92-4)

# <span id="page-20-0"></span>*Selecting a Printing Method*

# <span id="page-20-2"></span><span id="page-20-1"></span>*Printing from Windows*

Check if there is a Windows XP/2000/Server 2003/NT print server on your network, and then use the suggestions below.

### *Note:*

*Only the recommended printing methods are introduced here. See ["Features of the Printing Methods"](#page-21-1) for information on additional methods.*

### *If no Windows XP/2000/Server 2003/NT print server exists*

Use a printing method appropriate to your operating system:

- ❏ For Windows Me/98/95 We recommend TCP/IP printing via EpsonNet Print. See ["About EpsonNet Print"](#page-117-3).
- ❏ For Windows XP/2000/Server 2003/NT We recommend TCP/IP printing via LPR. See ["Windows](#page-56-5)  [XP"](#page-56-5), ["Windows 2000"](#page-67-2), ["Windows Server 2003"](#page-73-2), or ["Windows](#page-80-2)  [NT 4.0".](#page-80-2)

### *If a Windows XP/2000/Server 2003/NT print server exists*

On the server, set the printer to connect with LPR and turn it into a shared printer. Your clients can then print to this shared printer.

# <span id="page-21-3"></span><span id="page-21-0"></span>*Printing from Macintosh*

*Mac OS X 10.2.4 or later*

- ❏ Rendezvous
- ❏ EPSON TCP/IP
- ❏ EPSON AppleTalk

*Mac OS X 10.2 or later*

- ❏ EPSON TCP/IP
- ❏ EPSON AppleTalk
- *Mac OS 9*
	- ❏ AppleTalk

# <span id="page-21-1"></span>*Features of the Printing Methods*

This section describes features of the printing methods available for you to choose.

# <span id="page-21-2"></span>*LPR (TCP/IP) printing*

### *Advantages*

- ❏ No computer as a network interface is required.
- ❏ No special utility for Windows XP/2000/Server 2003/NT is required.
- ❏ You can see the device status using EPSON Status Monitor 2 or 3.
- ❏ For Windows XP/2000/Server 2003/NT, you can create a print log using the event viewer.
- ❏ You can print via a router.

### *Disadvantages*

- ❏ You need to set up TCP/IP.
- ❏ For Windows Me/98/95, EpsonNet Print must be installed on all computers to use for printing.

# <span id="page-22-0"></span>*Internet printing*

### *Advantages*

- ❏ No proxy server (computer) is required.
- ❏ You can print to the device over the Internet.

### *Disadvantages*

- ❏ EPSON Status Monitor 2 or 3 cannot be used.
- ❏ TCP/IP and DNS settings are required.
- ❏ For Windows Me/98/95, EpsonNet Internet Print must be installed on all computers used for printing.
- ❏ For Windows XP/2000/Server 2003, you cannot share the Internet printer.

# <span id="page-23-0"></span>*Microsoft Network Shared printing*

### *Advantages*

- ❏ Easy to set up (IP address is not required if NetBEUI protocol is installed).
- ❏ No computer as a network interface is required.
- ❏ No special print utility is required.

### *Disadvantages*

- ❏ EPSON Status Monitor 2 or 3 cannot be used.
- ❏ You cannot print via a router.
- ❏ It takes a longer time to start printing because more time is required to search for a network device.

# <span id="page-24-3"></span><span id="page-24-1"></span><span id="page-24-0"></span>*About Installing Components on Your Computer*

Before configuring the network interface and printing from the computer, you need to install the necessary components (such as TCP/IP, NetBEUI, etc.) and assign an IP address and subnet mask for your computer, depending on the printing method you want to use. See the section appropriate for your operating system.

["Windows XP"](#page-24-2)

["Windows Me/98/95"](#page-27-0)

["Windows 2000"](#page-30-0)

["Windows Server 2003"](#page-33-0)

["Windows NT 4.0"](#page-36-0)

["Macintosh"](#page-39-0)

## <span id="page-24-2"></span>*Windows XP*

For Windows XP, use the following procedure to install the necessary components.

### *Note:*

❏ *The Windows XP CD-ROM may be required during the installation.*

- ❏ *When using TCP/IP or IPP for printing, you need to set the IP address, the subnet mask, and the default gateway of the computer.*
- 1. Click Start, highlight Control Panel, and then click Network and Internet Connections. Select Network Connections.
- 2. Under LAN or High-Speed Internet, click the Local Area Connection icon.
- 3. Under Network Tasks, click Change settings of this connection.
- 4. Check if the following necessary components are in the list. If they are already installed, see "How to Set Up the Network Interface"

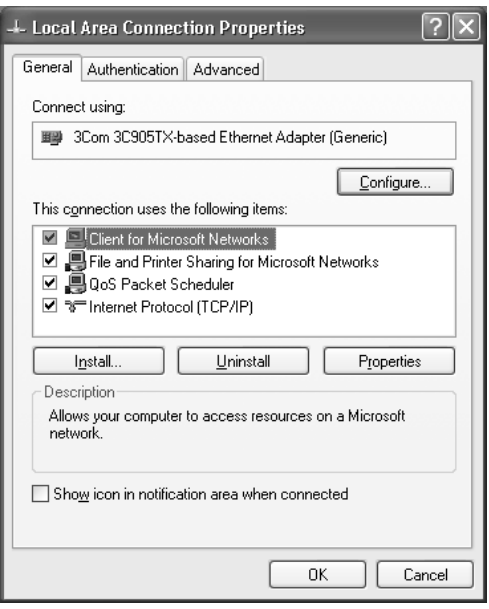

The following table lists the components required for configuring the network interface with EpsonNet Config. For information on EpsonNet Config, see ["About EpsonNet](#page-88-2)  [Config for Windows"](#page-88-2).

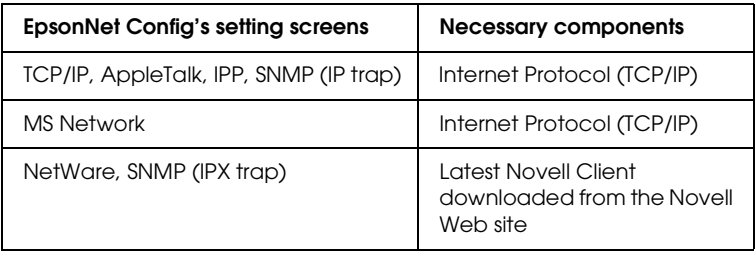

The following table lists the components required for network printing.

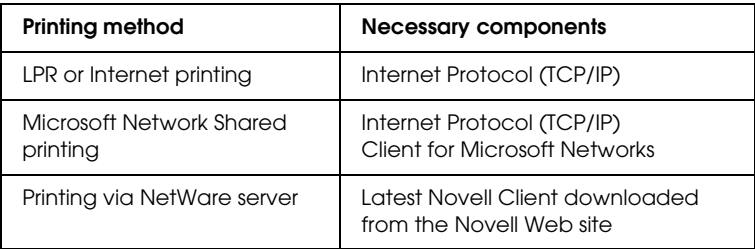

5. If the necessary components are not in the list, click Install to install them, as described below.

### **For LPR or Internet printing:**

Internet Protocol (TCP/IP) is installed by default. You cannot add or delete it.

### **For Microsoft Network Shared printing:**

Select Client and then click Add. Select Client for Microsoft Networks and then click OK.

### **For printing via NetWare server:**

Download the latest Novell Client from the Novell Web site and install it on the computer. Also, be sure to install IPX. See the Novell Web site for detailed information.

- 6. **For LPR, Internet, or Microsoft Network Shared printing:** Double-click Internet Protocol (TCP/IP) on the Local Area Connection Properties dialog box to open the Internet Protocols (TCP/IP) Properties dialog box. Set the IP address, the subnet mask, etc. and then click OK.
- 7. Restart the computer.

The necessary components are now installed.

# <span id="page-27-0"></span>*Windows Me/98/95*

For Windows Me/98/95, use the following procedure to install the necessary components.

### *Note:*

- ❏ *The Windows Me/98/95 CD-ROM may be required during the installation.*
- ❏ *When using TCP/IP or IPP for printing, you need to set the IP address, the subnet mask, and the default gateway of the computer.*
- 1. Click Start, point to Settings, and then select Control Panel.

2. Double-click the Network icon. Check if the following necessary components are in the list of installed network components on the Configuration menu. If they are already installed, see "How to Set Up the Network Interface."

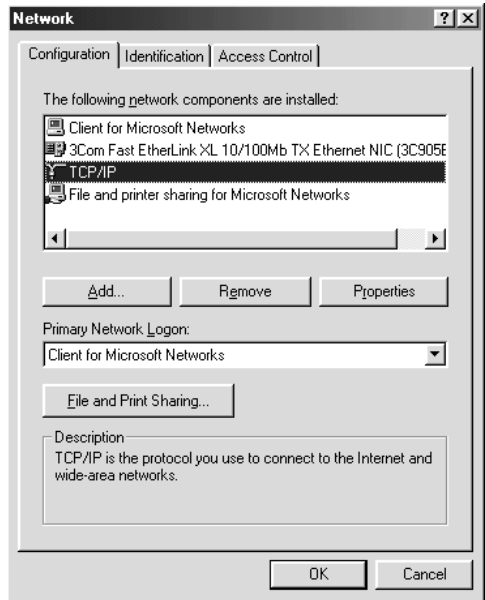

The following table lists the components required for configuring the network interface with EpsonNet Config. For information on EpsonNet Config, see ["About EpsonNet](#page-88-2)  [Config for Windows"](#page-88-2).

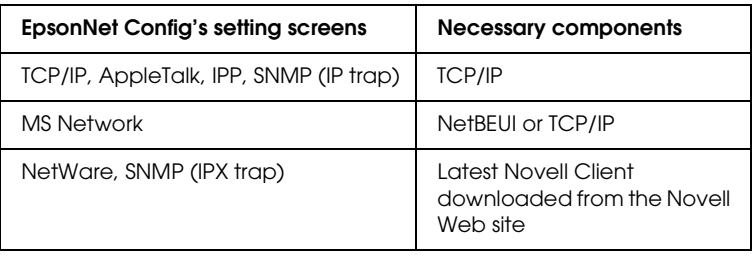

### *Note:*

*Do not use Novell Client for Windows 95/98 version 3.00 and Novell Client for Windows NT version 4.50 when using the following modes: NetWare 3.x/4.x Bindery Print Server mode, NetWare 3.x Remote Printer mode, NetWare 4.x Bindery Remote Printer mode, and NetWare 4.x/5.x NDS Remote Printer mode.* 

The following table lists the components required for network printing.

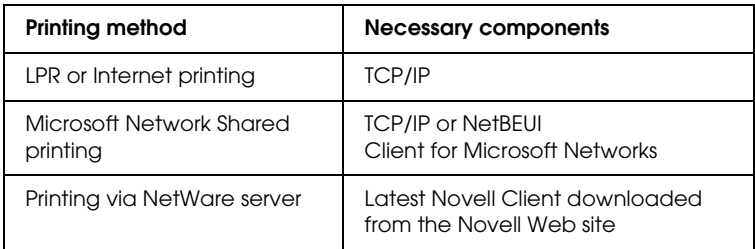

3. If the necessary components are not in the list, click Add to install them, as described below.

### **For LPR or Internet printing:**

Select Protocol and then click Add. Select Microsoft from the Manufacturers list and TCP/IP from the Network Protocols list. Then click OK.

### **For Microsoft Network Shared printing:**

To use TCP/IP, see the description described earlier to install TCP/IP.

To use NetBEUI, select Protocol and then click Add. Select Microsoft from the Manufacturers list and NetBEUI from the Network Protocols list. Then click OK.

Select Client and then click Add. Select Microsoft from the Manufacturers list and Client for Microsoft Networks from the Network Clients list. Then click OK.

### **For printing via NetWare server:**

Download the latest Novell Client from the Novell Web site and install it on the computer. Also, be sure to install IPX. See the Novell Web site for detailed information.

- 4. **For LPR, Internet, Microsoft Network Shared printing:** Double-click TCP/IP on the Configuration menu to open the TCP/IP Properties dialog box. Set the IP address, the subnet mask, etc. and then click OK.
- 5. Restart the computer.

The necessary components are now installed.

# <span id="page-30-0"></span>*Windows 2000*

For Windows 2000, use the following procedure to install the necessary components.

### *Note:*

- ❏ *The Windows 2000 CD-ROM may be required during the installation.*
- ❏ *When using TCP/IP or IPP for printing, you need to set the IP address, the subnet mask, and the default gateway of the computer.*
- 1. Click Start, point to Settings, and then select Network and Dial-up Connections. The Network and Dial-up Connections screen appears.
- 2. Right-click the desired network connection and then select Properties.

3. Check if the following necessary components are in the list. If they are already installed, see "How to Set Up the Network Interface."

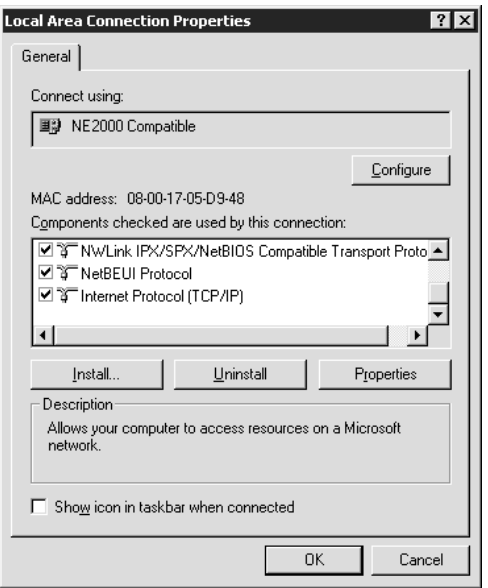

The following table lists the components required for configuring the network interface with EpsonNet Config. For information on EpsonNet Config, see ["About EpsonNet](#page-88-2)  [Config for Windows".](#page-88-2)

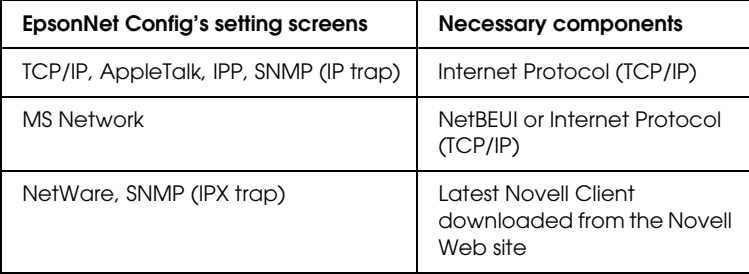

### *Note:*

*Do not use Novell Client for Windows 95/98 version 3.00 and Novell Client for Windows NT version 4.50 when using the following modes: NetWare 3.x/4.x Bindery Print Server mode, NetWare 3.x Remote Printer mode, NetWare 4.x Bindery Remote Printer mode, and NetWare 4.x/5.x NDS Remote Printer mode.*

The following table lists the components required for network printing.

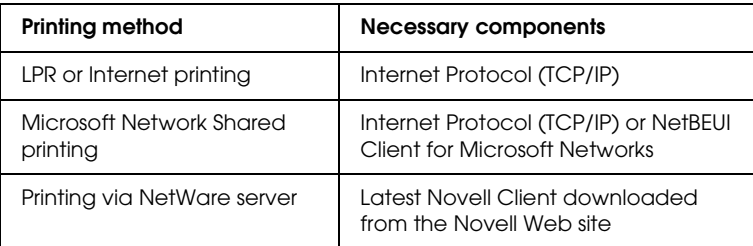

4. If the necessary components are not in the list, click Install to install them, as described below.

### **For LPR or Internet printing:**

Select Protocol and then click Add. In the Select Network Protocol dialog box, select Internet Protocol (TCP/IP) and then click OK.

### **For Microsoft Network Shared printing:**

To use Internet Protocol, see the description described earlier to install Internet Protocol (TCP/IP).

To use NetBEUI, select Protocol and then click Add. Select NetBEUI Protocol and then click OK.

Select Client and then click Add. Select Client for Microsoft Networks and then click OK.

### **For printing via NetWare server:**

Download the latest Novell Client from the Novell Web site and install it on the computer. Also, be sure to install IPX. See the Novell Web site for detailed information.

- 5. **For LPR, Internet, or Microsoft Network Shared printing:**  Double-click Internet Protocol (TCP/IP) on the Configuration menu to open the TCP/IP Properties dialog box. Set the IP address, the subnet mask, etc. and then click OK.
- 6. Restart the computer.

The necessary components are now installed.

# <span id="page-33-0"></span>*Windows Server 2003*

For Windows Server 2003, use the following procedure to install the necessary components.

### *Note:*

- ❏ *The Windows Server 2003 CD-ROM may be required during the installation.*
- ❏ *When using TCP/IP or IPP for printing, you need to set the IP address, the subnet mask, and the default gateway of the computer.*
- 1. Click Start, point to Control Panel, and then select Network Connections. Click Local Area Connections.
- 2. Click the Properties button.

3. Check if the following necessary components are in the list. If they are already installed, see "How to Set Up the Network Interface."

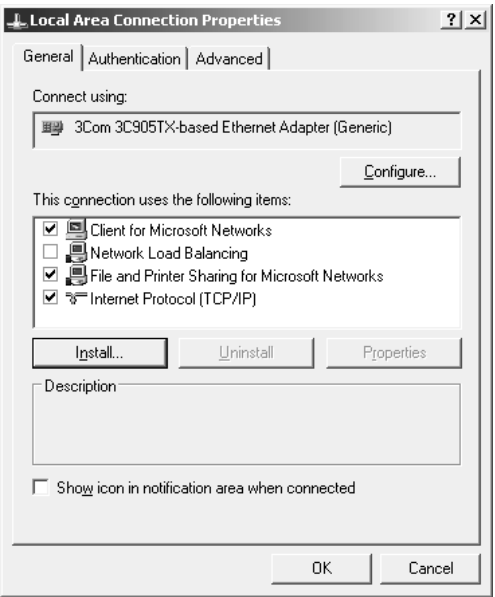

The following table lists the components required for configuring the network interface with EpsonNet Config. For information on EpsonNet Config, see ["About EpsonNet](#page-88-2)  [Config for Windows"](#page-88-2).

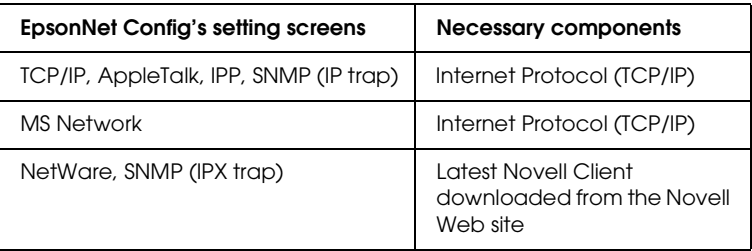

The following table lists the components required for network printing.

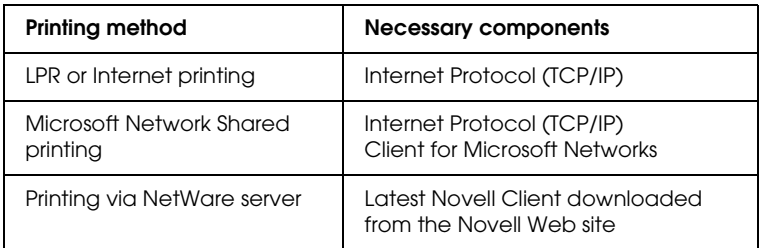

4. If the necessary components are not in the list, click Install to install them, as described below.

### **For LPR or Internet printing:**

Internet Protocol (TCP/IP) is installed by default. You cannot add or delete it.

### **For Microsoft Network Shared printing:**

Select Client and then click Add. Select Client for Microsoft Networks and then click OK.

### **For printing via NetWare server:**

Download the latest Novell Client from the Novell Web site and install it on the computer. Also, be sure to install IPX. See the Novell Web site for detailed information.

5. **For LPR, Internet, or Microsoft Network Shared printing:**

Double-click Internet Protocol (TCP/IP) in the Local Area Connection Properties dialog box to open the Internet Protocols (TCP/IP) Properties dialog box. Set the IP address, the subnet mask, etc. and then click OK.

6. Restart the computer.

The necessary components are now installed.
### *Windows NT 4.0*

For Windows NT 4.0, use the following procedure to install the necessary components.

#### *Note:*

- ❏ *The Windows NT 4.0 CD-ROM may be required during the installation.*
- ❏ *When using TCP/IP or IPP for printing, you need to set the IP address, the subnet mask, and the default gateway of the computer.*
- 1. Click Start, point to Settings, and then select Control Panel.
- 2. Double-click the Network icon in the Control Panel, and then select the Protocols tab from the Network dialog box.
- 3. Check if the following necessary components are in the list. If they are already installed, see "How to Set Up the Network Interface."

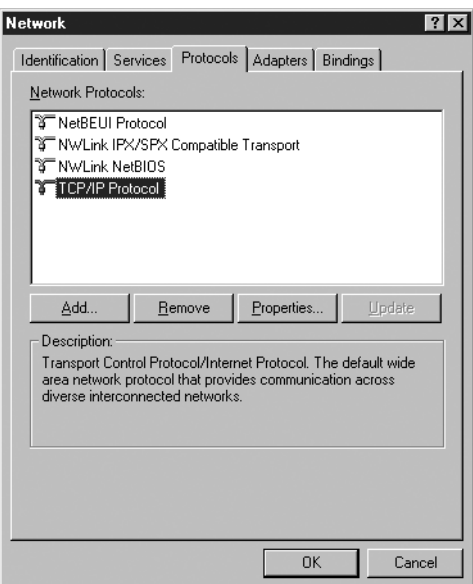

The following table lists the components required for configuring the network interface with EpsonNet Config. For information on EpsonNet Config, see ["About EpsonNet](#page-88-0)  [Config for Windows".](#page-88-0)

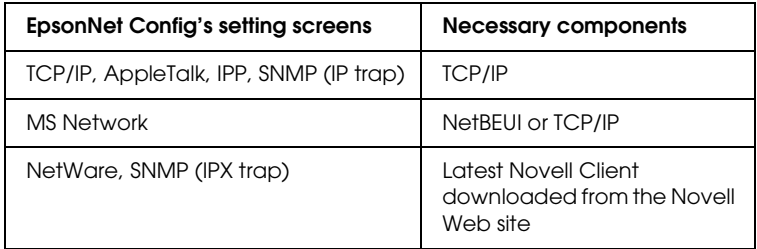

#### *Note:*

*Do not use Novell Client for Windows 95/98 version 3.00 and Novell Client for Windows NT version 4.50 when using the following modes: NetWare 3.x/4.x Bindery Print Server mode, NetWare 3.x Remote Printer mode, NetWare 4.x Bindery Remote Printer mode, and NetWare 4.x/5.x NDS Remote Printer mode.*

The following table lists the components required for network printing.

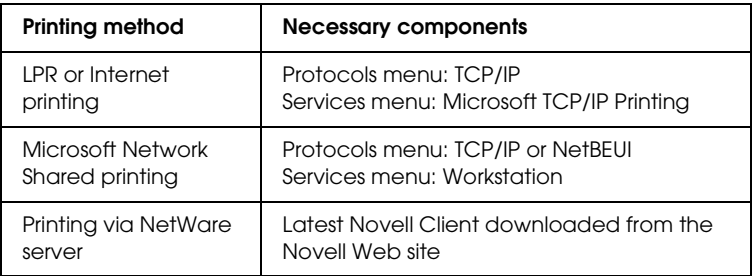

4. If the necessary components are not in the list, click Add to install them, as described below.

#### **For LPR or Internet printing:**

Select the Protocols tab and then click Add. Select TCP/IP Protocol from the list and then click OK. Set the IP address, the subnet mask, etc. and then click OK.

Select the Services tab and then click Add. Select Microsoft TCP/IP Printing from the list and then click OK.

#### **For Microsoft Network Shared printing:**

To use TCP/IP, see the description described earlier to install TCP/IP.

To use NetBEUI, select the Protocols tab and then click Add. Select NetBEUI Protocol from the list and then click OK. Select the Services tab and then click Add. Select Workstation from the list and then click OK.

#### **For printing via NetWare server:**

Download the latest Novell Client from the Novell Web site and install it on the computer. Also, be sure to install IPX. See the Novell Web site for detailed information.

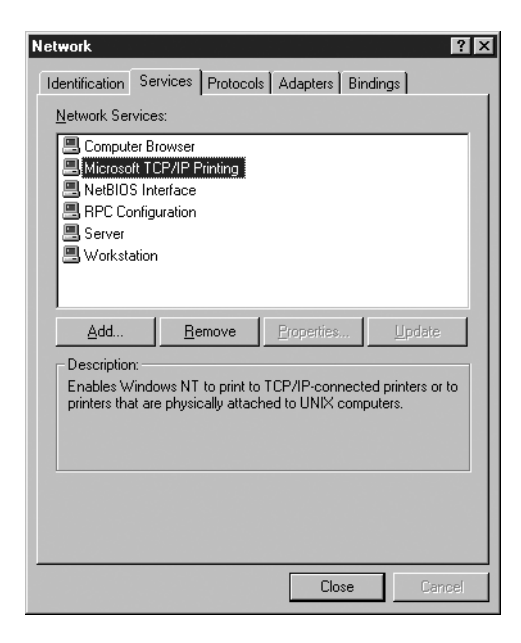

5. Restart the computer.

The necessary components are now installed.

### *Macintosh*

To assign an IP address, subnet mask, etc. to your Macintosh, follow the steps below.

#### *Note:*

*To print using the AppleTalk protocol and configure the network interface with EpsonNet Config, select* Built-in Ethernet *on the*  AppleTalk *Control Panel. Then configure the network interface with EpsonNet Config. For information on EpsonNet Config, see ["About](#page-92-0)  [EpsonNet Config for Macintosh"](#page-92-0).*

### *Mac OS X*

- 1. From the Apple menu, select System Preferences.
- 2. Open the Network control panel. Click the TCP/IP tab.
- 3. Select Built-in Ethernet from the Show pull down menu.
- 4. Assign an IP address and other settings if necessary.
- 5. Click the Apply Now button to save any changes.

### *Mac OS 9*

- 1. From the Apple menu, select Control Panel, and then TCP/IP.
- 2. Set Connect via to Ethernet.
- 3. Assign an IP address and other settings if necessary.
- 4. Close the dialog box to save any changes.

# *How to Set UP the Network Interface*

## *Installing the Network Interface on the Device*

Follow the steps below to install the network interface on the device.

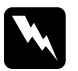

*Warning:*<br>Before you install or uninstall the network interface, be sure to *turn off the device to prevent electric shock.*

- 1. Make sure that the device is turned off and unplug the power cord from the wall outlet.
- 2. Insert the network interface in an optional interface slot and tighten the screws. For more details, see the manual shipped with your device.
- 3. Initialize the network interface. To do this, turn on the device. Then, while the status light and the data light are off, hold down the status sheet button for twenty seconds. Initialization is in progress, while the orange status light flashes and the green data light is on.

#### *Note:*

*Be sure to initialize the network interface when you install or reinstall it.*

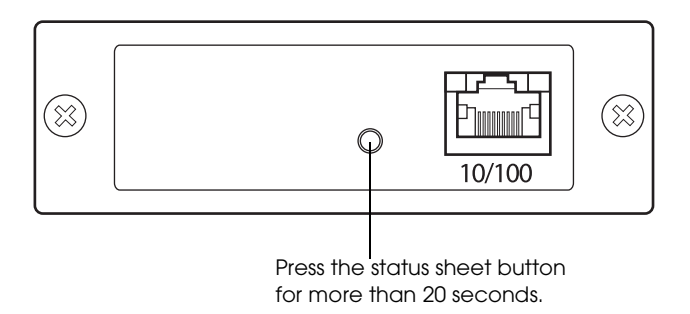

- \* Press the status sheet button for more than 20 seconds.
- 4. Turn off the device.
- 5. Connect an Ethernet cable (Category 5 shielded twisted-pair cable) to the RJ-45 connector on the network interface, and then connect its other end to the network.

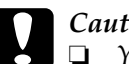

- c*Caution:* ❏ *You must use a Category 5 shielded twisted-pair cable to connect the network interface to prevent malfunction.*
	- ❏ *Do not connect or disconnect the network cable when the device is on.*
	- ❏ *Do not connect the network interface and the computer directly. Be sure to use a hub to connect the network interface to the network.*

#### *Note:*

*You can use both 10Base-T or 100Base-TX. If you print a lot of data, we recommend that you use a high-speed network of 100Base-TX with a light network traffic.*

- 6. Turn on the device.
- 7. Check the lights on the network interface. The orange status light flashes and the green data light goes on. After a while, the green or orange status light turns on and the data light flashes.
- 8. To print a status sheet, press the status sheet button on the network interface. Press the status sheet button once to print a simple status sheet, or twice to print a full status sheet.

If the status sheet prints, this indicates the network interface has been installed correctly.

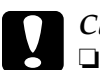

# c*Caution:*

- ❏ *Do not press the status sheet button while the orange status light flashes and the green data light is on; otherwise, the network interface will return to its factory default settings, and the network status sheet will not print correctly as well.*
- ❏ *After turning off the device, wait until the status lights go off before turning it back on or before removing the network interface; otherwise, the network interface may not work correctly.*

#### *Note for Mac OS X 10.2.4:*

*Since the device supports Rendezvous and is on by default, you can use the device on a network just by connecting it to the network. If you want to disable the Rendezvous setting, use EpsonNet Config.*

Now, you can configure the network interface. See ["Configuring](#page-44-0)  [the network interface for Windows"](#page-44-0) or ["Configuring the network](#page-49-0)  [interface for Macintosh".](#page-49-0)

### <span id="page-44-0"></span>*Configuring the network interface for Windows*

Follow the steps below to connect the network interface to the network.

#### *Note:*

- ❏ *Make sure that the printer driver is installed on your computer before following the steps below. See the manual shipped with your device for instructions on how to install the printer driver.*
- ❏ *Depending on the settings of the network interface, some dialog boxes in the following steps may not be displayed.*
- 1. Insert the Software CD-ROM in the CD-ROM drive.

If the Installer dialog box does not appear automatically, double-click EPSetup.exe on the CD-ROM.

2. From the Welcome screen, click Next.

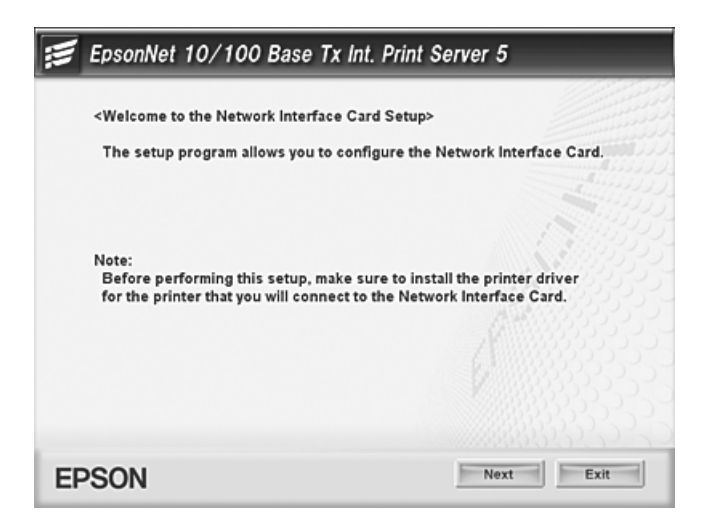

3. Read the license agreement, and then click Agree.

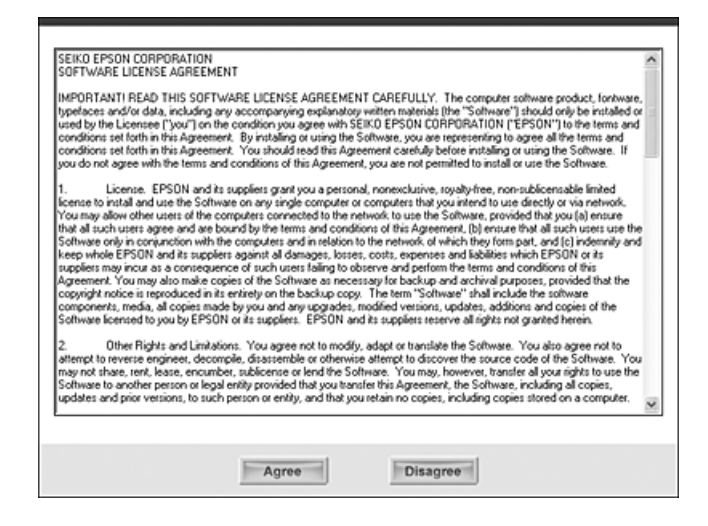

4. Select Connect the Network Interface Card.

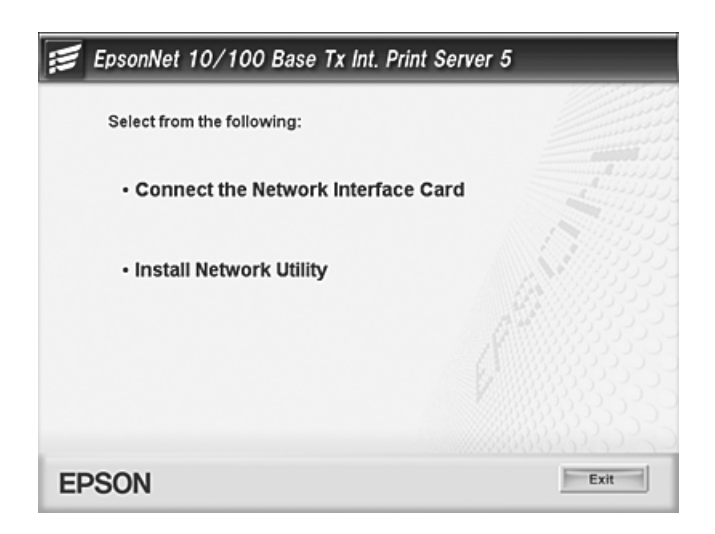

#### *Note for Windows XP Service Pack 2 users:*

*If the following screen appears, click the* Unblock *button; otherwise the device is not listed on the screen of EpsonNet EasyInstall.*

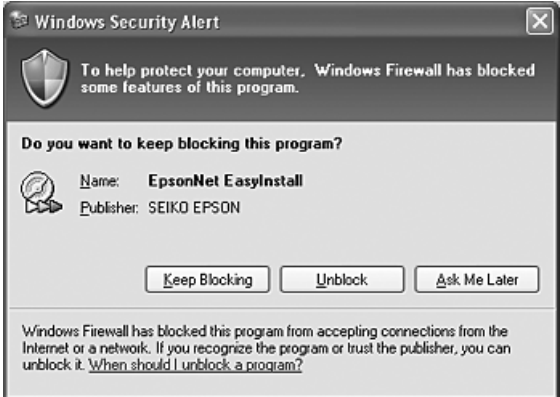

5. Select the target device on which the network interface is installed, and then click Next.

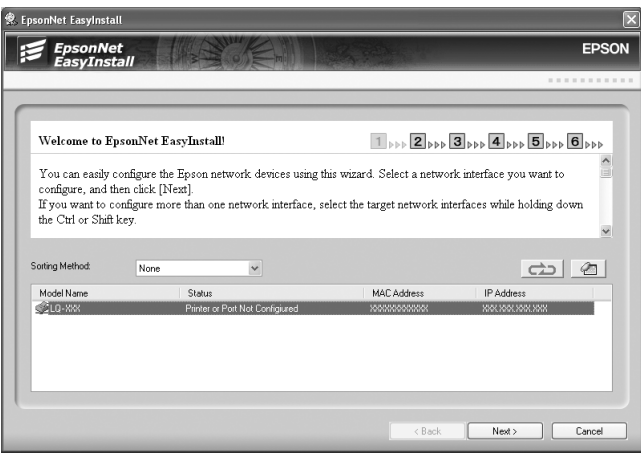

6. Select Auto or Manual to assign the IP address to the network interface. When you select Manual, you must enter the IP address, subnet mask, and default gateway.

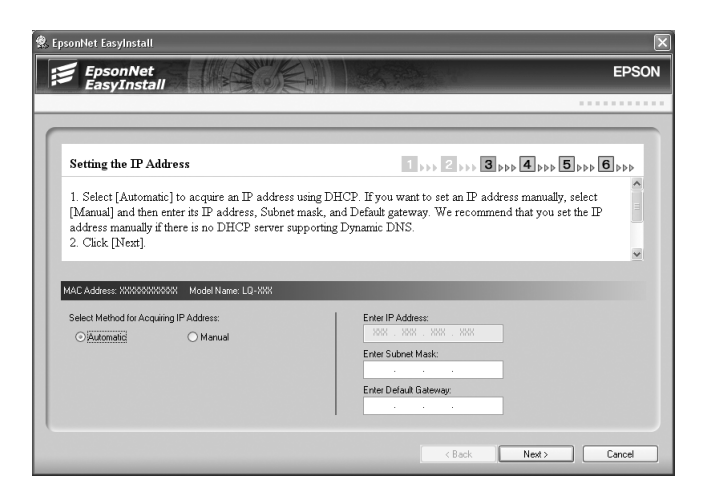

7. Confirm the settings you selected from the previous dialog box, and then click Next.

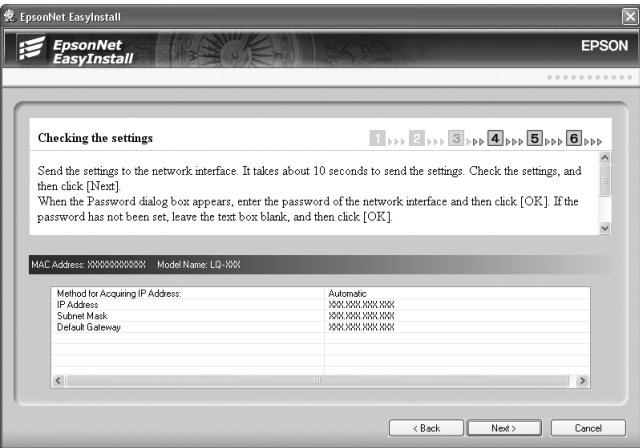

8. Enter the printer name and select the Set a default printer check box if necessary. Click Next.

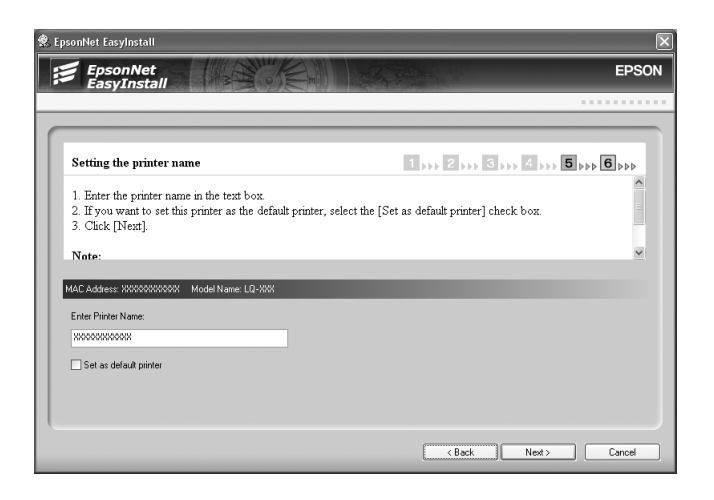

9. Select Yes or No to print a test page, and then click Next.

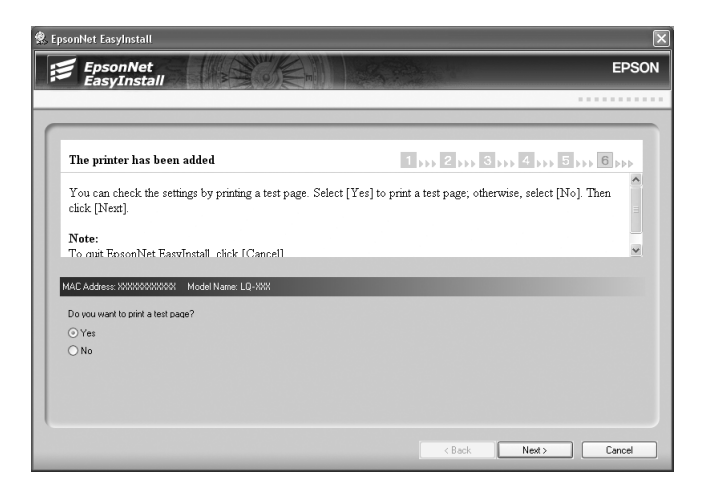

10. Click Finish to complete the configuration of the network interface.

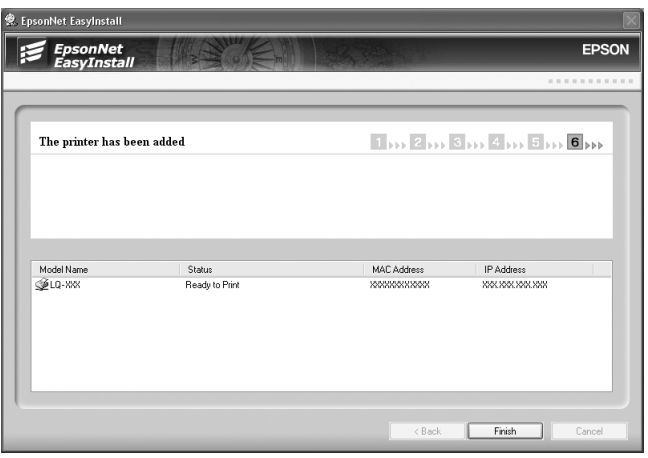

### <span id="page-49-0"></span>*Configuring the network interface for Macintosh*

Follow the steps below to connect the network interface to the network.

#### *Note:*

*This section explains the instructions for Mac OS X. The instructions are almost the same for Mac OS 9.*

1. Insert the Software CD-ROM in the CD-ROM drive.

If the Installer dialog box does not appear automatically, double-click the EPSON CD-ROM icon on the desktop.

2. Double-click the appropriate OS icon in the EPSON folder.

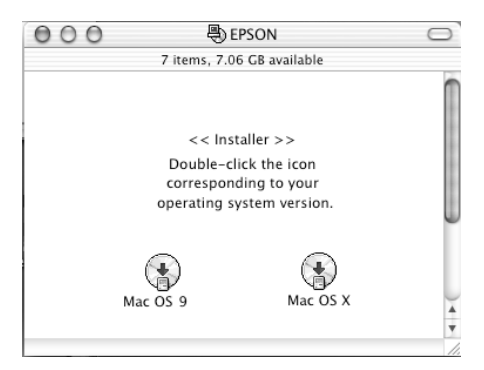

3. From the Welcome screen, click Next.

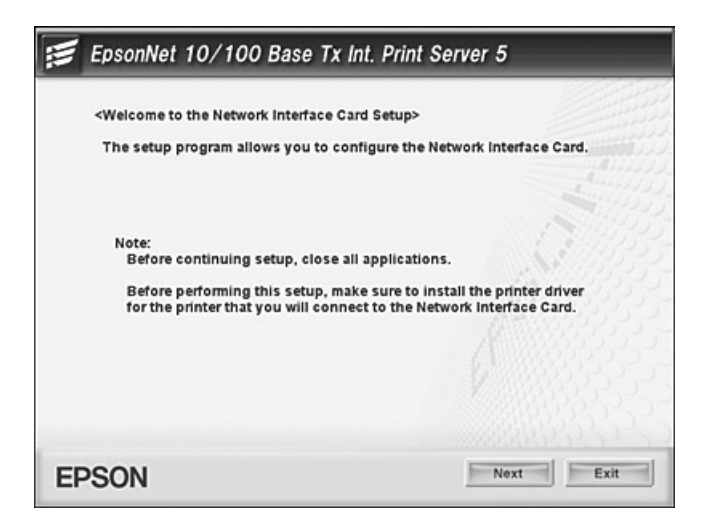

4. Read the license agreement, and then click Agree.

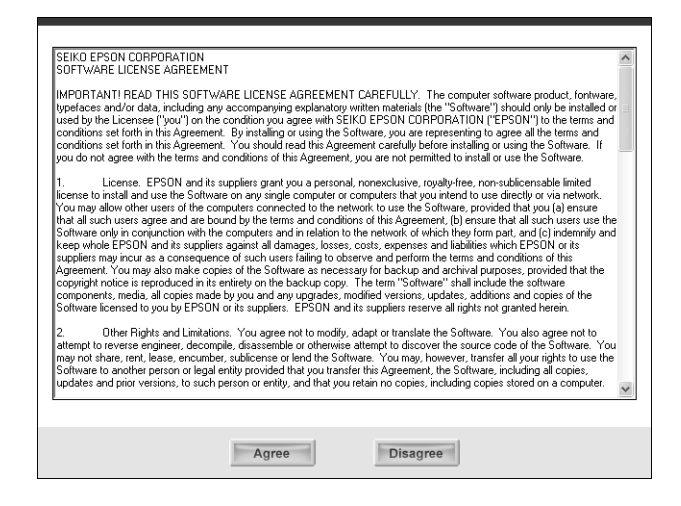

5. Select Connect the Network Interface Card.

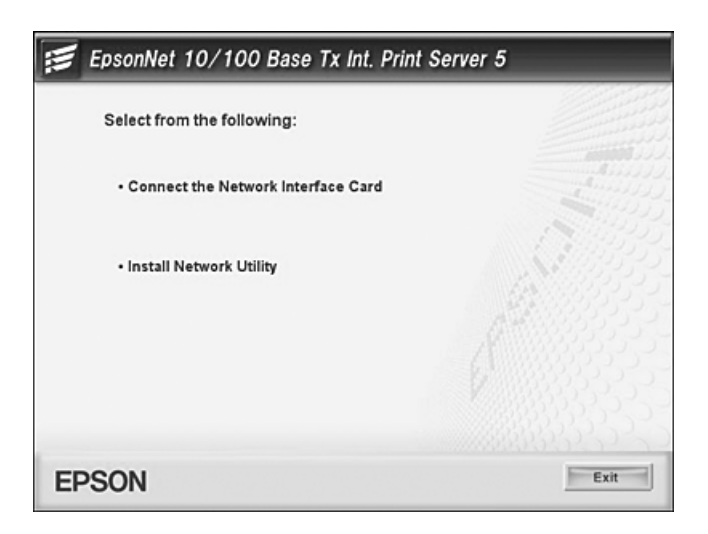

#### 6. Click Next.

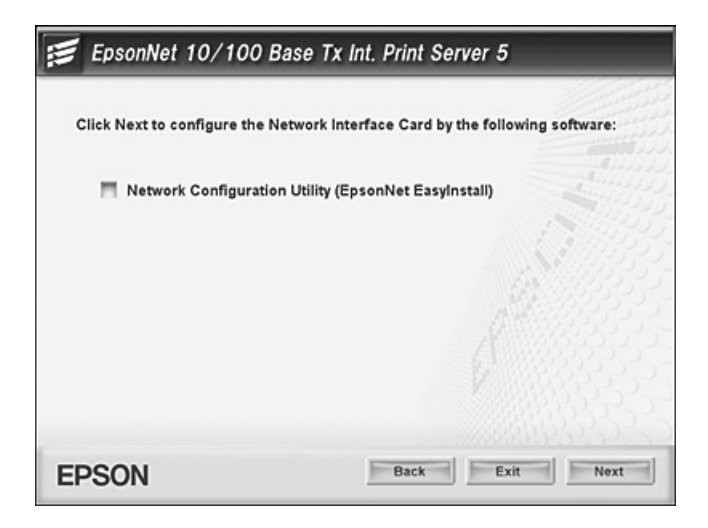

7. Select the target device on which the network interface is installed, and then click Next.

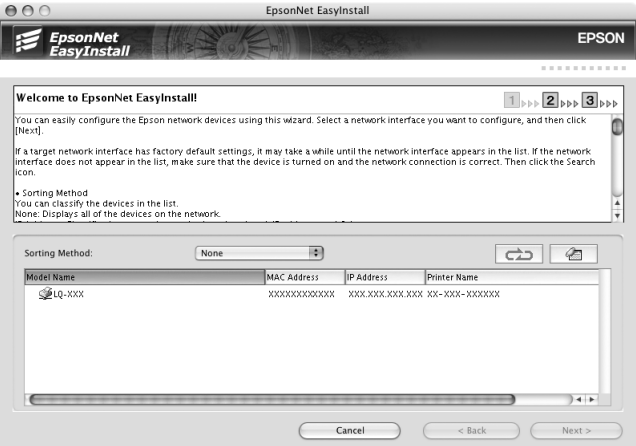

8. Select Auto or Manual to assign the IP address to the network interface, and then click Next. When you select Manual, you must enter the IP address, subnet mask, and default gateway.

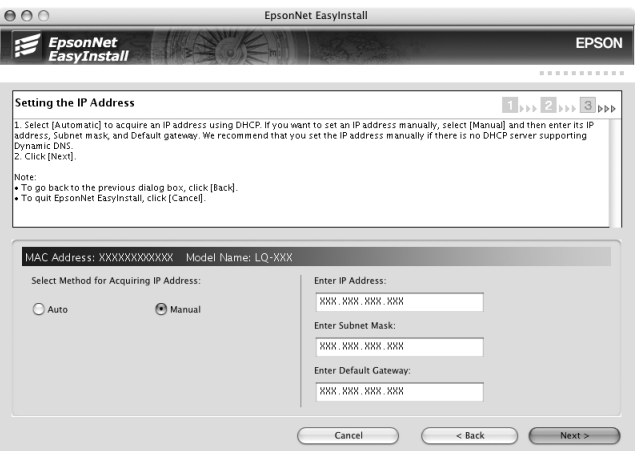

9. Confirm the settings you selected from the previous dialog box, and then click Next.

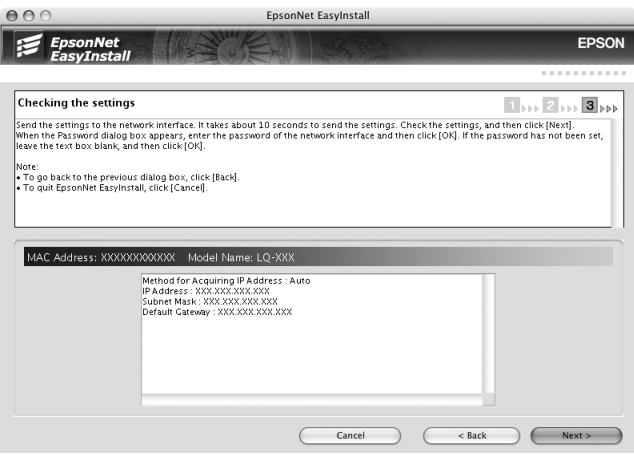

10. Click Finish to complete the configuration of the network interface.

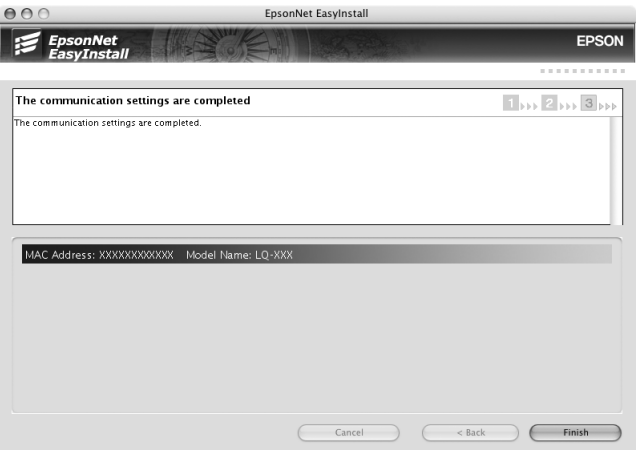

### *Setting up the printer*

The printer driver must be installed on the computer before you can set up the printer. See the device's manual for information on installing the printer driver.

### *Mac OS X*

- 1. Open the Applications folder.
- 2. Open the Utilities folder.
- 3. Open Print Center (for Mac OS X 10.2 or below) or Printer Setup Utility (for Mac OS X 10.3), and then click Add.
- 4. Select Rendezvous from the drop-down list.
- 5. Select the printer model from the list.
- 6. Click Add.

### *Mac OS 9*

- 1. Open Chooser from the Apple menu.
- 2. Click the printer icon.
- 3. Select the zone containing the printer.
- 4. Select the printer name from the list.
- 5. Make sure AppleTalk is active.
- 6. Close Chooser.

Now you can use the device on the network.

# *Installing the Printer Driver*

### *About Installing the Printer Driver*

To print to the network device, you need to install the printer driver on the computer. See the section appropriate for your operating system.

["Windows XP"](#page-56-0)

["Windows Me/98/95"](#page-63-0)

["Windows 2000"](#page-67-0)

["Windows Server 2003"](#page-73-0)

["Windows NT 4.0"](#page-80-0)

["Macintosh"](#page-84-0)

### <span id="page-56-0"></span>*Windows XP*

For Windows XP, the printer driver installation procedure differs depending on the printing method you prefer. Epson recommends printing with EpsonNet Print. See ["For Windows](#page-119-0)  [XP/2000/Server 2003/NT 4.0 Users".](#page-119-0)

### *LPR printing*

#### *Note:*

*If you are using EpsonNet Print, the setup procedure is different. See ["About EpsonNet Print"](#page-117-0) for details.*

- 1. Click Start, click Control Panel, click Printers and Other Hardware, and then click Printers and Faxes.
- 2. Under Printer Tasks, click Add a printer to start the Add Printer wizard, and then click Next.
- 3. Click Local printer attached to this computer, clear the Automatically detect and install my Plug and Play printer check box, and then click Next.

#### *Note:*

*You must clear the* Automatically detect and install my Plug and Play printer *check box because the device is attached directly to the network, not to a Windows XP computer.*

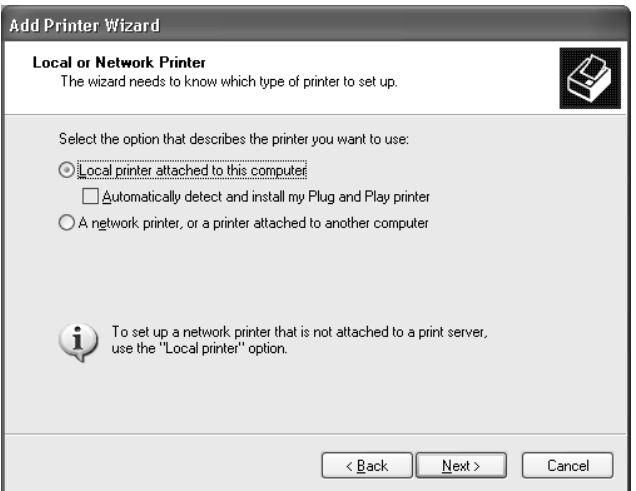

4. Select the Create a new port radio button, and then select Standard TCP/IP Port from the list. Then click Next.

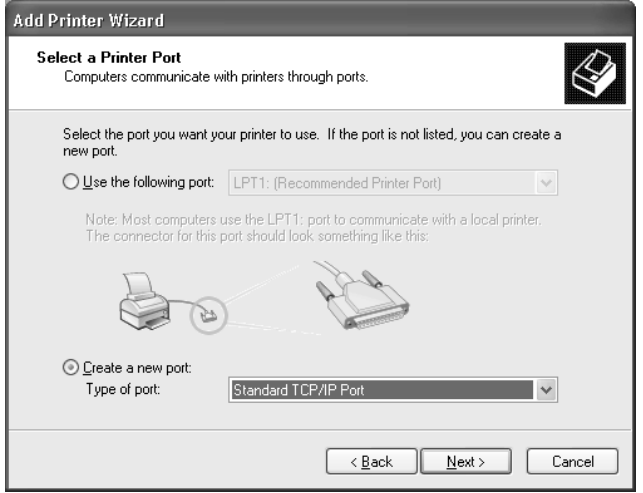

5. Enter the IP address of the network interface and then click Next.

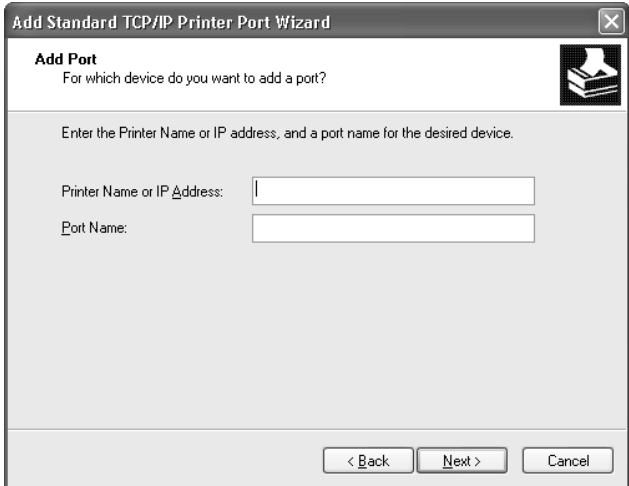

6. If an error occurs, the following dialog box appears. Select the Standard radio button and then select EPSON Network Printer. Click Next.

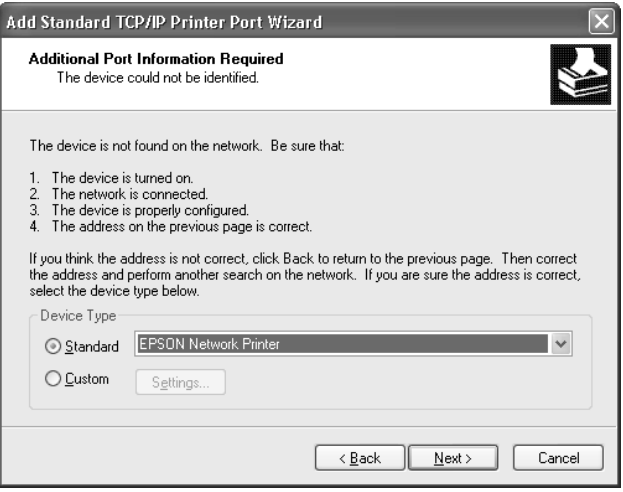

- 7. Click Finish.
- 8. See ["Installing a printer driver"](#page-61-0) to install the printer driver.

### *Internet printing*

- 1. Click Start, click Control Panel, click Printers and Other Hardware, and then click Printers and Faxes.
- 2. Under Printer Tasks, click Add a printer to start the Add Printer wizard, and then click Next.
- 3. Click A network printer, or a printer attached to another computer, and then click Next.
- 4. Select the Connect to a printer on the Internet or on a home or office network radio button.

5. Enter the URL of the target device using the format below. The URL should be same as the URL you set on EpsonNet Config's IPP configuration page.

**http:**//*IP address of network interface*:**631**/*Printer name*

*Example:* **http://192.168.100.201:631/EPSON\_IPP\_Printer**

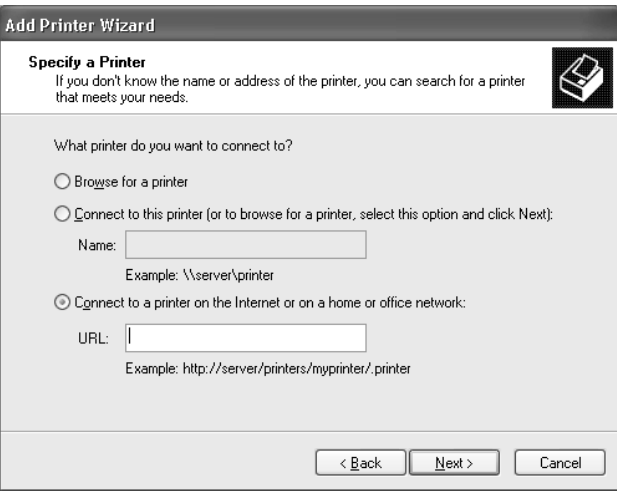

#### *Note:*

*To check the IP address of the network interface, use EpsonNet Config. See ["About EpsonNet Config for Windows"](#page-88-0) for details.*

6. Follow the on-screen instructions to set up the device. See ["Installing a printer driver"](#page-61-0) if necessary.

### *Microsoft Network Shared printing*

- 1. Click Start, click Control Panel, click Printers and Other Hardware, and then click Printers and Faxes.
- 2. Under Printer Tasks, click Add a printer to start the Add Printer wizard, and then click Next.
- 3. Click A network printer, or a printer attached to another computer, and then click Next.
- 4. Select the Browse for a printer radio button, and then click Next.
- 5. Enter the following in the Printer box or select the device you want to use from the Shared printers list box, and then click Next.

\\*NetBIOS name of network interface*\Device *name of network interface*

6. Follow the on-screen instructions to set up the device. See ["Installing a printer driver"](#page-61-0) if necessary.

#### <span id="page-61-0"></span>*Installing a printer driver*

- 1. Insert the Software CD-ROM shipped with the device.
- 2. Close the EPSON Software Installation screen if it appears.
- 3. Click the Have Disk button. The Install From Disk dialog box appears.
- 4. Click Browse.
- 5. Select the CD-ROM drive for Drives, and double-click the WINXP 2K folder. Click Open.
- 6. Click OK in the Install From Disk dialog box.
- 7. Select the model name of the device, and then click Next.

#### *Note:*

*If the Add Printer wizard prompts you to select either* Keep existing driver *or* Replace existing driver*, be sure to select the*  Replace existing driver *radio button.*

8. Click Finish and follow the on-screen instructions to complete the setup.

When you print using Microsoft Network Shared printing in the Windows XP/2000/Server 2003/NT environment, see ["Using the NET USE command"](#page-62-0) for more details.

### <span id="page-62-0"></span>*Using the NET USE command*

If you are running Windows XP/2000/Server 2003/NT and using NetBIOS to connect to the device, we recommend that you use the NET USE command, as follows:

- 1. Click Start, click Control Panel, click Network and Internet Connections, and then select Network Connections.
- 2. Under LAN or High-Speed Internet, click the Local Area Connection icon.
- 3. Under Network Tasks, click Change settings of this connection.
- 4. Check that Client for Microsoft Networks is installed. If it is not installed, click Install to install it.
- 5. Run the command prompt and enter the following command.

**NET USE** *printer port*: \\*NetBIOS name of network interface*\Device *name of network interface*

#### *Selecting the port*

- 1. Click Start, click Control Panel, click Printers and Other Hardware, and then click Printers and Faxes.
- 2. Right-click the printer icon and then select Properties.
- 3. Click the Ports tab and then select the port you have set with the NET USE command.

## <span id="page-63-0"></span>*Windows Me/98/95*

For Windows Me/98/95, the printer driver installation procedure differs depending on the printing method you prefer. Epson recommends printing with EpsonNet Print. See ["For Windows](#page-128-0)  [Me/98/95 Users".](#page-128-0)

### *LPR printing*

Since Windows Me/98/95 does not support LPR, standard TCP/IP printing cannot be used. However, you can print via TCP/IP using the EpsonNet Print utility included on the Software CD-ROM. First, install EpsonNet Print. Then, install the printer driver. See ["About EpsonNet Print"](#page-117-0) for more details.

### *Internet printing (Windows 98/95)*

Internet printing is possible by using the EpsonNet Internet Print utility included on the Software CD-ROM. First, install EpsonNet Internet Print. Then, install the printer driver and set the printer port. See ["About EpsonNet Internet Print"](#page-137-0) for more details.

### *Internet printing (Windows Me)*

*Installing the IPP client*

The IPP client must be installed on your computer. Follow the steps below to install it.

- 1. Insert the Windows Me CD-ROM.
- 2. Select the add-ons folder, and then select the IPP folder.
- 3. Double-click wpnpins.exe. Then follow the on-screen instructions.
- 4. Click OK to restart your computer.

#### *Setting up the device*

Connect your computer to a device through IPP.

- 1. Click Start, point to Settings, and then select Printers.
- 2. Double-click Add Printer, and then click Next.
- 3. Select the Network Printer radio button, and then click Next.
- 4. Type the URL of the device, and then click Next.

**http:**//*IP address of network interface:631/printer name*

*Example:* **http://192.168.100.201:631/EPSON\_IPP\_Printer**

#### *Note:*

*To check the IP address of the network interface, use EpsonNet Config. See ["About EpsonNet Config for Windows"](#page-88-0) for details.*

5. See ["Installing a printer driver"](#page-65-0) to install the printer driver.

### *Microsoft Network Shared printing*

- 1. Click Start, point to Settings, and then select Printers.
- 2. Double-click Add Printer, and then click Next.
- 3. Select the Network Printer radio button, and then click Next.
- 4. Click Browse, and then select the network path from the list. If you cannot browse, enter the following in the Network path or queue name box.

\\NetBIOS name of network interface\ Device name of network interface

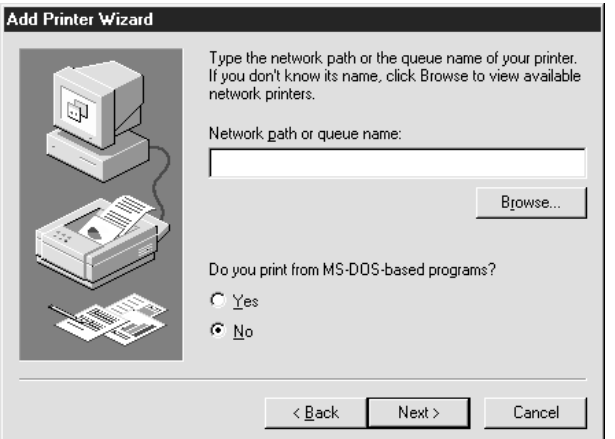

- 5. The Add Printer wizard appears. Click Next.
- 6. See ["Installing a printer driver"](#page-65-0) to install the printer driver.

#### <span id="page-65-0"></span>*Installing a printer driver*

- 1. Insert the Software CD-ROM shipped with the device.
- 2. Close the EPSON Software Installation screen if it appears.
- 3. Click the Have Disk button. The Install From Disk dialog box appears.
- 4. Click Browse.
- 5. Select the CD-ROM drive for Drives, and then double-click the WIN9X folder. Click OK.
- 6. Click OK in the Install From Disk dialog box.
- 7. Select the model name of the device, and then click Next.

#### *Note:*

*If the Add Printer wizard prompts you to select either* Keep existing driver *or* Replace existing driver*, be sure to select the*  Replace existing driver *radio button.*

8. Click Finish and follow the on-screen instructions to complete the setup.

When you print using Microsoft Network Shared printing in the Windows XP/2000/Server 2003/NT environment, see ["Using the NET USE command"](#page-66-0) for more details.

### <span id="page-66-0"></span>*Using the NET USE command*

If you are running Windows XP/2000/Server 2003/NT and using NetBIOS to connect to the device, we recommend that you use the NET USE command, as follows:

- 1. Right-click the Network Neighborhood icon or My Network Places icon and then select Properties.
- 2. Check that Client for Microsoft Networks is in the Components list. If it is not installed, click Add to install it.
- 3. Run the command prompt and enter the following command.

**NET USE** *printer port*: \\*NetBIOS name of network interface*\Device *name of network interface*

#### *Selecting the port*

- 1. Click Start, point to Settings, and then select Printers.
- 2. Right-click the printer icon and select Properties.
- 3. Click the Details tab and select the port you have set with the NET USE command.

### <span id="page-67-0"></span>*Windows 2000*

For Windows 2000, the printer driver installation procedure differs depending on the printing method you prefer. Epson recommends printing with EpsonNet Print. See ["For Windows](#page-119-0)  [XP/2000/Server 2003/NT 4.0 Users".](#page-119-0)

### *LPR printing*

#### *Note:*

*If you are using EpsonNet Print, the setup procedure is different. See ["About EpsonNet Print"](#page-117-0) for details.*

- 1. Click Start, point to Settings, and then select Printers.
- 2. Double-click Add Printer to start the Add Printer wizard, and then click Next.
- 3. Click Local printer, clear the Automatically detect and install my Plug and Play printer check box, and then click Next.

*Note:*

*You must clear the* Automatically detect and install my Plug and Play printer *check box because the device is attached directly to the network, not to a Windows 2000 computer.*

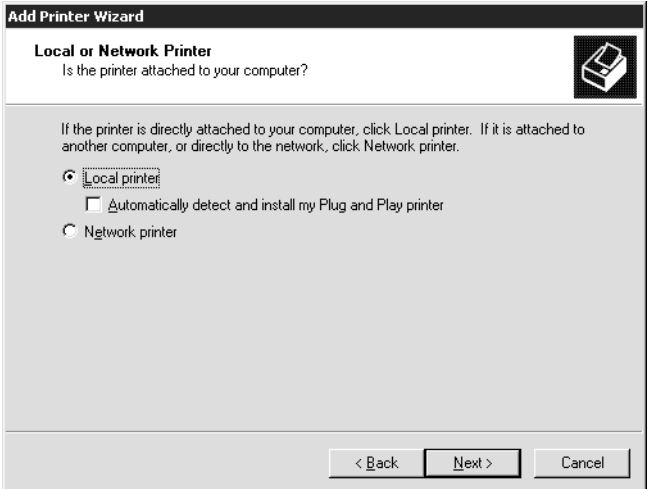

4. Select the Create a new port radio button, and then select Standard TCP/IP Port from the list. Then click Next.

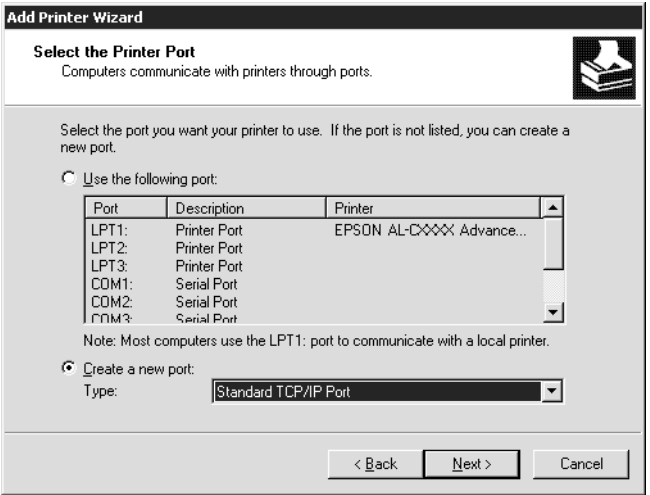

5. Enter the IP address of the network interface and then click Next.

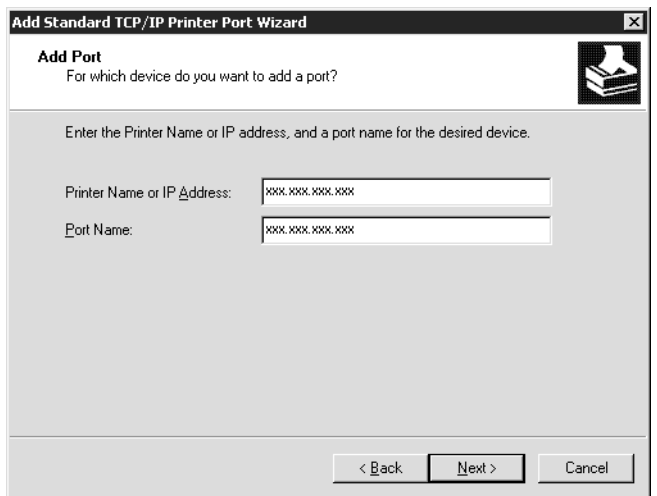

6. If an error occurs, the following dialog box appears. Select the Standard radio button and then select EPSON Network Printer. Click Next.

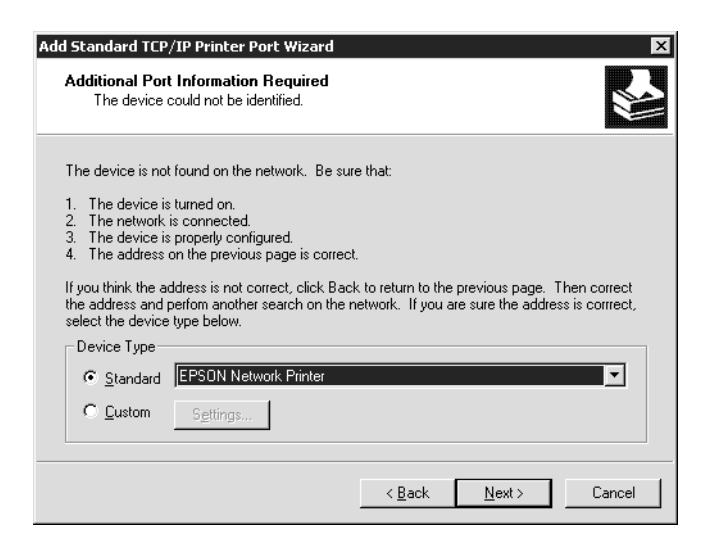

- 7. Click Finish.
- 8. See ["Installing a printer driver"](#page-71-0) to install the printer driver.

### *Internet printing*

- 1. Click Start, point to Settings, and then select Printers.
- 2. Double-click Add Printer to start the Add Printer wizard, and then click Next.
- 3. Select the Network printer radio button and then click Next.
- 4. Select the Connect to a printer on the Internet or on your intranet radio button.
- 5. Enter the URL of the target printer using the format below. The URL should be same as the URL you set on EpsonNet Config's IPP configuration page.

**http:**//*IP address of network interface*:**631**/*Printer name*

*Example:* **http://192.168.100.201:631/EPSON\_IPP\_Printer**

#### *Note:*

*To check the IP address of the network interface, use EpsonNet Config. See ["About EpsonNet Config for Windows"](#page-88-0) for details.*

6. Follow the on-screen instructions to set up the printer. See ["Installing a printer driver"](#page-71-0) if necessary.

### *Microsoft Network Shared printing*

1. Click Start, point to Settings, and then select Printers.

- 2. Double-click Add Printer to start the Add Printer wizard, and then click Next.
- 3. Select the Network printer radio button and then click Next.
- 4. Select the Type the printer name, or click Next to browse for a printer radio button.
- 5. Enter the following in the Name box or click Next to browse for a device.

\\*NetBIOS name of network interface*\Device *name of network interface*

6. Follow the on-screen instructions to set up the device. See ["Installing a printer driver"](#page-71-0) if necessary.

#### <span id="page-71-0"></span>*Installing a printer driver*

- 1. Insert the Software CD-ROM shipped with the device.
- 2. Close the EPSON Software Installation screen if it appears.
- 3. Click the Have Disk button. The Install From Disk dialog box appears.
- 4. Click Browse.
- 5. Select the CD-ROM drive for Drives, and double-click the WINXP\_2K or WIN2000 folder. Click Open.
- 6. Click OK in the Install From Disk dialog box.
- 7. Select the model name of the device, and then click Next.

#### *Note:*

*If the Add Printer wizard prompts you to select either* Keep existing driver *or* Replace existing driver*, be sure to select the*  Replace existing driver *radio button.*
8. Click Finish and follow the on-screen instructions to complete the setup.

When you print using Microsoft Network Shared printing in the Windows XP/2000/Server 2003/NT environment, see ["Using the NET USE command"](#page-72-0) for more details.

## <span id="page-72-0"></span>*Using the NET USE command*

If you are running Windows XP/2000/Server 2003/NT and using NetBIOS to connect to the device, we recommend that you use the NET USE command, as follows:

- 1. Right-click the My Network Places icon and then select Properties.
- 2. Right-click the Local Area Connections icon and then select Properties.
- 3. Check that Client for Microsoft Networks is in the Components list. If it is not installed, click Install to install it.
- 4. Run the command prompt and enter the following command.

**NET USE** *printer port*: \\*NetBIOS name of network interface*\Device *name of network interface*

*Selecting the port* 

- 1. Click Start, point to Settings, and then select Printers.
- 2. Right-click the printer icon and then select Properties.
- 3. Click the Ports tab and then select the port you have set with the NET USE command.

# *Windows Server 2003*

For Windows Server 2003, the printer driver installation procedure differs depending on the printing method you prefer. Epson recommends printing with EpsonNet Print. See ["For](#page-119-0)  [Windows XP/2000/Server 2003/NT 4.0 Users"](#page-119-0).

## *LPR printing*

#### *Note:*

*If you are using EpsonNet Print, the setup procedure is different. See ["About EpsonNet Print"](#page-117-0) for details.*

- 1. Click Start, and then select Printers and Faxes.
- 2. Double-click the Add Printer icon to start the Add Printer wizard, and then click Next.
- 3. Click Local printer attached to this computer, clear the Automatically detect and install my Plug and Play printer check box, and then click Next.

*Note:*

*You must clear the* Automatically detect and install my Plug and Play printer *check box because the device is attached directly to the network, not to a computer.*

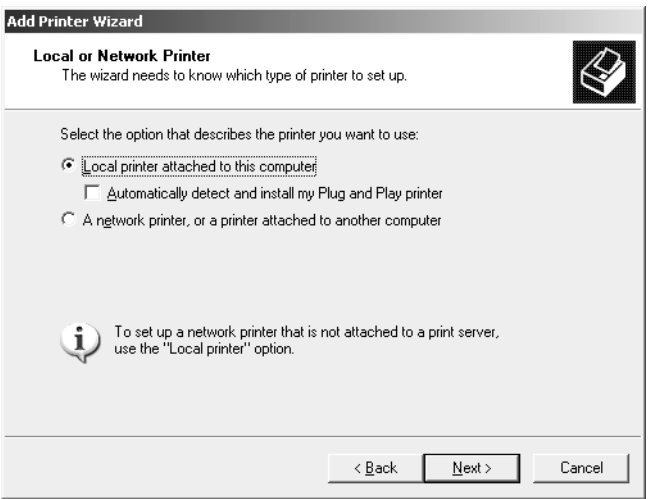

4. Select the Create a new port radio button, and then select Standard TCP/IP Port from the list. Click Next.

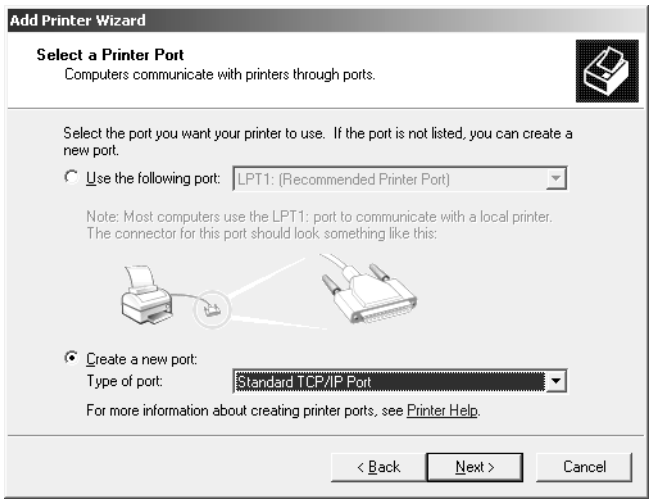

- 5. When Add Standard TCP/IP Printer Port Wizard dialog box appears, click Next.
- 6. Enter the IP address of the network interface and then click Next.

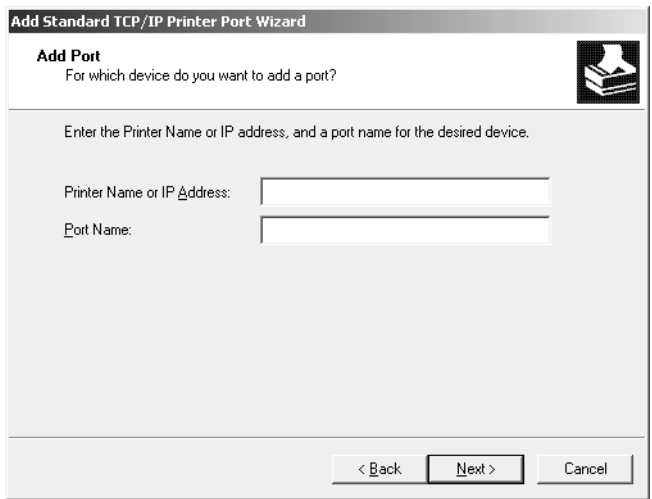

7. If an error occurs, the following dialog box appears. Select the Standard radio button and then select EPSON Network Printer. Click Next.

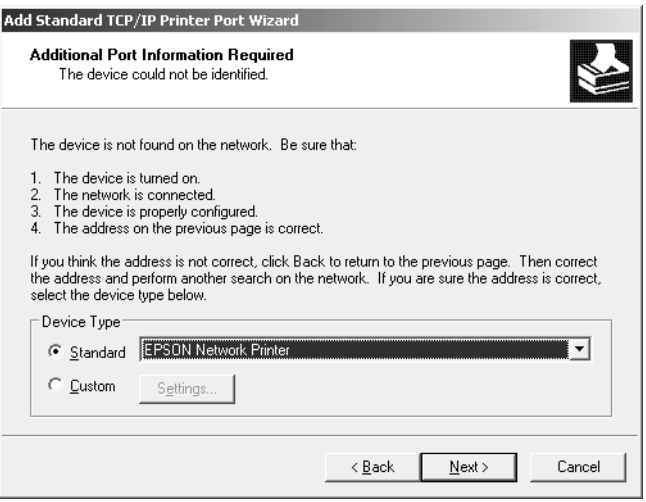

- 8. Click Finish.
- 9. See ["Installing a printer driver"](#page-78-0) to install the printer driver.

## *Internet printing*

- 1. Click Start, and then select Printers and Faxes.
- 2. Double-click the Add Printer icon to start the Add Printer wizard, and then click Next.
- 3. Select A network printer, or a printer attached to another computer, and then click Next.
- 4. Select the Connect to a printer on the Internet or on a home or office network radio button.

5. Enter the URL of the target device using the format below. The URL must be the same URL you set on EpsonNet Config's IPP configuration page.

**http:**//*IP address of network interface*:**631**/*Printer name*

*Example:* **http://192.168.100.201:631/EPSON\_IPP\_Printer**

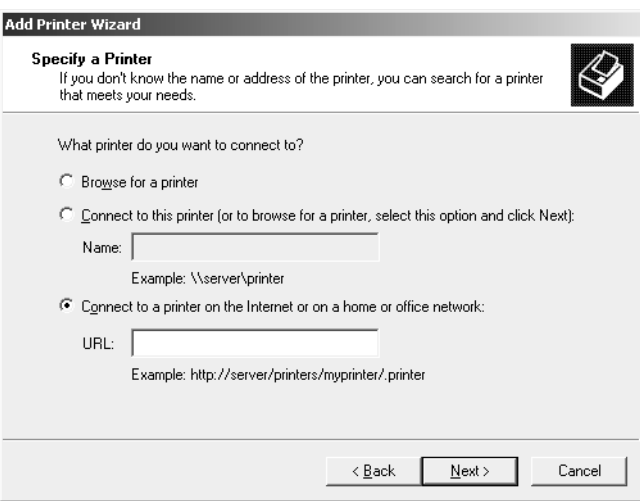

### *Note:*

*To check the IP address of the network interface, use EpsonNet Config. See ["About EpsonNet Config for Windows"](#page-88-0) for details.*

6. Follow the on-screen instructions to set up the device. See ["Installing a printer driver"](#page-78-0) if necessary.

# *Microsoft Network Shared printing*

- 1. Click Start, and then select Printers and Faxes.
- 2. Double-click the Add Printer icon to start the Add Printer wizard, and then click Next.
- 3. Click A network printer, or a printer attached to another computer, and then click Next.
- 4. Select the Browse for a printer radio button, and then click Next.
- 5. Enter the following in the Printer box or select the device you want to use from the Shared printers list box. Click Next.

\\*NetBIOS name of network interface*\*Device name of network interface*

6. Follow the on-screen instructions to set up the device. See ["Installing a printer driver"](#page-78-0) if necessary.

### <span id="page-78-0"></span>*Installing a printer driver*

- 1. Insert the Software CD-ROM shipped with the device.
- 2. Close the EPSON Software Installation screen if it appears.
- 3. Click the Have Disk button. The Install From Disk dialog box appears.
- 4. Click Browse.
- 5. Select the CD-ROM drive for Drives, and then double-click the WinXP\_2K or WIN2000 folder. Click Open.
- 6. Click OK in the Install From Disk dialog box.
- 7. Select the model name of the device, and then click Next.

### *Note:*

*If the Add Printer wizard prompts you to select either* Keep existing driver *or* Replace existing driver*, be sure to select the*  Replace existing driver *radio button.*

8. Click Finish and then follow the on-screen instructions to complete the setup.

When you print using Microsoft Network Shared printing in the Windows XP/2000/Server 2003/NT environment, see ["Using the NET USE command"](#page-79-0) for more details.

## <span id="page-79-0"></span>*Using the NET USE command*

If you are running Windows XP/2000/Server 2003/NT and using NetBIOS to connect to the device, we recommend that you use the NET USE command, as follows:

- 1. Click Start, point to Control Panel, and then select Network Connections. Click Local Area Connections.
- 2. Click the Properties button.
- 3. Check that Client for Microsoft Networks is installed. If necessary, click Install to install it.
- 4. Run the command prompt and then enter the following command.

**NET USE** *printer port*: \\*NetBIOS name of network interface*\Device *name of network interface*

*Selecting the port* 

- 1. Click Start, and then select Printers and Faxes.
- 2. Right-click the printer icon and then select Properties.
- 3. Click the Ports tab and then select the port you have set using the NET USE command.

# *Windows NT 4.0*

For Windows NT 4.0, the printer driver installation procedure differs depending on the printing method you prefer. Epson recommends printing with EpsonNet Print. See ["For Windows](#page-119-0)  [XP/2000/Server 2003/NT 4.0 Users".](#page-119-0)

## *LPR printing*

#### *Note:*

*If you are using EpsonNet Print, the setup procedure is different. See ["About EpsonNet Print"](#page-117-0) for details.*

- 1. Click Start, point to Settings, and then select Printers.
- 2. Double-click the Add Printer icon.
- 3. Select the My Computer radio button, and then click Next.
- 4. Click Add Port in the Add Printer wizard dialog box.
- 5. Select LPR Port from the Available Printer Port list, and then click New Port.

#### *Note:*

*You cannot use the* Lexmark TCP/IP Network Port *with the network interface.*

6. Enter the IP address of the network interface in the first text box and the device name in the second text box. Click OK.

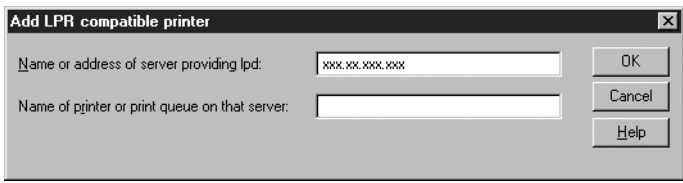

- 7. In the Printer Ports dialog box, click Close.
- 8. In the Add Printer Wizard dialog box, click Next.
- 9. See ["Installing a printer driver"](#page-82-0) to install the printer driver.

## *Internet printing*

- 1. Click Start, point to Settings, and then select Printers.
- 2. Double-click Add Printer to start the Add Printer wizard, and then click Next.
- 3. Select the Network printer radio button and then click Next.
- 4. Select the Connect to a printer on the Internet or on your intranet radio button.
- 5. Enter the URL of the target device using the format below. The URL should be same as the URL you set on EpsonNet Config's IPP configuration page.

**http:**//*IP address of network interface*:**631**/*Printer name*

*Example:* **http://192.168.100.201:631/EPSON\_IPP\_Printer**

### *Note:*

*To check the IP address of the network interface, use EpsonNet Config. See ["About EpsonNet Config for Windows"](#page-88-0) for details.*

Follow the on-screen instructions to set up the device. See ["Installing a printer driver"](#page-71-0) if necessary.

# *Microsoft Network Shared printing*

1. Click Start, point to Settings, and then select Printers.

- 2. Double-click Add Printer.
- 3. Select the Network printer server radio button and then click Next. The Connect to Printer dialog box appears.
- 4. Select the device you want to configure from the Shared Printers list. If you cannot select the device, enter the following in the Printer box:

\\*NetBIOS name of network interface*\*Device name of network interface*

- 5. Click OK.
- 6. Follow the on-screen instructions to set up the device. See ["Installing a printer driver"](#page-82-0) if necessary.

### <span id="page-82-0"></span>*Installing a printer driver*

- 1. Insert the Software CD-ROM shipped with the device.
- 2. Close the EPSON Installation Program screen if it appears.
- 3. Click the Have Disk button. The Install From Disk dialog box appears.
- 4. Click Browse.
- 5. Select the CD-ROM drive for Drives, and then double-click the WINNT40 folder. Click Open.
- 6. Click OK in the Install From Disk dialog box.
- 7. Select the model name of the device, and then click Next.

#### *Note:*

*If the Add Printer wizard prompts you to select either* Keep existing driver *or* Replace existing driver (recommended)*, be sure to select the* Replace existing driver *radio button.*

8. Follow the on-screen instructions to complete the setup.

When you print using Microsoft Network Shared printing in the Windows XP/2000/Server 2003/NT environment, see ["Using the NET USE command"](#page-83-0) for more details.

## <span id="page-83-0"></span>*Using the NET USE command*

If you are running Windows XP/2000/Server 2003/NT and using NetBIOS to connect to the device, we recommend that you use the NET USE command, as follows:

- 1. Check that the following services are installed. Right-click the Network Neighborhood icon on the desktop and select Properties. Click the Services tab and check that Server or Workstation is listed.
- 2. If it is not installed, click Add.
- 3. Run the command prompt and enter the following command.

**NET USE** *printer port*: \\*NetBIOS name of network interface*\*Device name of network interface*

### *Selecting the port*

- 1. Click Start, point to Settings, and then select Printers.
- 2. Right-click the printer icon and then select Properties.
- 3. Click the Ports tab and then select the port you have set using the NET USE command.

## *Macintosh*

Follow the steps below to set a device.

### *Note:*

*Make sure that the printer driver is installed on your Macintosh before following the steps below. See the manual shipped with your device for instructions on how to install the printer driver.*

## *Mac OS X*

### *Rendezvous printing*

- 1. Open the Applications folder.
- 2. Open the Utilities folder.
- 3. Open Print Center (for Mac OS X 10.2 or below) or Printer Setup Utility (for Mac OS X 10.3), and then click Add.
- 4. Select Rendezvous from the drop-down list.
- 5. Select the device model from the list.
- 6. Click Add.

## *TCP/IP printing*

- 1. Open the Applications folder.
- 2. Open the Utilities folder.
- 3. Open Print Center (for Mac OS X 10.2 or below) or Printer Setup Utility (for Mac OX 10.3), and then click Add.
- 4. Select EPSON TCP/IP from the drop down list.
- 5. Select the printer model from the list.
- 6. Click Add.

## *AppleTalk printing*

- 1. Open the Applications folder.
- 2. Open the Utilities folder.
- 3. Open Print Center (for Mac OS X 10.2 or below) or Printer Setup Utility (for Mac OS X 10.3), and then click Add.
- 4. Select EPSON AppleTalk from the drop down list.
- 5. Select the zone from the drop down list.
- 6. Select the printer name from the list.
- 7. Click Add.

# *Mac OS 9*

## *AppleTalk printing*

- 1. Open Chooser from the Apple menu.
- 2. Click the printer icon.
- 3. Select the zone containing the printer.
- 4. Select the printer name from the list.
- 5. Make sure AppleTalk is active.
- 6. Close Chooser.

# *Network Software*

# *About the Software*

## *Overview*

The software described below are provided with the network interface on the CD-ROM. They are very useful when you set up the network interface and configure and modify the settings of the network interface. For more information on how to use them, see the documentation or online help for each software.

- ❏ **EpsonNet Config for Windows** is a Windows-based configuration utility for administrators that allows you to configure the network interface for various protocols such as TCP/IP, NetWare, MS Network, AppleTalk, IPP, and SNMP. See ["About EpsonNet Config for Windows".](#page-88-0)
- ❏ **EpsonNet Config for Macintosh** is a Macintosh-based configuration utility for administrators that allows you to configure the network interface for various protocols such as TCP/IP, AppleTalk, and IPP. See ["About EpsonNet Config](#page-92-0)  [for Macintosh".](#page-92-0)
- ❏ **EpsonNet Config with Web Browser** is a Web-based configuration utility that allows you to configure the network interface for various protocols such as TCP/IP, NetWare, MS Network, AppleTalk, IPP, and SNMP. See ["About EpsonNet](#page-95-0)  [Config with Web Browser".](#page-95-0)
- ❏ **EpsonNet Print** is a utility that enables TCP/IP printing for Windows. (Windows XP/2000/Server 2003/NT 4.0 also support OS standard LPR printing.) See ["About EpsonNet](#page-117-0)  [Print".](#page-117-0)
- ❏ **EpsonNet Internet Print** is a utility that supports printing across the Internet using Internet Printing Protocol for Windows 98/95/NT 4.0. See ["About EpsonNet Internet](#page-137-0)  [Print"](#page-137-0).
- ❏ **EpsonNet WebManager** is a Web-based utility that helps network administrators to easily manage network devices. See ["About EpsonNet WebManager"](#page-148-0).
- ❏ **EpsonNet SetupManager** is a utility that provides a simple printer installation and configuration tool for network administrators, and an easy network printer installation process for clients. See ["About EpsonNet SetupManager".](#page-156-0)

# *EpsonNet Config for Windows*

# <span id="page-88-0"></span>*About EpsonNet Config for Windows*

EpsonNet Config for Windows is a Windows-based configuration software for administrators to configure the network interface for TCP/IP, NetWare, MS Network, AppleTalk, SNMP, and IPP.

#### *Note:*

- ❏ *Be sure to use EpsonNet Config included on the Software CD-ROM shipped with this product.*
- ❏ *EpsonNet Config installed on Windows XP/Server 2003 does not support NetBEUI as a search protocol because officially the NetBEUI protocol is not supported on Windows XP/Server 2003.*
- ❏ *If you are using the device in a dial-up environment not running NetWare, clear the* Use NetWare *check box on the NetWare screen. If this check box is selected, the extra account may be charged when you use the dial-up router.*
- ❏ *When configuring the network interface for NetWare, use the IPX protocol and log in to the NetWare server or the NDS context with supervisor privileges.*
- ❏ *When you configure the network interface for NetWare 5.x, you must log in to the NetWare server using an IPX connection. If you*  log in to the NetWare server using an IP connection, the NetWare *screen and the IPX trap setting of SNMP are not available.*

# *System Requirements*

The following table lists the system requirements of EpsonNet Config.

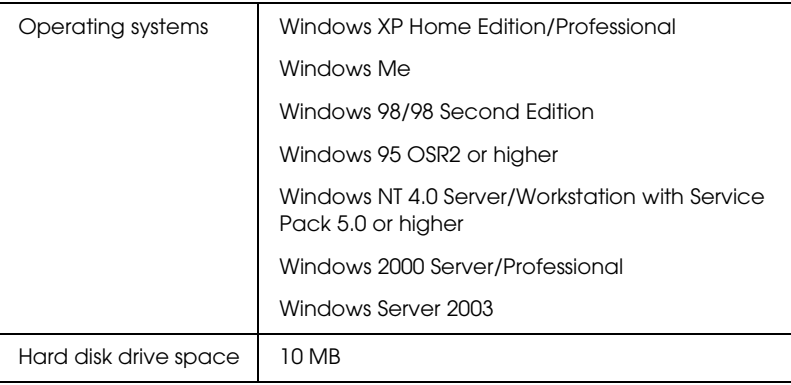

# *Installing EpsonNet Config for Windows*

Follow the steps below to install EpsonNet Config on your computer to configure the network interface.

#### *Note:*

*If you add or delete protocols or services from your operating system after installing EpsonNet Config, EpsonNet Config may not work correctly. If this happens, uninstall EpsonNet Config and then install it again.*

- 1. Insert the Software CD-ROM in the CD-ROM drive.
- 2. The Software Installation screen opens automatically.

If the Software Installation screen does not appear, double-click EPSetup.exe on the CD-ROM.

- 3. Make sure that all applications are closed, and then click the Next button.
- 4. Read the license agreement, and then click the Agree button. If necessary, select the model of your printer.
- 5. Select Install Network Utility.
- 6. Click the icon located next to EpsonNet Config.
- 7. Follow the on-screen instructions to complete the installation.

#### *Note for Windows XP Service Pack 2 users:*

*If the following screen appears after you start EpsonNet Config, click the* Unblock *button; otherwise the devices are not listed on the screen of EpsonNet Config.*

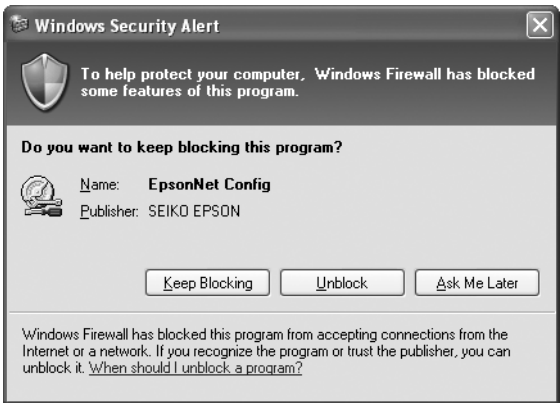

# *Accessing the EpsonNet Config for Windows User's Guide*

The *EpsonNet Config for Windows User's Guide* contains detailed information on EpsonNet Config. Follow the steps below to access the *EpsonNet Config User's Guide*.

1. Click Start, point to All Programs (for Windows XP/Server 2003 users) or Programs (for Windows Me/98/95/2000/NT 4.0 users), and then select EpsonNet. Click EpsonNet Config to start it.

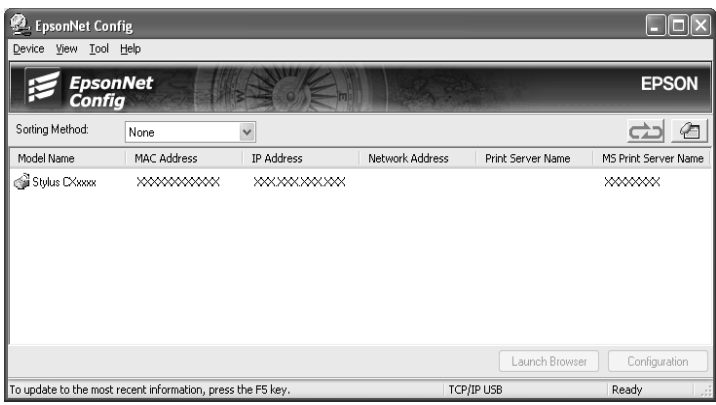

2. From the Help menu, select EpsonNet Config Help.

The *EpsonNet Config User's Guide* appears. By clicking the links on the left side of the screen, you can get information on using EpsonNet Config.

# *EpsonNet Config for Macintosh*

# <span id="page-92-0"></span>*About EpsonNet Config for Macintosh*

EpsonNet Config for Macintosh is a Macintosh-based configuration software for administrators that allows you to configure the network interface for TCP/IP, AppleTalk, SNMP, and IPP.

*Note:*

*Be sure to use EpsonNet Config included on the Software CD-ROM shipped with this product.*

## *System Requirements*

The following table lists the system requirements of EpsonNet Config.

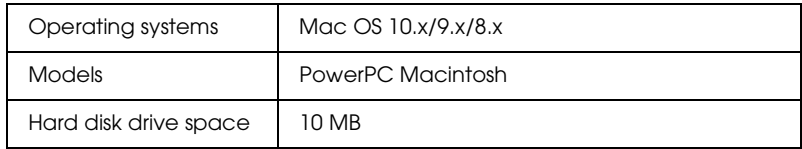

# *Installing EpsonNet Config for Macintosh*

Follow the steps below to install EpsonNet Config to configure the network interface.

- 1. Insert the Software CD-ROM in the CD-ROM drive.
- 2. Double-click the EPSON CD-ROM icon.
- 3. Double-click the appropriate OS icon in the EPSON folder.
- 4. From the Welcome screen, click the Next button.
- 5. Read the license agreement, and then click the Agree button.
- 6. Select Install Network Utility.
- 7. Click the Next button
- 8. Click the icon located next to EpsonNet Config to install EpsonNet Config. Follow the on-screen instructions to complete the installation.
- 9. Restart your computer.

# *Accessing the EpsonNet Config for Macintosh User's Guide*

The *EpsonNet Config for Macintosh User's Guide* contains detailed information on EpsonNet Config. Follow the steps below to access the *EpsonNet Config User's Guide*.

1. Double-click the Macintosh HD icon. In the Applications folder, double-click the EpsonNet folder, and then double-click the EpsonNet Config folder. Finally, double-click the EpsonNet Config icon.

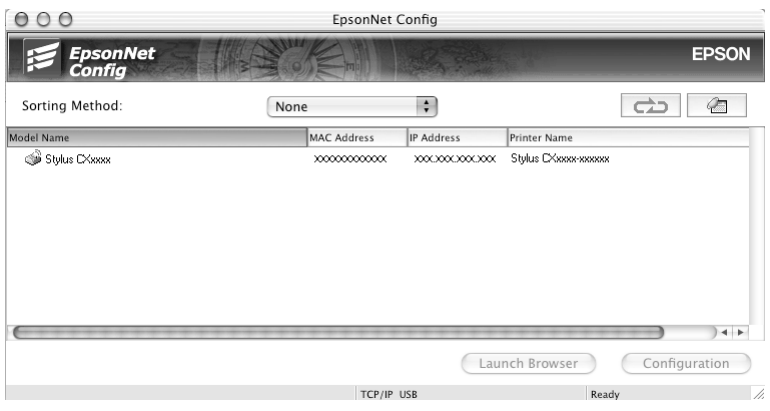

2. From the Help menu, select EpsonNet Config Help.

The *EpsonNet Config User's Guide* appears. By clicking the links on the left side of the screen, you can get information on using EpsonNet Config.

# *EpsonNet Config with Web Browser*

## <span id="page-95-0"></span>*About EpsonNet Config with Web Browser*

EpsonNet Config with Web Browser is a Web-based utility designed to configure the network interface for use on a network.

By typing the IP address of the network interface for the URL in your browser, you can start EpsonNet Config to allow you to configure the network interface for TCP/IP, NetWare, MS Network, AppleTalk, IPP, and SNMP.

## *Supported Web browser*

- ❏ Microsoft Internet Explorer version 4.0 or later
- ❏ Netscape Communicator version 4.0 or later
- ❏ Netscape Navigator version 3.02 or later
- ❏ Apple Safari 1.2 or later

## *About Web browser setting*

When running EpsonNet Config with Web Browser, be sure to disable the proxy server to use the utility through the Internet. If you use Internet Explorer as the web browser, use the following steps to clear the Access the Internet using a proxy server check box. For other web browsers, see the documentation or online help of your web browser.

- 1. Start up Internet Explorer.
- 2. Select Internet Options from the Tool menu.
- 3. Click the Connections tab.
- 4. Click the LAN Settings button.
- 5. Clear the Use a proxy server for your LAN (These settings will not apply to dial-up or VPN connections). check box.

# *Configuring the Network Interface Using EpsonNet Config with Web Browser*

After you have assigned an IP address to the network interface using EpsonNet EasyInstall, EpsonNet Config for Windows or Macintosh, or the arp/ping command, you can configure the network interface using EpsonNet Config with Web Browser.

### *Note:*

- ❏ *A Web browser must be installed on your computer.*
- ❏ *TCP/IP must be correctly set for the computer and the network interface.*
- ❏ *Do not run both EpsonNet Config for Windows or Macintosh and EpsonNet Config with Web Browser at the same time.*
- ❏ *Your browser may restrict some characters you can use. For details, see your browser or operating system documentation.*
- ❏ *If you are using the dial-up environment and not using NetWare, select* Disable *on the NetWare screen. If* Enable *is selected, the extra account may be charged when you are using the dial-up router.*

Follow the steps below to change the IP address using EpsonNet Config with Web Browser.

1. Turn on the device.

- 2. Run EpsonNet Config with Web Browser using one of the following ways.
	- ❏ Run EpsonNet Config for Windows or Macintosh. Select the device you want to configure from the list and then click Launch Browser.
	- ❏ Open your browser, and then type in the IP address of the network interface directly. Do not run EpsonNet Config for Windows or Macintosh.

**http:**//*IP address of network interface*/

*Example:* **http://192.168.100.201/**

#### *Note:*

*To check the IP address of the network interface, use EpsonNet Config. For details, see ["About EpsonNet Config for Windows"](#page-88-0) for Windows users, or ["About EpsonNet Config for Macintosh"](#page-92-0) for Macintosh users.*

#### *Note on NetWare setting:*

- ❏ *From any NetWare client, log in to the target NetWare server or NDS context with supervisor privileges.*
- ❏ *You cannot create a print server, print queue, or printer with EpsonNet Config with Web Browser. You must create these objects before using EpsonNet Config with Web Browser.*
- 3. Click TCP/IP under Network on the Configuration menu to display the TCP/IP setting screen.

### *Note:*

*If you want to configure a protocol other than TCP/IP, see ["Configuration - Network Screens".](#page-105-0)*

4. Select a method for acquiring the IP address. When you select Auto, an IP address is automatically assigned to the network interface via DHCP. If you want to set the IP address manually, select Manual.

### *Note:*

- ❏ *The network administrator must check any changes made to the IP address settings.*
- ❏ *When* Auto *is selected, an IP address can be acquired via DHCP. To use the DHCP server, make sure it is installed on your computer and correctly configured. See your operating system's online help for detailed instructions.*
- ❏ *If* Set Using Automatic Private IP Addressing (APIPA) *is enabled, a private IP address is automatically assigned to the network interface even when there are no DHCP servers on your system or your network.*
- ❏ *If the Dynamic DNS function is not supported, we recommend that you select* Manual *and then enter an IP address. This is because if you select* Auto*, the IP address of the network interface changes every time you turn on the device so that you need to change the printer port setting accordingly.*
- 5. To assign an IP address manually, enter the IP address, the subnet mask, and the default gateway. Be sure the IP address does not conflict with any other devices on the network.

### *Note:*

*If there is a server or a router functioning as a gateway, enter the IP address of the server or the router for the gateway address. If there is no gateway, leave the default values there.*

6. If you want to get a private address between 169.254.1.1 and 169.254.254.254 automatically when an IP address cannot be obtained by the DHCP server, select Enable for Set Using Automatic Private IP Addressing (APIPA); otherwise, select Disable.

7. When setting an IP address using the ping command, select Enable for Set Using PING. Select Disable when setting an IP address with EpsonNet Config; this prevents any unexpected change of the IP address.

#### *Note:*

*Be sure to select* Disable *when not using ping; this prevents an unexpected change of the IP address by EpsonNet WebManager.*

8. Select Enable for Acquire DNS Server Address Automatically if you want to acquire the DNS server address using the DHCP server.

If you want to enter the DNS server address manually, select Disable and then enter the IP address of the DNS server.

9. Select Enable for Acquire Host Name and Domain Name Automatically if you want to acquire the host name and the domain name using the DHCP server.

If you want to specify manually, enter the host name and the domain name in the text boxes.

10. Select Enable for Register Network Interface Address to DNS Server if you want to register the host name and domain name to the DNS server through the DHCP server that supports Dynamic DNS.

If you want to register the host name and the domain name directly to the DNS server, select Enable for Register Network Interface Address Directly to DNS Server.

- 11. Select Enable or Disable for Use Universal Plug and Play. Select Enable if you want to use the Universal Plug and Play function on Windows Me or future operating systems.
- 12. Change the default Universal Plug and Play device name, if desired. This device name is used for Windows that supports the Universal Plug and Play function.

13. Mac OS X only:

Select Enable or Disable for Use Rendezvous. If you select Enable, enter the Rendezvous Name and the Rendezvous Printer Name. If your network environment supports DHCP, you can use the device on the network just by enabling this setting.

14. Click Submit and then enter the password to update the settings. For more information on setting the password, see ["Password".](#page-115-0)

### *Note:*

*If you have set the Administrator Name in the Administrator screen, enter the administrator name for the user name.*

15. If the message "Configuration change is complete!" appears on your screen, the update is complete. Do not exit the Web browser and do not send a job to the device until this message appears. Follow the on-screen instructions to reset the device.

*Note:*

- ❏ *Since the new IP address is assigned after the device is reset, you need to restart EpsonNet Config with Web Browser by entering the new IP address.*
- ❏ *Only changes on the page where you press the* Submit *button take effect.*

# *Opening Screen*

Any user can access the following screen by typing the IP address of the network interface for the URL in your browser. The opening screen consists of the Index frame, the Menu frame, and the Information frame.

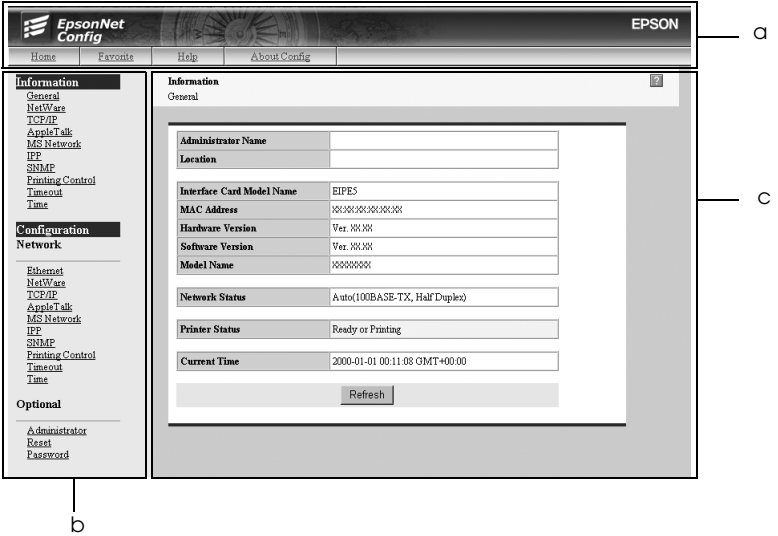

- a. Index Frame b. Menu Frame
- 
- c. Information Frame

## *Index Frame*

The Index frame is displayed on the top of the web browser. The following links are provided on the Index frame.

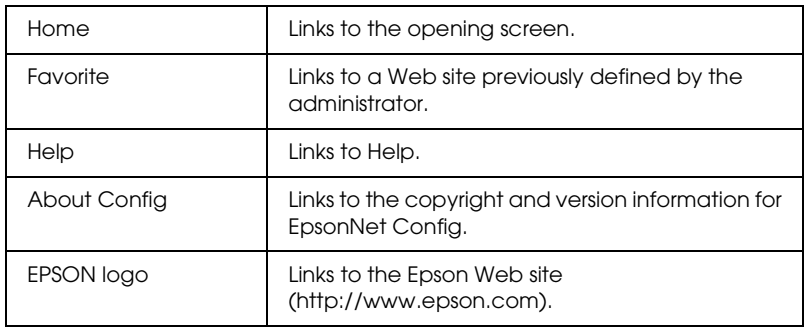

# *Menu Frame*

The Menu frame is displayed on the left of the web browser. The following links are provided on the Menu frame.

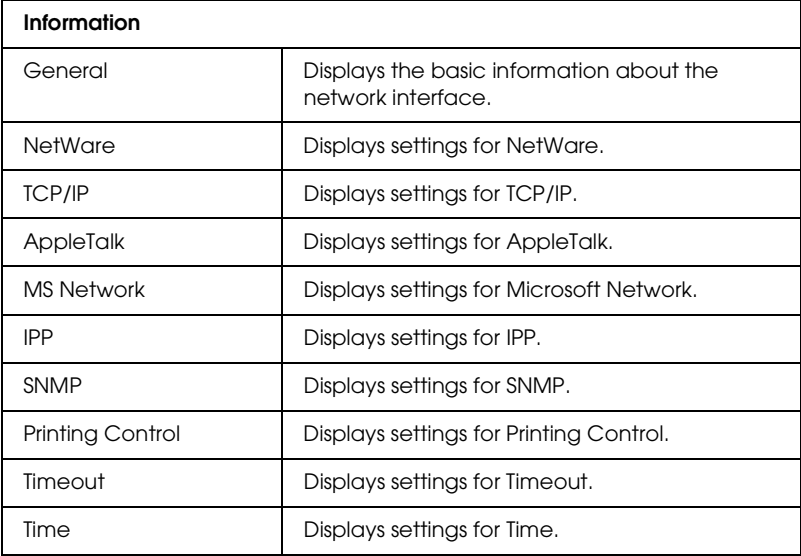

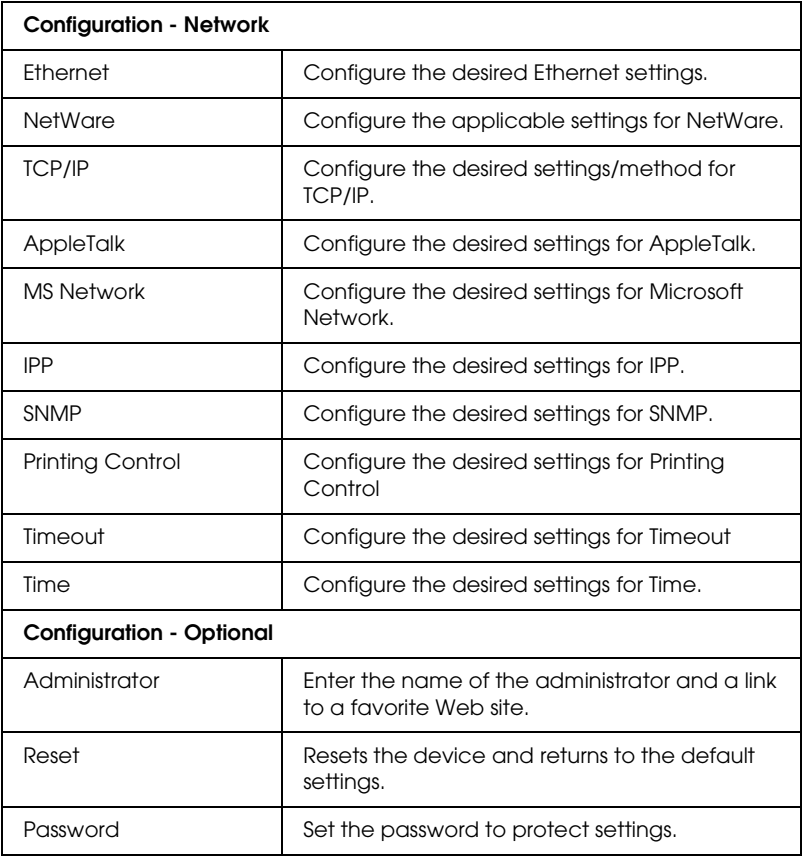

# *Information Frame*

On the Information frame, the contents of the item selected on the Menu frame are displayed.

## *General*

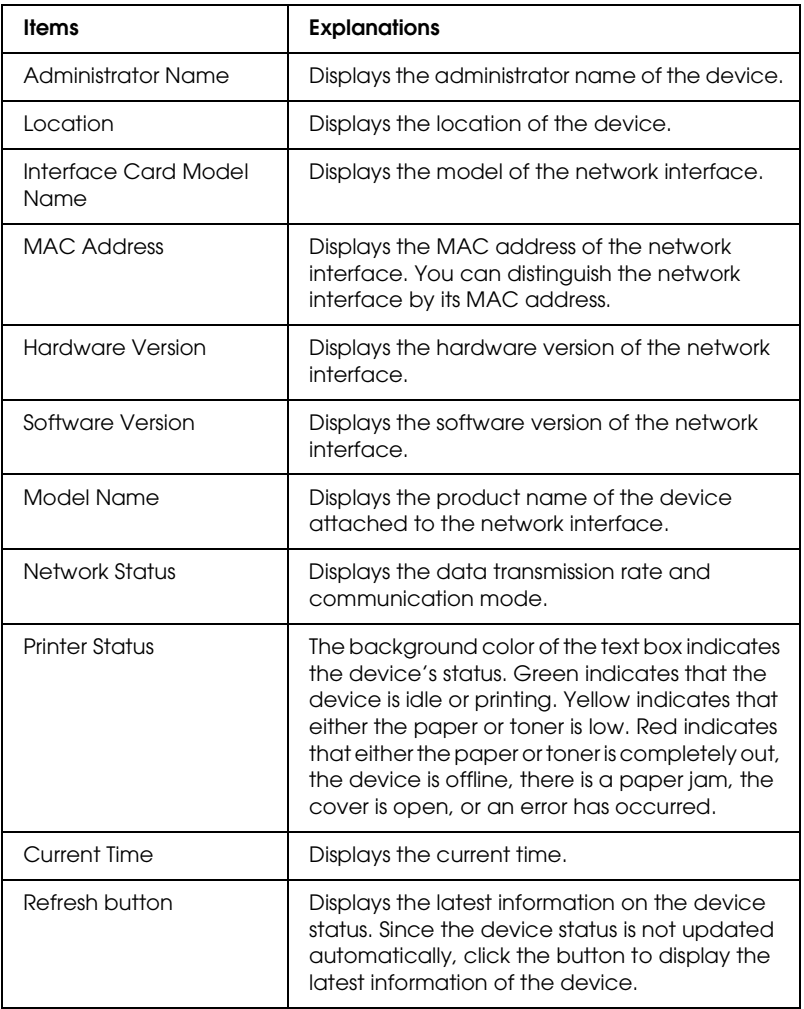

# <span id="page-105-0"></span>*Configuration - Network Screens*

## *Ethernet*

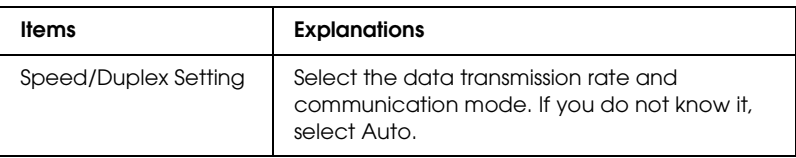

### *NetWare*

### **NetWare Basic Settings**

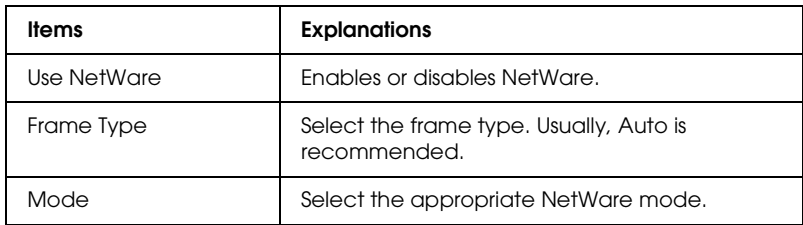

### **Print Server Mode**

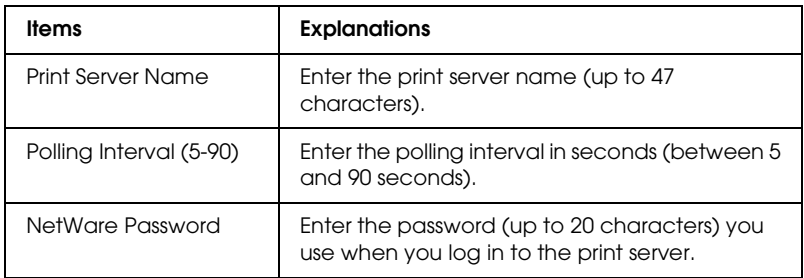

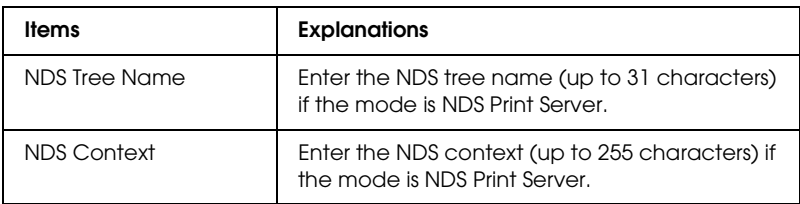

### **Bindery**

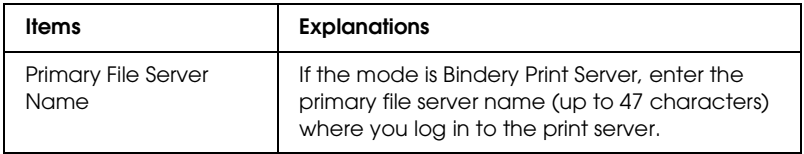

## **Remote Printer Mode**

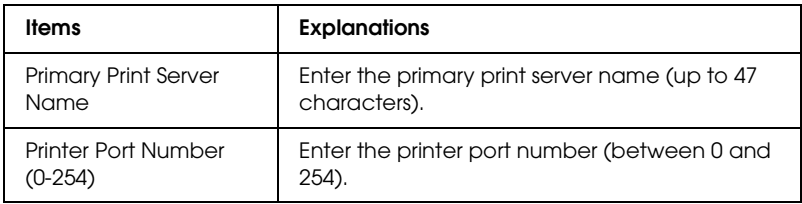

## *TCP/IP*

### **IP Address Settings**

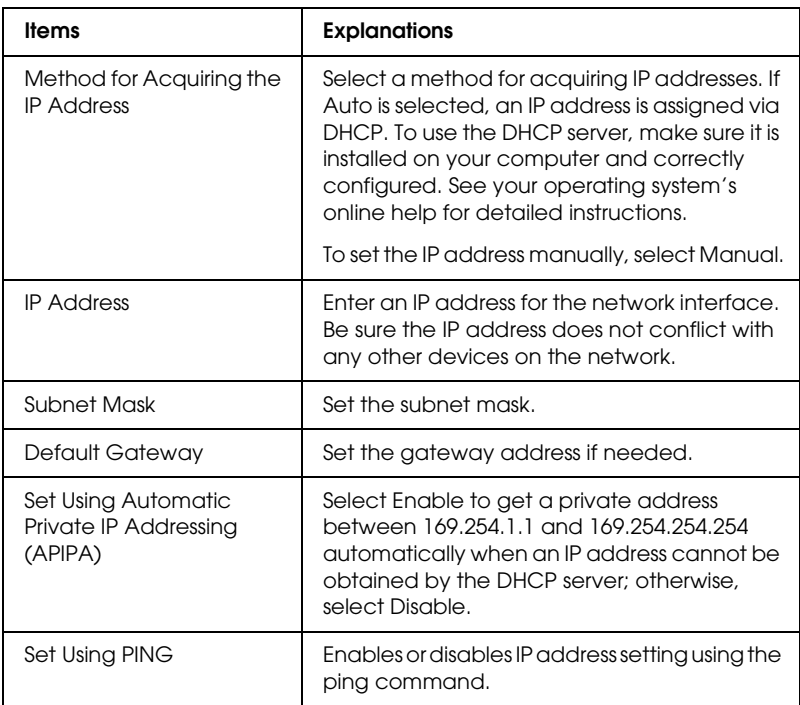

### **DNS Server Address Settings**

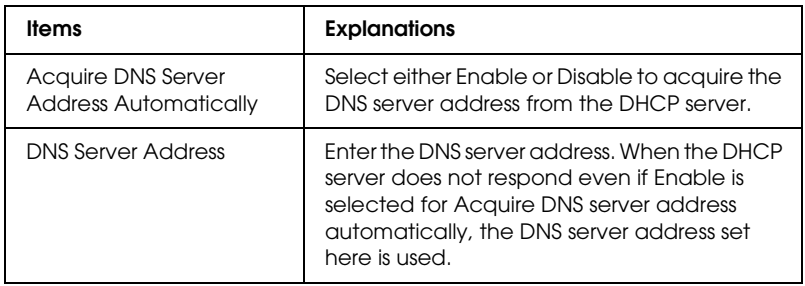
### **Host Name and Domain Name Settings**

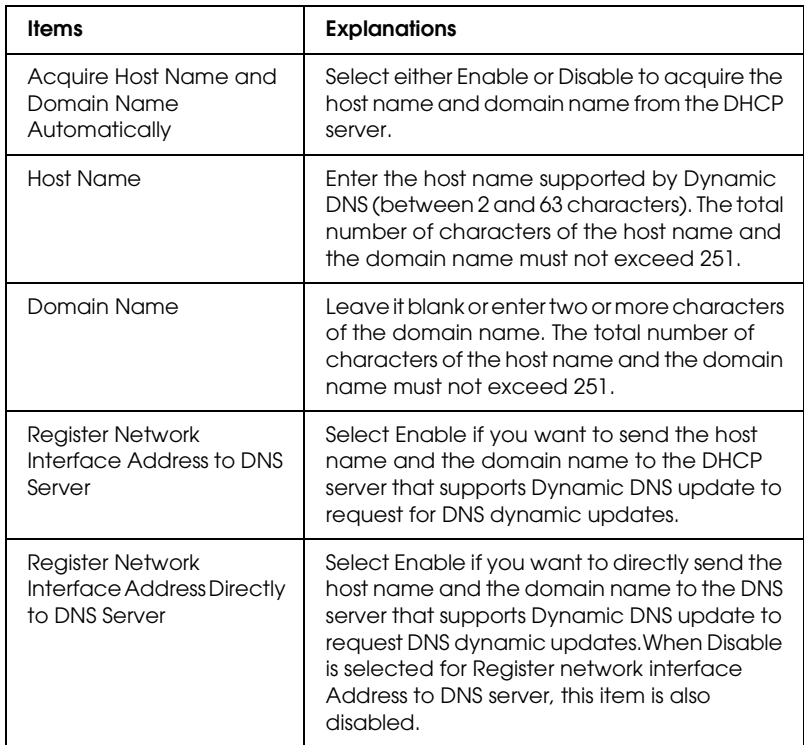

### **Universal Plug and Play Settings**

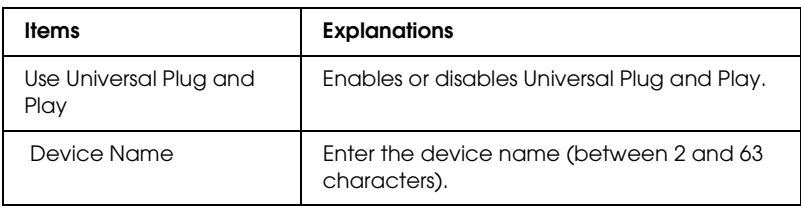

### **Rendezvous Settings**

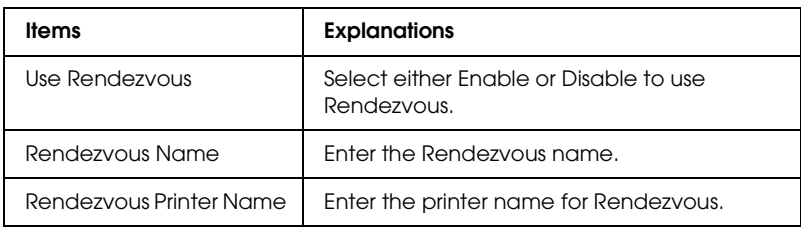

### **SLP Settings**

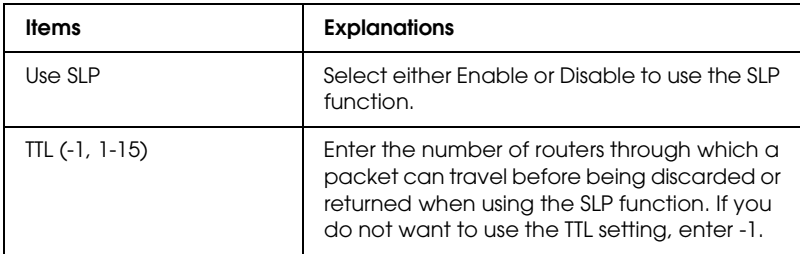

## *AppleTalk*

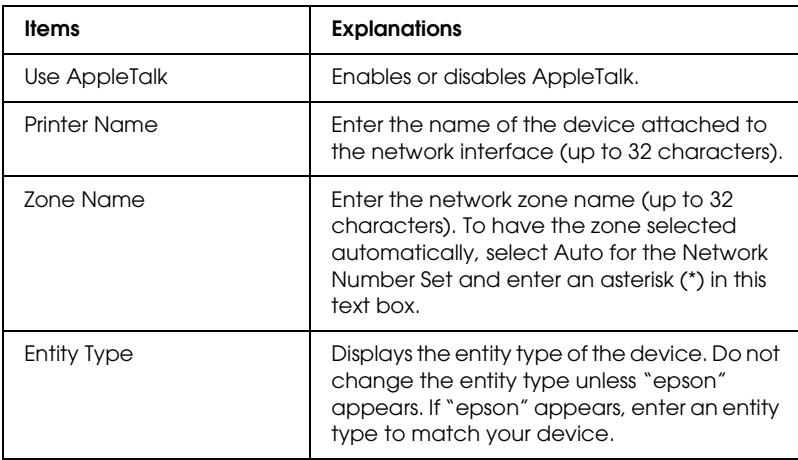

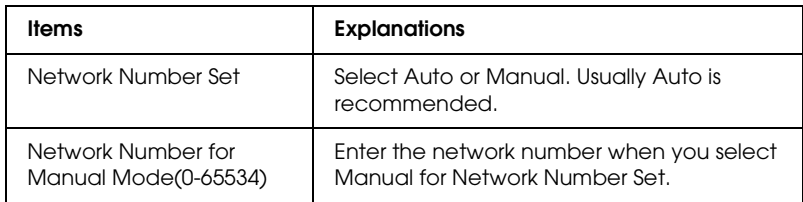

### *MS Network*

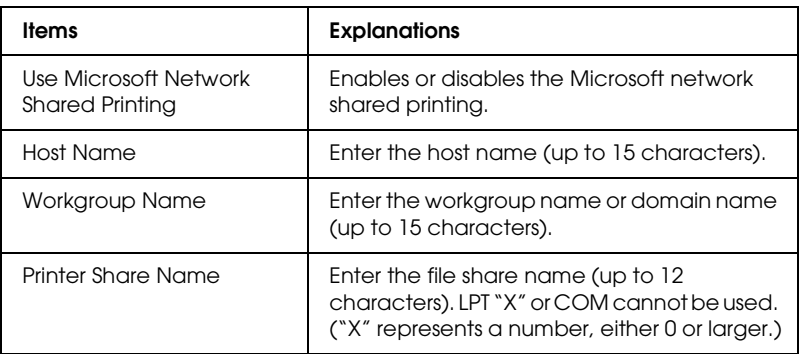

#### <span id="page-110-0"></span>*IPP*

You must make the following settings before setting up the device for Internet Printing on Windows XP/Me/2000/Server 2003 or using EpsonNet Internet Print on Windows 98/95/NT 4.0. See ["About EpsonNet Internet Print"](#page-137-0) for more information.

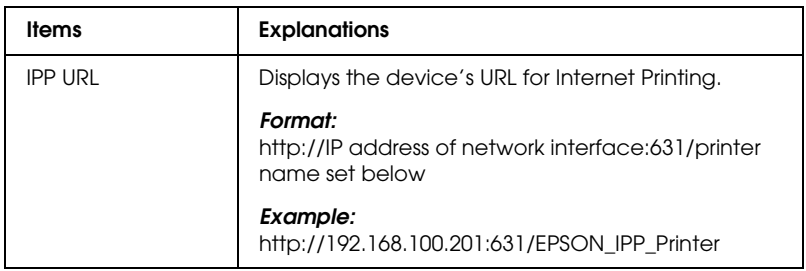

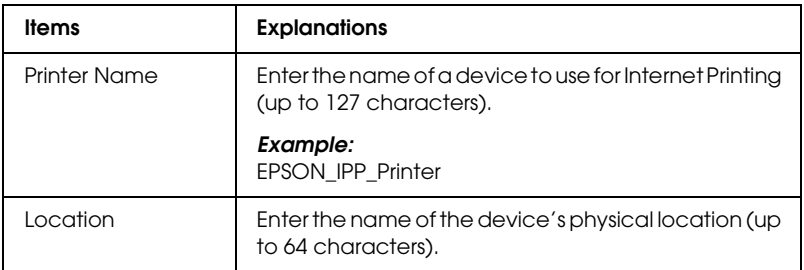

### *SNMP*

### **Community**

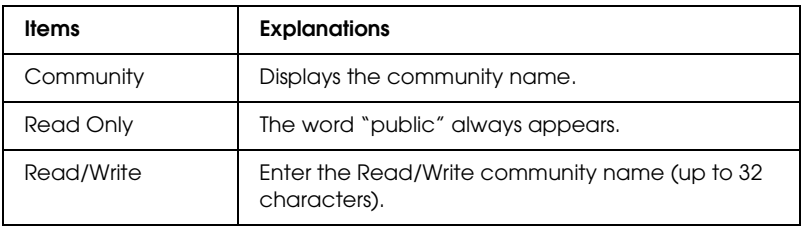

## **IP Trap**

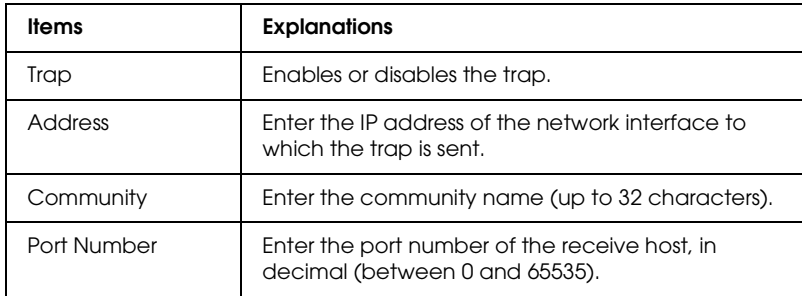

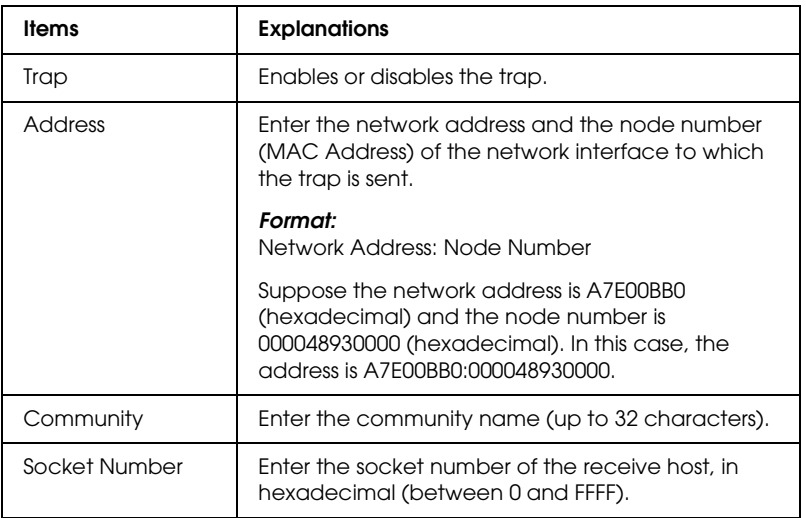

## *Printing Control*

### **Printing Control Settings**

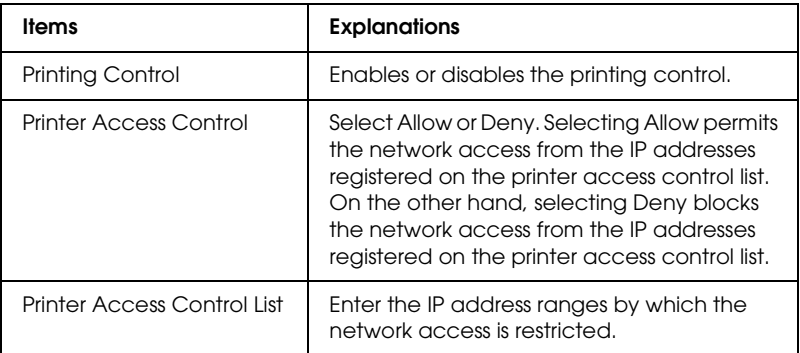

## *Timeout*

### **Printing**

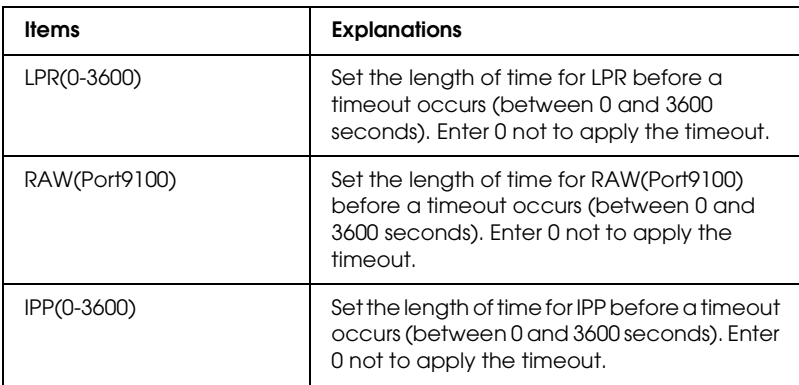

### *Time*

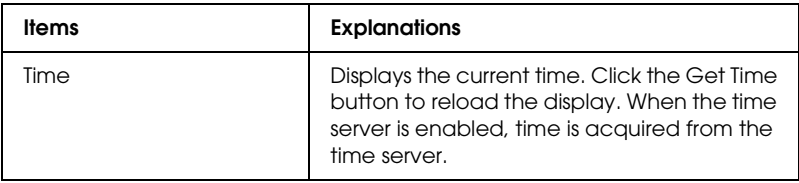

#### **Manual Settings**

If the network interface has RTC (Real Time Clock), you can set the time manually.

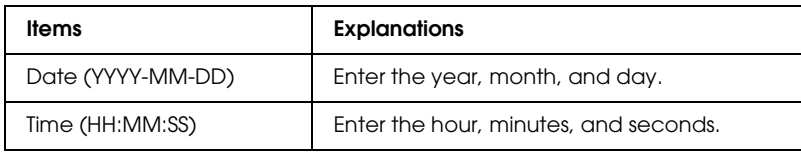

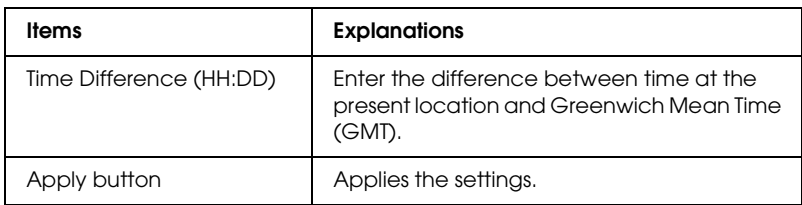

### **Time Server Settings**

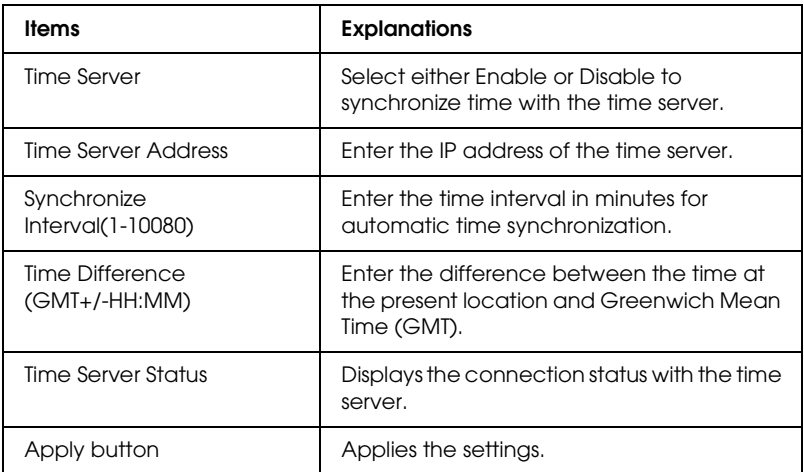

## *Configuration - Optional Screens*

### *Administrator*

You can link to the Web site specified on this screen when you click Favorite (the name can be changed) in Index.

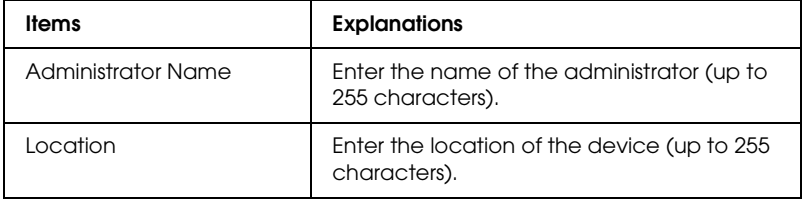

### **Favorite**

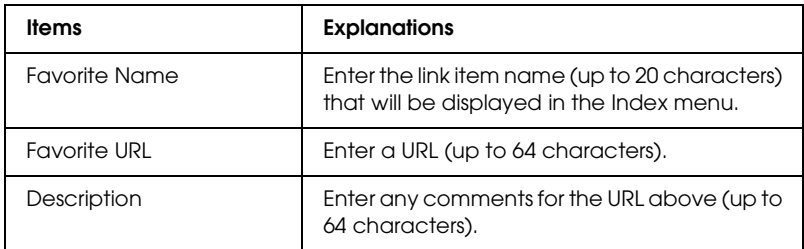

#### *Note:*

*Links to ftp are not supported.*

### *Reset*

You can reset the network interface or return the settings to the default values.

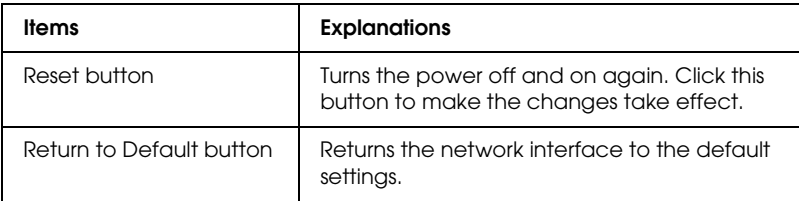

### *Password*

The password set here protects the settings. You will be asked for the password when you update or change the settings on each setting screen. Passwords are case sensitive. No password is set by default.

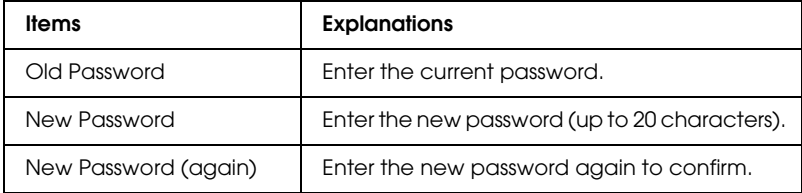

#### *Note:*

- ❏ *The same password is used for EpsonNet Config for Windows and Macintosh, and EpsonNet Config with Web Browser.*
- ❏ *If you forget your password, you need to initialize the network interface. See ["Initializing the Network Interface"](#page-214-0) for instructions.*

# *EpsonNet Print*

## *About EpsonNet Print*

EpsonNet Print is a utility program that provides peer to peer printing to Epson devices on the TCP/IP network.

By using EpsonNet Print, you can find a device located in the same segment or beyond a router. You can select LPR standard printing, LPR enhanced printing, or High-speed printing.

## *System Requirements*

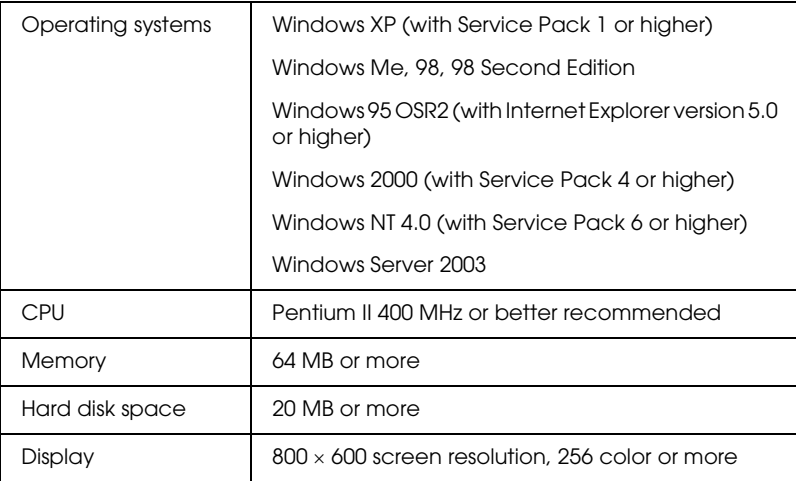

EpsonNet Print supports the following environments.

## *Installing EpsonNet Print*

Follow the steps below to install EpsonNet Print. Be sure to install it on a computer connected to the network.

- 1. Insert the Software CD-ROM in the CD-ROM drive.
- 2. The Software Installation screen opens automatically.

If the Software Installation screen does not appear, double-click EPSetup.exe on the CD-ROM.

- 3. Make sure that all applications are closed, and then click the Next button.
- 4. Read the license agreement, and then click the Agree button. If necessary, select the model of your printer.
- 5. Select Install Network Utility.
- 6. Click the icon located next to EpsonNet Print.
- 7. Follow the on-screen instructions to complete the installation.

The installation is complete. You can add a new port for the printer with using EpsonNet Print.

- ❏ For Windows XP/2000/NT 4.0/Server 2003 users, see ["For](#page-119-0)  [Windows XP/2000/Server 2003/NT 4.0 Users"](#page-119-0).
- ❏ For Windows Me/98/95 users, see ["For Windows Me/98/95](#page-128-0)  [Users"](#page-128-0).

## <span id="page-119-0"></span>*For Windows XP/2000/Server 2003/NT 4.0 Users*

Follow the steps below to add a port using the Add Printer Wizard.

- ❏ If you want to add a port for a device with its IP address assigned automatically by the DHCP server or router, see ["Adding a port for a device assigned with a dynamic IP](#page-119-1)  [address"](#page-119-1).
- ❏ If you want to add a port for a device with its IP address assigned manually, see ["Adding a port for a device assigned](#page-124-0)  [with a static IP address".](#page-124-0)

#### *Note:*

- ❏ *Be sure that the computer is connected to the network and TCP/IP is correctly set.*
- ❏ *A valid IP address must be assigned to the network interface.*

## <span id="page-119-1"></span>*Adding a port for a device assigned with a dynamic IP address*

1. **For Windows XP:** Click Start and then Printers and Faxes. Under Printer Tasks, click Add a printer to start the Add Printer Wizard.

**For Windows 2000:** Click Start, point to Settings, and then select Printers. Double-click Add Printer in the Printers folder to start the Add Printer Wizard.

**For Windows Server 2003:** Click Start and then Printers and Faxes. Double-click Add Printer in the Printers folder to start the Add Printer Wizard.

**For Windows NT 4.0**: Click Start, point to Settings, and then select Printers. Double-click the Add Printers icon.

- 2. Click Next.
- 3. **For Windows XP/Server 2003**: Click Local printer attached to this computer, clear the Automatically detect and install my Plug and Play printer check box, and then click Next. Select the Create a new port radio button, and then select EpsonNet Print Port from the list. Click Next.

#### *Note for Windows XP Service Pack 2 users:*

*If the following screen appears, click the* Unblock *button, and then click the* Search Again *button to search the devices.*

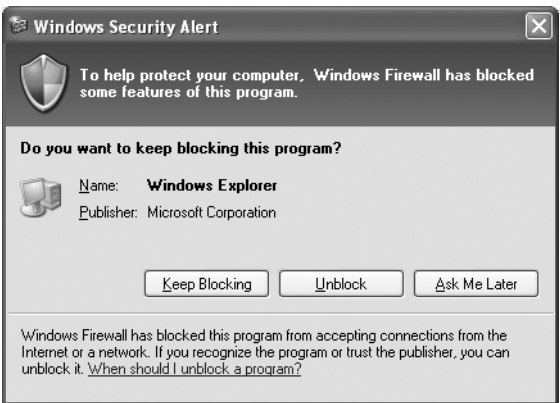

**For Windows 2000**: Click Local printer, clear the Automatically detect and install my Plug and Play printer check box, and then click Next. Select the Create a new port radio button, and then select EpsonNet Print Port from the list. Click Next.

**For Windows NT 4.0**: Select the My Computer radio button, and then click Next. Click the Add Port button in the Add Printer wizard dialog box. Select EpsonNet Print Port from the Available Printer Port list, and then click the New Port button.

4. Select the target device, and then click Next.

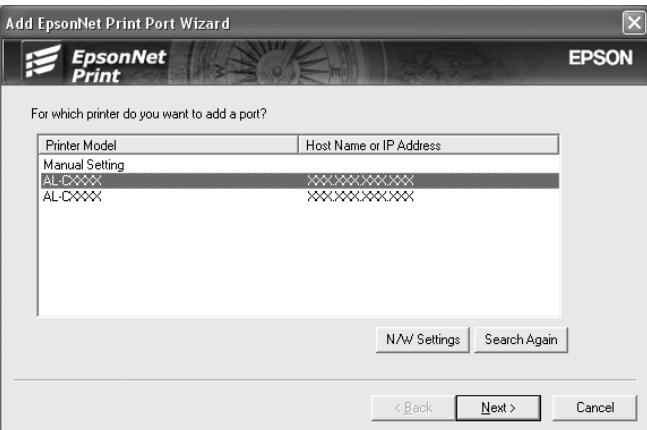

#### *Note:*

- ❏ *If the target device is not in the list, click the* Search Again *button to search the devices using new parameters.*
- ❏ *Each column can be sorted in ascending or descending order by clicking the column header. However, Manual Setting is always displayed on the top of the list regardless of sorting.*

❏ *If you want to search devices in other segments, click the* N/W Settings *button. Select the* Specific Network Segments *check box, and then enter the network address and subnet mask of the network segment for the search. Then click the* Add *button.You can also specify* Time Before Declaring Communication Error*.* 

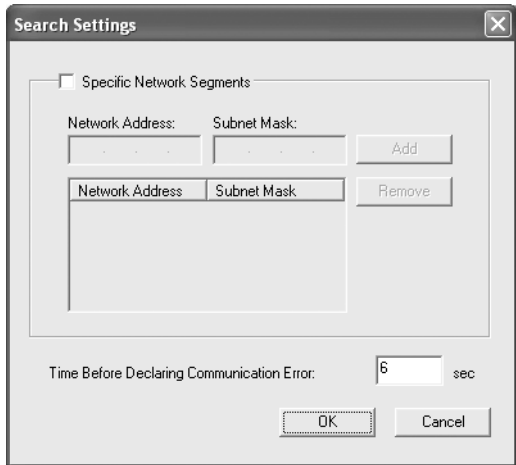

5. Confirm the information about the device's port you want to configure, and then click Finish.

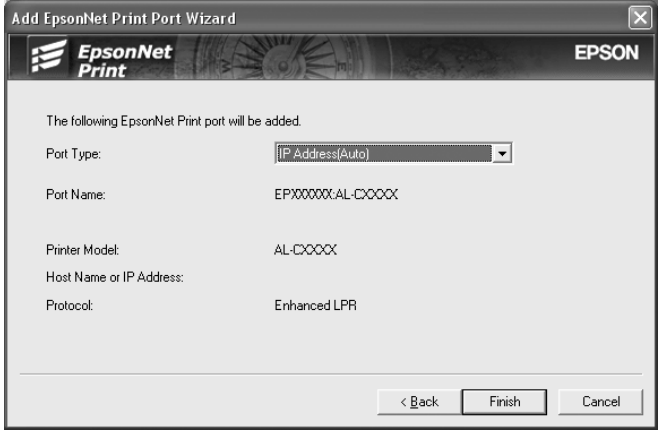

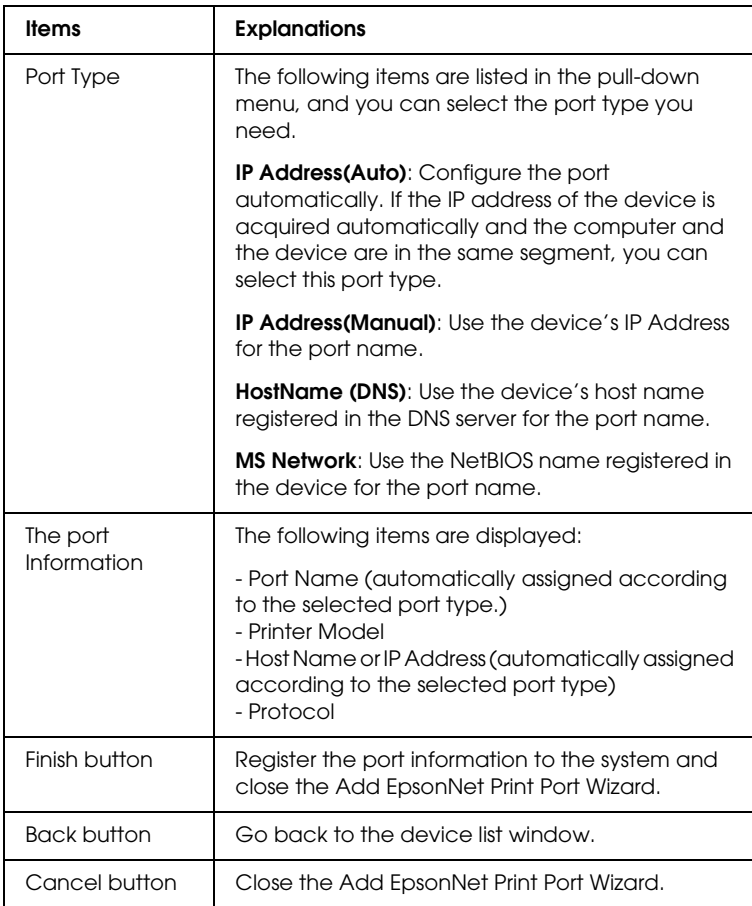

The new printer port is created in your computer. To install the printer driver, see ["Installing the Printer Driver"](#page-127-0).

## <span id="page-124-0"></span>*Adding a port for a device assigned with a static IP address*

1. **For Windows XP:** Click Start and then Printers and Faxes. Under Printer Tasks, click Add a printer to start the Add Printer Wizard.

**For Windows 2000:** Click Start, point to Settings, and then select Printers. Double-click Add Printer in the Printers folder to start the Add Printer Wizard.

**For Windows Server 2003:** Click Start and then Printers and Faxes. Double-click Add Printer in the Printers folder to start the Add Printer Wizard.

**For Windows NT 4.0**: Click Start, point to Settings, and then select Printers. Double-click the Add Printers icon.

- 2. Click Next.
- 3. **For Windows XP/Server 2003**: Click Local printer attached to this computer, clear the Automatically detect and install my Plug and Play printer check box, and then click Next. Select the Create a new port radio button, and then select EpsonNet Print Port from the list. Click Next.

**For Windows 2000**: Click Local printer, clear the Automatically detect and install my Plug and Play printer check box, and then click Next. Select the Create a new port radio button, and then select EpsonNet Print Port from the list. Click Next.

**For Windows NT 4.0**: Select the My Computer radio button, and then click Next. Click the Add Port button in the Add Printer wizard dialog box. Select EpsonNet Print Port from the Available Printer Port list, and then click the New Port button.

4. Select Manual Setting from the list, and then click Next.

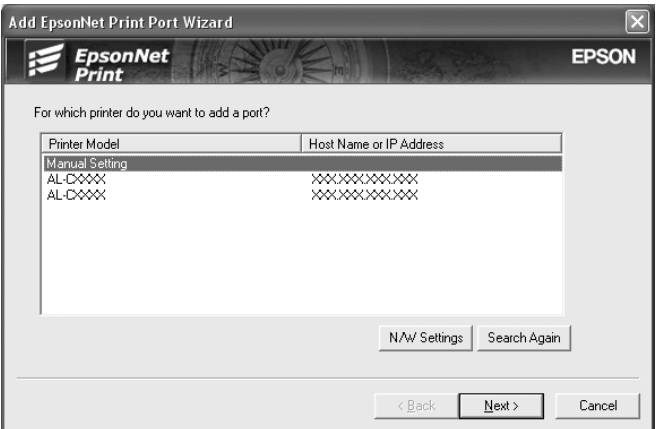

5. Enter the device's name and the port name is automatically entered to the Port Name edit box. Then click Next.

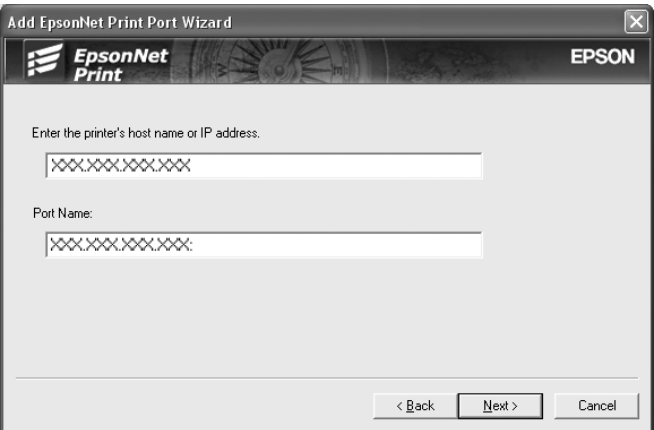

6. Confirm the information about the device's port you want to configure, and then click Finish.

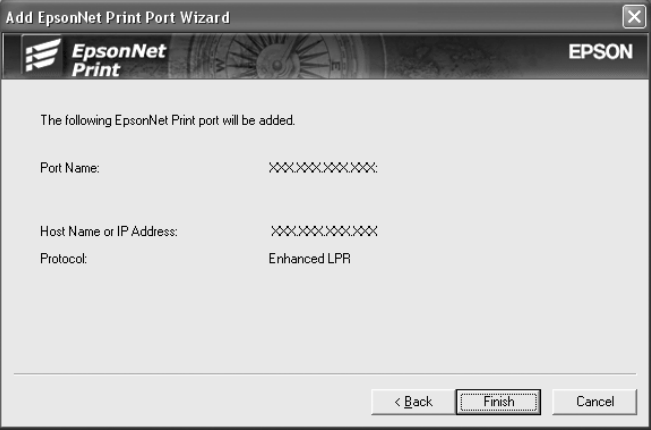

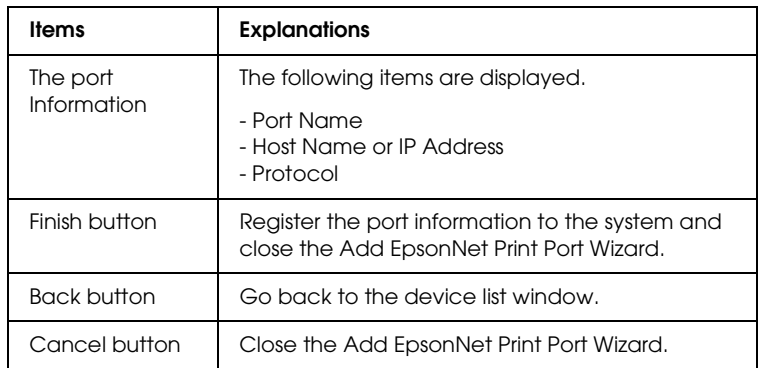

The new printer port is created in your computer. To install the printer driver, see ["Installing the Printer Driver"](#page-127-0).

## <span id="page-127-0"></span>*Installing the Printer Driver*

Install the printer driver that comes with your device.

#### *Note:*

*Some buttons in these steps may be slightly different depending on your operating system.*

- 1. Insert the Software CD-ROM shipped with the device.
- 2. Close the EPSON Installation Program screen if it appears.
- 3. Click the Have Disk button. The Install From Disk dialog box appears.
- 4. Click Browse.
- 5. Select the CD-ROM drive for Drives, and double-click the appropriate folder for your operating system. Click OK.
- 6. Click OK in the Install From Disk dialog box.
- 7. Select the model name of the device, and then click Next.

#### *Note:*

*If the Add Printer wizard asks you to select either* Keep existing driver *or* Replace existing driver*, be sure to select the* Replace existing driver *radio button. Click* Next*.*

8. Click Finish and follow the on-screen instructions to complete the setup.

The printer is now ready for peer-to-peer printing. To configure the printer port, see ["Configuring the Printer Port"](#page-134-0).

## <span id="page-128-0"></span>*For Windows Me/98/95 Users*

Follow the steps below to add a port using the Add Printer Wizard.

- $\Box$  If you want to add a port for the device with its IP address assigned automatically from the DHCP server or router, see ["Adding a port for a device assigned with a dynamic IP](#page-128-1)  [address"](#page-128-1).
- ❏ If you want to add a port for the device with its IP address assigned manually, see ["Adding a port for a device assigned](#page-132-0)  [with a static IP address"](#page-132-0).

#### *Note:*

- ❏ *Be sure that the computer is connected to the network and TCP/IP is correctly set.*
- ❏ *Be sure that the driver of the target device is installed on the computer.*
- ❏ *A valid IP address must be assigned to the network interface.*

## <span id="page-128-1"></span>*Adding a port for a device assigned with a dynamic IP address*

Install the printer driver before adding a port for the device. See the manual shipped with your device for instructions on how to install the printer driver.

- 1. Click Start, point to Settings, and then select Printers.
- 2. Right-click the target device icon, and then select Properties.
- 3. Click the Details tab, and then click the Add Port button. Select the Other radio button, and then select EpsonNet Print Port. Click OK.

4. Select the target device, and then click Next.

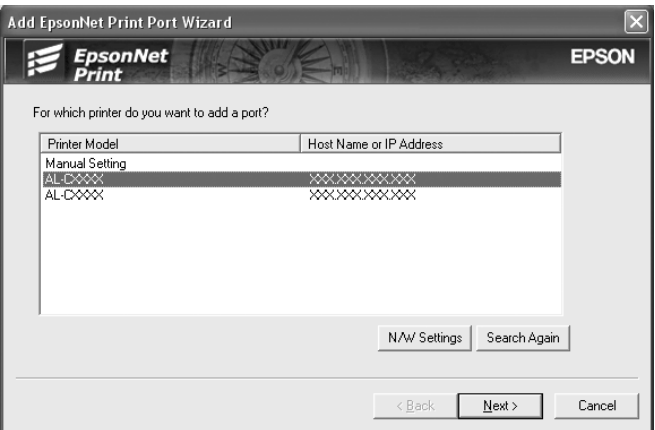

#### *Note:*

- ❏ *If the target device is not in the list, click the* Search Again *button to search the devices using new parameters.*
- ❏ *Each column can be sorted in ascending or descending order by clicking the column header. However,* Manual Setting *is always displayed on the top of the list regardless of sorting.*

❏ *If you want to search devices in other segments, click the* N/W Settings *button. Select the* Specific Network Segments *check box, and then enter the network address and subnet mask of the network segment for the search. Then click the* Add *button. You can also specify* Time Before Declaring Communication Error*.* 

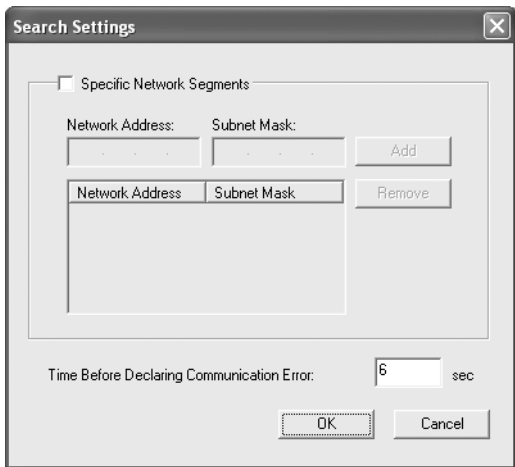

5. Confirm the information about the device's port you want to configure, and then click Finish.

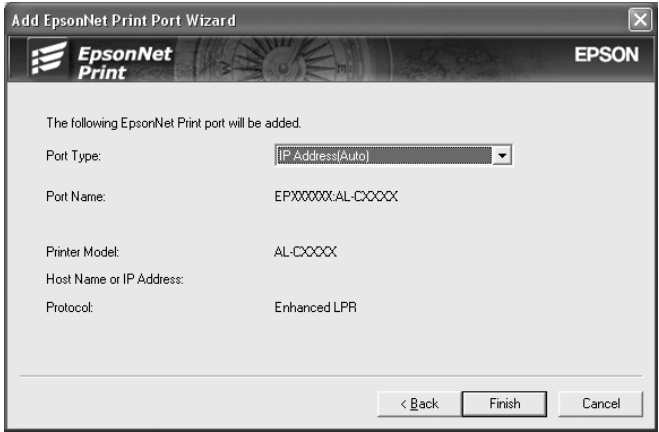

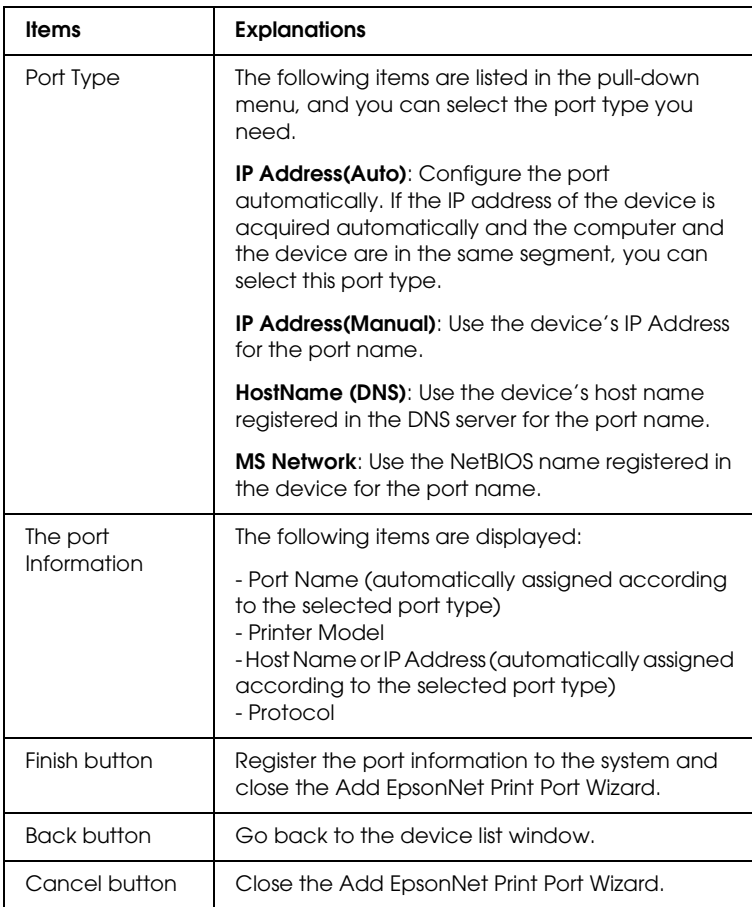

The printer is now ready for peer-to-peer printing. To configure the printer port, see ["Configuring the Printer Port"](#page-134-0).

## <span id="page-132-0"></span>*Adding a port for a device assigned with a static IP address*

Install the printer driver before adding a port for the device. See the manual shipped with your device for instructions on how to install the printer driver.

- 1. Click Start, point to Settings, and then select Printers.
- 2. Right-click the target device icon, and then select Properties.
- 3. Click the Details tab, and then click the Add Port button. Select the Other radio button, and then select EpsonNet Print Port. Click OK.
- 4. Select Manual Setting from the list, and then click Next.

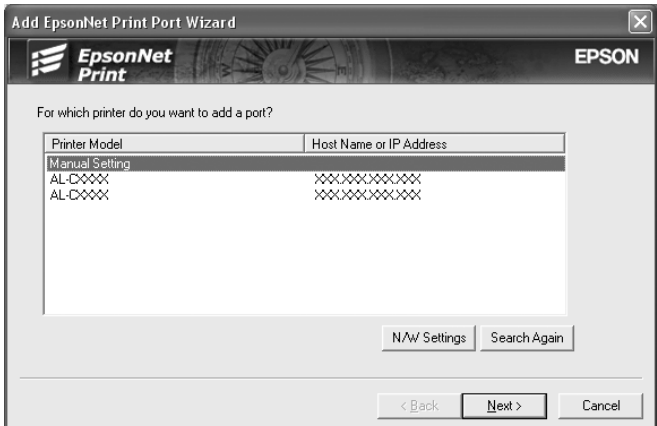

5. Enter the device's name and the port name is automatically entered to the Port Name edit box. Then click Next.

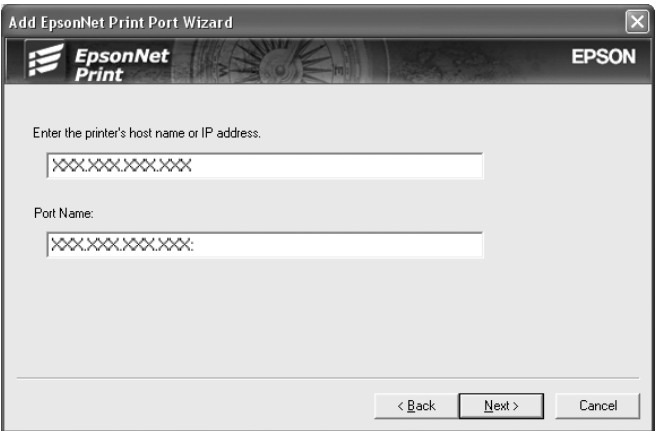

6. Confirm the information about the device's port you want to configure, and then click Finish.

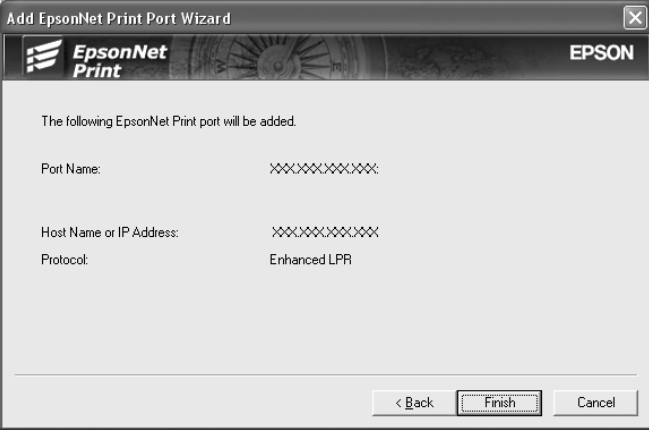

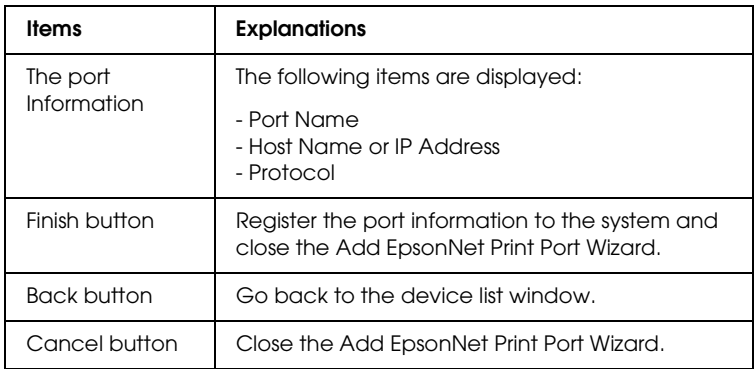

The printer is now ready for peer-to-peer printing. To configure the printer port, see ["Configuring the Printer Port".](#page-134-0)

## <span id="page-134-0"></span>*Configuring the Printer Port*

Follow the steps below to configure the printer port. The printing speed differs depending on your selection.

1. **For Windows Me/98/95/2000/NT 4.0:** Click Start, point to Settings, and then select Printers.

**For Windows XP/Server 2003:** Click Start and then Printers and Faxes.

- 2. Right-click the target device, and then click Properties.
- 3. **For Windows Me/98/95:** Click the Details tab, and then click the Port Settings button.

**For Windows XP/Server 2003/2000/NT 4.0:** Click the Ports tab, and then click the Configure Port button.

4. Make the appropriate settings for the desired port.

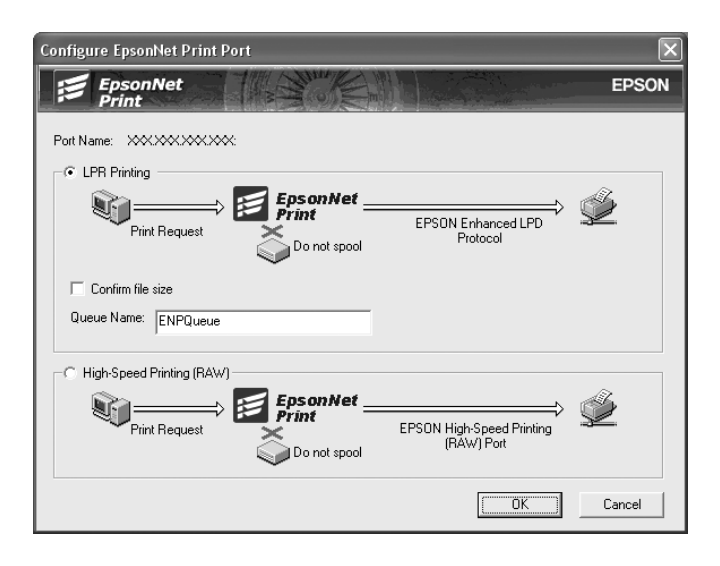

### **LPR enhanced printing:**

Select the LPR Printing radio button, and specify the queue name (up to 32 characters). LPR enhanced printing sends a print job to the target network device without spooling all of the print data. LPR enhanced printing is faster than LPR standard printing.

#### **LPR standard printing:**

Select the Confirm file size check box, and specify the queue name (up to 32 characters). Print data is spooled by the computer before being sent to the target network device.

#### *Note:*

*When the print data size exceeds 20 MB, we recommend that you use LPR enhanced printing*

### **High-Speed printing:**

Select the High-Speed Printing (RAW) radio button. The Epson high-speed printing port sends a print job to the target network device without spooling all of the print data. High-Speed printing is faster than the other two printing methods.

5. Click OK.

If you select the High-Speed Printing (RAW) radio button and if the printer does not support High-Speed printing, an error message appears. Follow the message to remedy the problem.

# *EpsonNet Internet Print*

## <span id="page-137-0"></span>*About EpsonNet Internet Print*

EpsonNet Internet Print is a utility program that supports printing across the Internet using Internet Printing Protocol (IPP). Since the network interface supports IPP, Internet printing is possible using this utility. You can print or make printer settings from Windows 98/95/NT 4.0 systems that can access the Internet. You can also print via a proxy server using this utility.

Before using the EpsonNet Internet Print utility, be sure to read the Readme.txt file found in the EpsonNet Internet Print folder. This file contains the latest information on the EpsonNet Internet Print.

*Note:*

- ❏ *EPSON Status Monitor is a utility program that monitors your device and gives you information about its current status. Because this utility does not support IPP, devices connected to the Internet cannot be monitored with EPSON Status Monitor. If you use EpsonNet Internet Print on a computer which has EPSON Status Monitor installed, a communication error message may appear when you view printer properties. To avoid this, click the* Optional Settings *tab in the target printer's properties dialog box and click the* Update the Printer Option Information Manually *radio button.*
- ❏ *For Windows XP/Me/2000, use the OS standard IPP client for the Internet printing.*

## *System Requirements*

### *Operating systems*

- ❏ Windows 98, Windows 95, or Windows NT 4.0 Server and Workstation
- ❏ An Intel x86 series or compatible processor

### *Supported products*

❏ Epson network interfaces that support IPP (EpsonNet Internet Print comes with Epson network interface products that support IPP)

## *Installing EpsonNet Internet Print*

Follow the steps below to install EpsonNet Internet Print.

- 1. Insert the Software CD-ROM in the CD-ROM drive.
- 2. The Software Installation screen opens automatically.

If the Software Installation screen does not appear, double-click EPSetup.exe on the CD-ROM.

- 3. Make sure that all applications are closed, and then click the Next button.
- 4. Read the license agreement, and then click the Agree button. If necessary, select the model of your printer.
- 5. Select Install Network Utility.
- 6. Click the icon located next to EpsonNet Internet Print.
- 7. Follow the on-screen instructions to complete the installation.
- 8. Restart the computer after installation is complete.

## *Setting Up Your Device Using EpsonNet Internet Print*

EpsonNet Internet Print supports printing across the Internet using Internet Printing Protocol. Follow the steps below to set up the device.

### *Note:*

*Before following the steps below, you must make the appropriate IPP settings in EpsonNet Config. See the EpsonNet Config User's Guide or ["IPP"](#page-110-0) for instructions on setting up IPP. In the steps below, you will be asked for the IPP URL you set in the IPP setting screen in EpsonNet Config.*

## *Windows 98/95*

- 1. Make sure that TCP/IP is correctly installed and setup in the computer and a valid IP address is set for the computer and device.
- 2. Make sure that the IPP settings in EpsonNet Config are correct. See the *EpsonNet Config User's Guide* or ["IPP"](#page-110-0) for instructions on settings for IPP.
- 3. To start EpsonNet Internet Print, click Start, point to Programs and then EpsonNet Internet Print, then click Add EpsonNet Internet Print Port.

4. The following screen appears. The address you set here becomes the port for Internet printing. Make the settings described below.

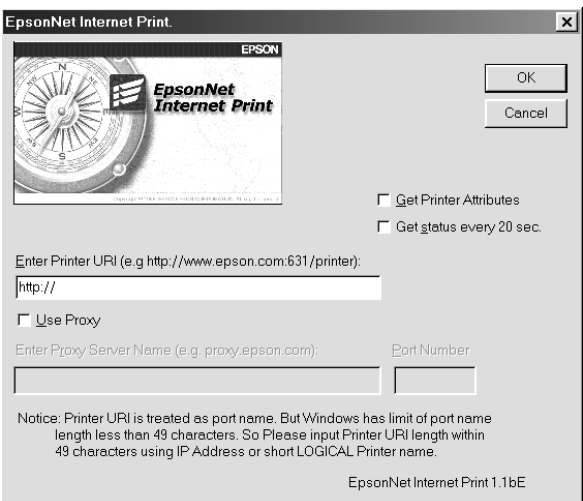

### **Enter Printer URI:**

Enter the target device's URI up to 49 characters. The URI you set here must be same as the IPP URL you have set for the IPP setting screen in EpsonNet Config. Do not use the following characters;  $|\ \ | \ | \ | \ | \ < \ > \#$ "

*Format:* **http:**//IP address of device**:631**/printer name *Example:* **http:**//192.168.100.201**:631**/EPSON\_IPP\_Printer

#### **Use Proxy:**

When using the proxy server, select this box and enter the Proxy Server Name and Port Number. All communication is done via the proxy server.

#### **Enter Proxy Server Name:**

Enter the proxy server name or the IP address of the proxy server. You can enter up to 256 characters, but only 127 characters are valid. Do not use the following characters;  $|\ \rangle$  $[ | ] \{ \} < > \#$ "

#### **Port Number:**

Enter the port number of the proxy server (from 0 to 65535).

#### **Get Printer Attributes:**

When you select this box and click OK, EpsonNet Internet Print communicates with the device and acquires information, so it may take a few minutes before a message appears. This setting is available only when creating a port.

#### **Get status every 20 sec.:**

Select this box when you want to receive printer status updates at regular intervals (every 5 seconds during printing and every 20 seconds when idle). If you select this box, a message will appear if an error occurs during printing. You can also check the printer status by double-clicking the printer icon.

#### **OK button:**

Saves the settings.

### **Cancel button:**

Cancels any changes.

### *Note:*

- ❏ *The settings you make above can be changed from the printer driver. In the printer Properties dialog box, click the* Details *tab, and click the* Port Settings *button to change the settings.*
- ❏ *Be aware that when connecting to the Internet using a dial-up router and selecting the* Get status every 20 sec *check box, you may be charged for the extra line connection.*
- ❏ *When you check the* Get Printer Attributes *check box and click* OK*, an error message may appear. Be sure that the device power is on, and the device is correctly connected on the network.*
- ❏ *If the device power is off or there is a problem on the network, the* Get status every 20 sec *check box is automatically cleared. If this happens, make sure that the device power is on and the device is correctly connected on the network, and then select the* Get status every 20 sec *check box again.*
- 5. Click OK to save settings.
- 6. When a message appears saying the settings are correctly configured, click OK to start the Add Printer Wizard. Click Next.

#### *Note:*

*If you click* Cancel *and then later want to add the device, start the Add Printer Wizard and follow the steps below.*

- 7. Click the Local printer radio button and click Next.
- 8. Select the printer driver and click Next.

If the following dialog box appears, select Replace existing driver and click Next.

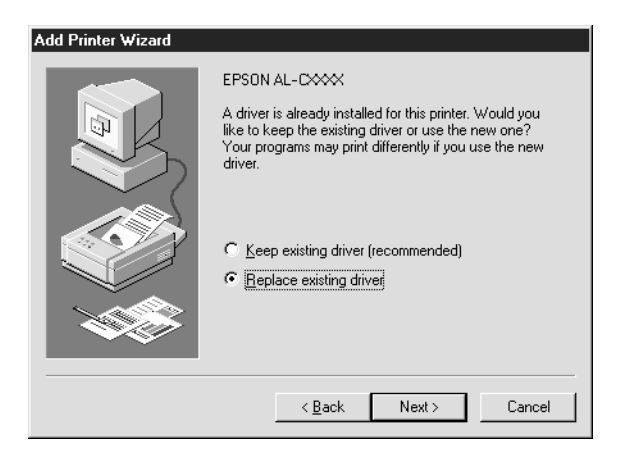

9. Select the port added by EpsonNet Internet Print in the previous section. Click Next.

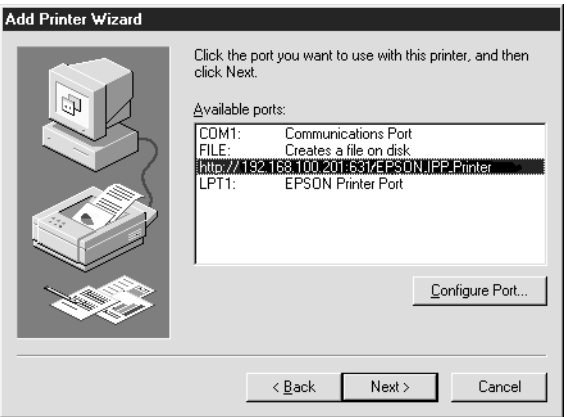

- 10. Follow the on-screen instructions to install the printer driver.
- 11. If a dialog box instructing you to install EPSON Status Monitor 2 or EPSON Status Monitor 3 appears, click Cancel and terminate the installation.

#### *Note:*

- ❏ *If you delete the port which you set above from the* Details *tab of the printer properties, you cannot reuse the deleted port name as a new port name (the printer URI) until you restart the computer.*
- ❏ *If you are using EPSON Status Monitor 3 and printing with EpsonNet Internet Print, the message "A communication error has occurred." appears. You can get rid of this message by clearing the*  Monitor the Printing Status *check box in the Utility menu of the printer properties.*
## *Windows NT 4.0*

- 1. Be sure that TCP/IP is correctly installed and setup in the computer and a valid IP address is set for the computer and device.
- 2. Make sure that the IPP settings in EpsonNet Config are correct. See the *EpsonNet Config User's Guide* or ["IPP"](#page-110-0) for instructions on settings for IPP.
- 3. Click Start, point to Settings, and then select Printers.
- 4. Double-click the Add Printer icon and click Next.
- 5. Click the My Computer radio button and click Next.
- 6. Click the Add Port button, and select EPSON IPP Port from the list. Then click the New Port button.

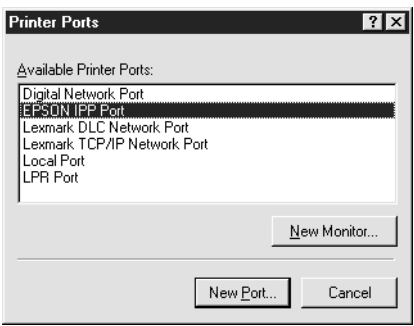

7. The following screen appears. The address you set here becomes the port for Internet printing. Make the settings described below.

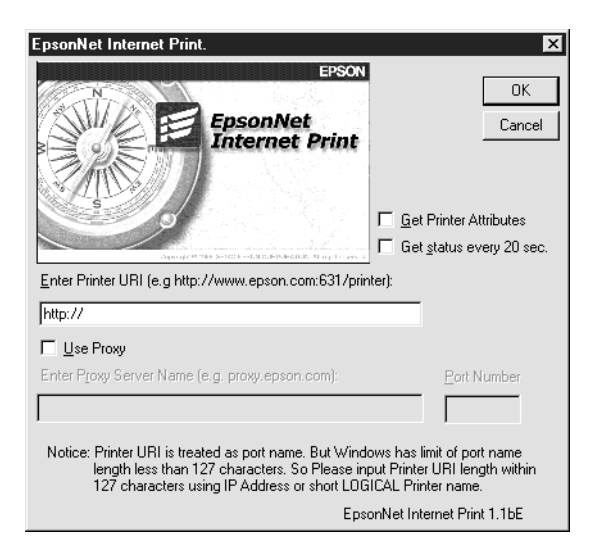

### **Enter Printer URI:**

Enter the target device's URI (up to 127 characters). The URI you set here must be the same as the IPP URL you set for the IPP configuration in EpsonNet Config. Do not use the following characters;  $|\ \ | \ | \ | \ <$  > # " `

*Format:* **http:**//IP address of device**:631**/printer name *Example:* **http:**//192.168.100.201**:631**/EPSON\_IPP\_Printer

### **Use Proxy:**

When using a proxy server, select this box and enter the Proxy Server Name and Port Number. All communication is done via the proxy server.

### **Enter Proxy Server Name:**

Enter the proxy server name or the IP address of the proxy server (up to 256 characters). Do not use the following characters;  $| \setminus [ ] \{ \} \leq \frac{1}{n}$  "

### **Port Number:**

Enter the port number of the proxy server (from 0 to 65535).

### **Get Printer Attributes:**

When you select this box and click OK, EpsonNet Internet Print communicates with the device and acquires information, so it may take a few minutes before a message appears. This setting is available only when creating a port.

### **Get status every 20 sec.:**

Select this box when you want to receive printer status updates at regular intervals (every 5 seconds during printing and every 20 seconds when idle). If you select this box, a message will appear if an error occurs during printing. You can also check the printer status by double-clicking the printer icon.

### **OK button:**

Saves the settings.

### **Cancel button:**

Cancels any changes.

### *Note:*

- ❏ *The settings can be changed after setting up the device. In the printer Properties dialog box, click the* Ports *tab, and click the*  Configure Port *button to change the settings.*
- ❏ *Be aware that if you connect to the Internet using a dial-up router and select the* Get status every 20 sec *check box, you may be charged for the extra line connection.*
- ❏ *When you select the* Get Printer Attributes *check box and click* OK*, an error message may appear. Be sure that the device power is on, and the device is connected to the network.*
- ❏ *If the device power is off or there is a problem in the network, the* Get status every 20 sec *check box is automatically cleared. If this happens, make sure that the device power is on and the device is correctly connected on the network, and then select the* Get status every 20 sec *check box again.*
- 8. Click OK to save the settings.
- 9. Select the printer driver, and follow the on-screen instructions to install the printer driver.

### *Note:*

*When you are using EPSON Status Monitor 3 and printing from EpsonNet Internet Print, the message "A communication error has occurred." appears. To clear this message, right-click the printer icon, select* Document Defaults*, and select the* Utility *tab. Then select the*  Monitor the Printing Status *check box.*

## *Status Alert Window*

The EpsonNet Internet Print utility updates the status of the IPP printer if you have selected the Get status every 20 sec check box in the EpsonNet Internet Print dialog box.

The status alert window appears when the device is out of paper, toner, or ink, if paper is jammed, the cover is open, or when the device is offline.

The EpsonNet Internet Print utility checks the printer status every 5 seconds during printing and every 20 seconds when idle. If you do not want to check the printer status, clear the Get status every 20 sec check box in the EpsonNet Internet Print dialog box.

# *EpsonNet WebManager*

## *About EpsonNet WebManager*

EpsonNet WebManager is an application designed to manage network devices. It allows network administrators to easily control network devices such as network printers, interface cards, and network adapters attached to a printer. EpsonNet WebManager offers the following features:

- ❏ It supports Windows, Macintosh, and UNIX platforms to give network administrators flexibility in managing network devices.
- ❏ It allows you to search and monitor network devices, and make settings for network devices.
- ❏ It offers a Group Management function that helps you manage devices as a group.

#### *Note:*

- ❏ *Before installing and using EpsonNet WebManager, be sure to read the Readme.txt file. This file contains the latest information on EpsonNet WebManager.*
- ❏ *The term "device" refers to a printer, interface card, or network adapter.*

## *System Requirements*

#### *Note:*

❏ *Before using EpsonNet WebManager, the computer and other devices must be properly connected to the network.*

❏ *Since EpsonNet WebManager runs on a Web browser, you must install TCP/IP and a Web browser first. See the Readme.txt file for supported browsers.*

### *EpsonNet WebManager server operating systems*

EpsonNet WebManager server is a computer with EpsonNet WebManager installed.

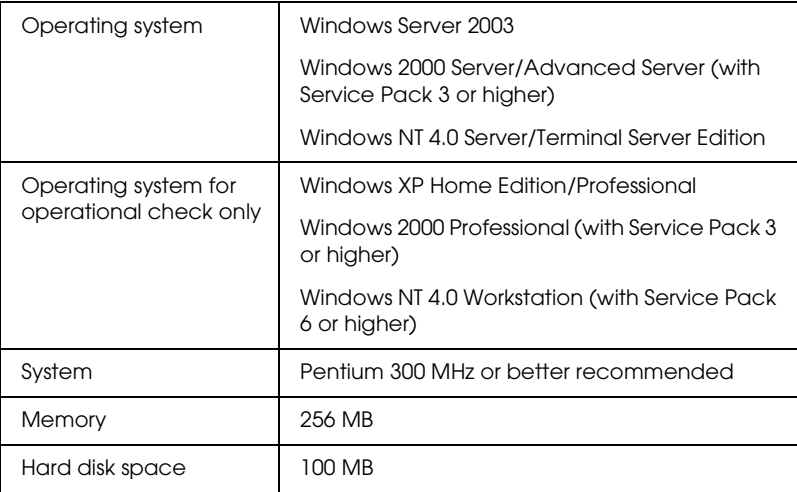

*EpsonNet WebManager client operating systems*

You can access the EpsonNet WebManager server from the following operating systems through a browser.

- ❏ Windows XP/Me/98/2000/Server 2003/NT 4.0
- ❏ Macintosh
- ❏ UNIX (see the Readme.txt file for supported UNIX systems)
- ❏ Monitor: 1024 × 768 or higher resolution VGA monitor with support for 65535 or more display colors

## *EpsonNet WebManager Functions*

EpsonNet WebManager provides you with the following functions:

- ❏ Device list function Searches for devices on the network and displays a device list with current status.
- ❏ Device details function You can make or change the printer settings through EpsonNet WebManager. The setting items in the Device details function will differ depending on the device.
- ❏ Network settings function You can make or change the network interface settings through EpsonNet WebManager.
- ❏ Group management function Groups can help you manage network devices more effectively.

### *Note:*

- ❏ *Some functions of EpsonNet WebManager may not be available depending on the combination of network devices. See the Introduction of the EpsonNet WebManager Reference Guide for detailed information.*
- ❏ *When using EpsonNet WebManager with Internet Explorer in Mac OS, the Printer Layout window, Error Notification window, and Device Details window may not be available.*

## *EpsonNet WebManager Operating Structure*

EpsonNet WebManager must be installed in the computer that functions as the network server. You can select the either of the two methods described below to use EpsonNet WebManager.

### *EpsonNet WebManager and a Web browser running on the same PC*

No special server is required. Just install EpsonNet WebManager and a Web browser on the same computer that functions as a server. All administration is possible from the network administrator's Windows XP/2000/Server 2003/NT 4.0 computer.

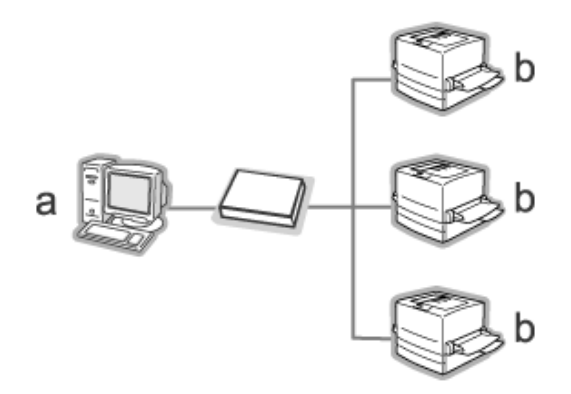

- a. EpsonNet WebManager server
- b. Epson device with built-in network interface

### *EpsonNet WebManager and a Web browser running on different PCs*

Install EpsonNet WebManager in the server, and install a Web browser in the client computers. Run the Web browser on a client computer to access EpsonNet WebManager on the server. Multi-platform network administration is possible from Windows, Macintosh, and UNIX platforms through the browser.

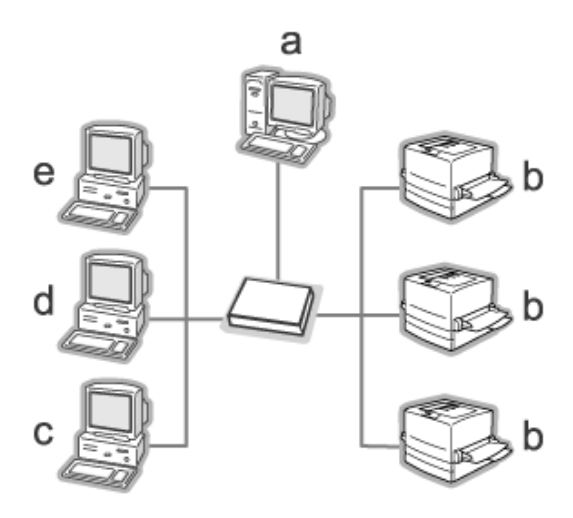

- a. EpsonNet WebManager server
- b. Epson device with built-in network interface
- c. Client computer running Windows
- d. Client computer running Macintosh
- e. Client computer running UNIX

## *Installing EpsonNet WebManager*

Follow the steps below to install EpsonNet WebManager.

- 1. Insert the Software CD-ROM in the CD-ROM drive.
- 2. The Software Installation screen opens automatically.

If the Software Installation screen does not appear, double-click EPSetup.exe on the CD-ROM.

- 3. Make sure that all applications are closed, and then click the Next button.
- 4. Read the license agreement, and then click the Agree button. If necessary, select the model of your printer.
- 5. Select Install Network Utility.
- 6. Click the icon located next to EpsonNet WebManager.
- 7. Follow the on-screen instructions to complete the installation.

### *Note:*

*You do not need to install EpsonNet WebManager in the client computer. Just announce the IP address or host name of the server to any clients who use EpsonNet WebManager from a client computer.*

# *Starting EpsonNet WebManager*

Be sure that TCP/IP is installed, and the IP address or host name is set for the computer. (Register the host name in the hosts file in the Windows directory.)

### *From the server*

To start EpsonNet WebManager, click Start, point to All Programs (for Windows XP/Server 2003 users) or Programs (for Windows 2000/NT 4.0 users), and then select EpsonNet WebManager. Click EpsonNet WebManager.

#### *Note for Windows XP Service Pack 2 users:*

*If EpsonNet WebManager is installed on the computer running Windows XP Service Pack 2, make the following settings; otherwise the client computers cannot access EpsonNet WebManager.*

- 1. Click Start, point to Control Panel, and then select Security Center. Click Windows Firewall.
- 2. Click the Exceptions tab, and then click the Add Port button.
- 3. Enter the name of the port in the Name text box, and 8090 in the Port number text box, and then select the TCP radio button.

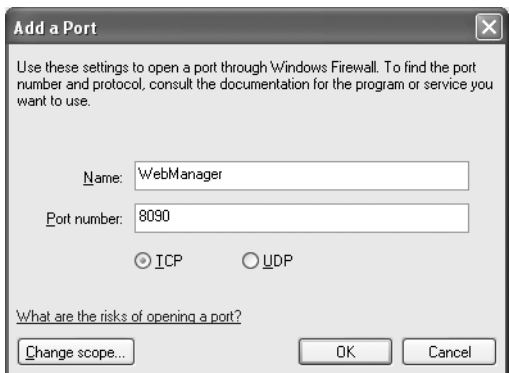

#### *Note:*

*If necessary, click the* Change scope *button, and then specify the IP addresses of the client computers for which the port is unblocked.*

4. Click OK.

### *From the client*

Run the Web browser and then type the IP address (or the host name) of the server and default port number.

- ❏ Format: http://IP address or host name of server:8090/wm
- ❏ Example: http://192.168.100.201:8090/wm

## *Opening the Online Guide*

After starting EpsonNet WebManager, be sure to read the EpsonNet WebManager's online reference guide. It provides important information and instructions on using EpsonNet WebManager.

You can access the online guide by using any of the following methods:

- ❏ Run EpsonNet WebManager. From the Help menu, select Online Guide.
- ❏ Click the question mark button on the current screen so that a help screen appears describing the functions on that page.
- ❏ Click Start, point to All Programs (for Windows XP/Server 2003 users) or Programs (for Windows 2000/NT 4.0 users), and then select EpsonNet WebManager. Click Online Guide.

# *About EpsonNet SetupManager*

EpsonNet SetupManager is a utility that provides a simple device installation and configuration tool for network administrators, and an easy network device installation process for clients. EpsonNet SetupManager installs the printer driver for devices newly connected to the network, and helps network administrators and clients efficiently install and configure new network devices on Windows operating systems running TCP/IP.

EpsonNet SetupManager provides the following functions.

- ❏ Installs the printer driver easily.
- ❏ Installs the port monitor (EpsonNet Print) automatically.
- ❏ Creates a printer port.
- ❏ Creates a shortcut (an icon that executes the script file on the server) or a package (which contains all files needed for the installation) for automatic printer driver installation.
- ❏ Outputs the result of the printer driver installation using the script file.
- ❏ Edits more than one script file at a time.
- ❏ Registers unconnected devices in a script file.
- ❏ Installs utilities such as EPSON Status Monitor 3 and EPSON Scan that support automatic installation.

# *System Requirements*

The following table lists the system requirements of EpsonNet SetupManager.

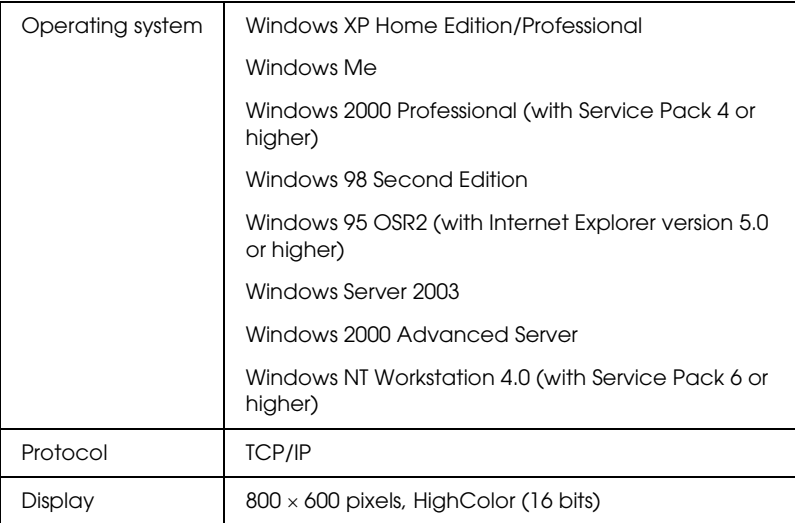

#### *Note:*

- ❏ *If you are using Windows 95, you cannot create a script file. You can only run a script file.*
- ❏ *If you are using Windows 2000 Advanced Server or Windows Server 2003, you can create a script file, but you cannot run it.*
- ❏ *The user must have administrator privileges to execute the program when the operating system is Windows XP (Home/Professional), Windows Server 2003, Windows 2000 (Professional/Advanced Server), or Windows NT 4.0.*
- ❏ *Read the Readme.txt file for information on the supported printers and network interfaces. This file comes with EpsonNet SetupManager.*

❏ *You cannot use EpsonNet SetupManager if more than one network adapter are installed on the computer and connected to different network segments.*

### *Print service*

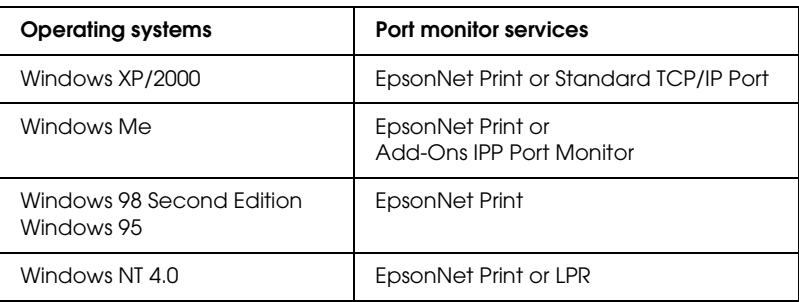

### *Note:*

- ❏ *If you are using Windows Me/98/95 and EpsonNet Print is not installed, EpsonNet Print is automatically installed. To use EpsonNet Print on Windows 95, Microsoft Internet Explorer 5.0 must be installed on the computer.*
- ❏ *If you are using Windows NT 4.0 as well as LPR printing, we recommend that you install the LPR print service on the computer. If the LPR print service is not installed, EpsonNet Print is automatically installed.*
- ❏ *If you are using Windows Me, IPP Port Monitor is included in the*  Add-Ons *folder on the Windows Me CD-ROM.*

### *When using EPSON Status Monitor*

For some of the devices, EPSON Status Monitor is automatically installed when you install the printer driver using EpsonNet SetupManager. See the Readme.txt file for names of devices where EPSON Status Monitor is installed automatically. If EPSON Status Monitor is not installed automatically, install it manually. See the guide shipped with your device.

## *Installing EpsonNet SetupManager*

Follow the steps below to install EpsonNet SetupManager on your computer.

- 1. Insert the Software CD-ROM in the CD-ROM drive.
- 2. The Software Installation screen opens automatically.

If the Software Installation screen does not appear, double-click EPSetup.exe on the CD-ROM.

- 3. Make sure that all applications are closed, and then click the Next button.
- 4. Read the license agreement, and then click the Agree button. If necessary, select the model of your printer.
- 5. Select Install Network Utility.
- 6. Click the icon located next to EpsonNet SetupManager.
- 7. Follow the on-screen instructions to complete the installation.

*Note for Windows XP Service Pack 2 users: If the Windows Security Alert dialog box appears after you start EpsonNet SetupManager, click the* Unblock *button.*

# *Accessing the User's Guide for EpsonNet SetupManager*

The *EpsonNet SetupManager User's Guide* contains detailed information on EpsonNet SetupManager. Follow the steps below to access the *EpsonNet SetupManager User's Guide*.

Click Start, point to All Programs (for Windows XP/Server 2003 users) or Programs (for Windows Me/98/2000/NT 4.0 users), and then select EpsonNet. Click EpsonNet SetupManager, and then select User's Guide to open it.

The *EpsonNet SetupManager User's Guide* appears. You can get information on using EpsonNet SetupManager.

# *Tips for Administrator*

# *Settings for NetWare Users*

## *Introduction to NetWare Settings*

This chapter explains how to configure the network interface for NetWare. First, you need to set up the device in a NetWare environment, and then configure the network interface using EpsonNet Config.

### *Supported systems*

❏ Server environment

NetWare 3.1/3.11/3.12/3.2 (Bindery) NetWare 4.1/4.11/4.2 (NDS, Bindery emulation) IntranetWare (NDS, Bindery emulation) NetWare 5.0/5.1 (NDS, NDPS) NetWare 6.0 (NDS, NDPS)

❏ Client environment

The client environment must be supported by NetWare. The clients are able to use the printer driver mounted on the network interface.

The following Novell Client is supported.

❏ For Windows 98/95: Novell Client 3.3 or later for Windows 98/95

- ❏ For Windows 2000/NT 4.0: Novell Client 4.8 or later for Windows 2000/NT 4.0
- ❏ For Windows XP: Novell Client 4.9 or later for Windows XP

## *About modes*

You can choose either the Print Server, Remote Printer, or Standby mode. We recommend that you use the Print Server mode unless the number of users exceeds the limit.

Features of these modes are described below.

### **Print Server mode (NDS/Bindery Print Server):**

- ❏ High-speed printing with direct printing
- ❏ Uses the NetWare user account
- ❏ Can connect up to 8 file servers simultaneously
- ❏ Can register up to 32 print queues

### **Remote Printer mode:**

- ❏ A NetWare user account is not required.
- ❏ A network interface is needed to control the remote printer.
- ❏ Can attach up to 16 printers for NetWare 3.x, and up to 255 for NetWare 4.x or later.

#### *Note:*

*When you turn on the device, the user account is temporarily accessed in the Remote Printer mode. If there is no user account available, turn on the device before connecting the client to the network.*

### **Standby mode (factory default mode):**

The Standby mode is the default mode. This mode disables all NetWare related functions. Use the Standby mode when you are not using the network interface in a NetWare environment.

## *Instructions for Using NetWare*

### **Printing a text file**

When you print a text file using the NPRINT command of NetWare or DOS, redirection, misconversion or a gap in characters may occur depending on the client environment.

### **IPX routing protocol "NLSP"**

It is possible to set the IPX routing protocol "NLSP" from NetWare 4.x or later; however, the network interface does not support NLSP. RIP/SAP controls the communication.

You can select the routing protocol from a) NLSP with RIP/SAP Compatibility, or b) RIP/SAP Only. If you remove the bind of RIP or SAP when NLSP with RIP/SAP Compatibility is specified, the network interface then cannot communicate with the file server and NDS. (See "Protocols" and "Bindings" in NetWare's INETCFG utility.)

#### **Bindery and NDS**

- ❏ You can check the bindery context path from the server console by using the SET BINDERY CONTEXT command.
- ❏ If the bindery context path has not been set, or if you want to use the printing environment of another context from a non-NDS client, you need to specify the context for the bindery context. Use the SET BINDERY CONTEXT command to set the context in the AUTOEXEC.NCF file.

❏ You cannot use the bindery print server mode with EpsonNet Config if you are running Novell Client for Windows 95/98 version 3.00 or Novell Client for Windows NT version 4.50. To configure the network interface for bindery mode, use Novell IntranetWare Client or EpsonNet Config with Web Browser.

See your NetWare documentation for more information.

### **Time required to recognize the network interface**

It takes up to two minutes for the NetWare server to recognize the network interface, after the device is turned on. During this start-up time, the status sheet does not show the correct information.

### **Frame type**

The same frame type should be used for the NetWare server and IPX router on the same network. If more than one frame type is used on the same network, bind all the frame types to the NetWare servers and IPX routers.

### **For NetWare 5.x**

The IPX protocol must be installed (bound) on the NetWare 5.x server.

### **About modes**

If the mode you have logged in is different from the mode you set for the network interface, a message appears when you try to configure the network interface for NetWare. If you do not want to change the current settings, click Cancel and log in again using the same mode set for the network interface.

## *Using Bindery Print Server (NetWare 3.x/4.x)*

This section contains instructions on using the network interface in the Print Server mode on NetWare 3.x/4.x/IntranetWare with Bindery emulation.

#### *Note:*

*The network interface in the Print Server mode of NetWare 3.x does not allow you to use the Print Server status display control with PCONSOLE.*

- 1. Turn on the device.
- 2. From any NetWare client, log in to the target NetWare server with supervisor privileges. You must log in with the bindery connection.
- 3. Configure the network interface using EpsonNet Config. See the *EpsonNet Config User's Guide* for details.

If NetWare objects are already created, you can also use EpsonNet Config with Web Browser. See ["NetWare"](#page-105-0) for details.

## *Using NDS Print Server (NetWare 4.x/5.x/6.0)*

This section contains instructions for using the network interface in the Print Server mode on NetWare 4.x, IntranetWare, NetWare 5.x, or NetWare 6.0 with NDS mode.

- 1. Turn on the device.
- 2. From any NetWare client, log in to the target context of the NDS tree as an ADMIN.

3. Configure the network interface using EpsonNet Config. See the *EpsonNet Config User's Guide* for details.

If NetWare objects are already created, you can also use EpsonNet Config with Web Browser. See ["NetWare"](#page-105-0) for details.

## *Using Remote Printer Mode (NetWare 3.x)*

For NetWare 3.x users, follow the steps below to make the printer environment with PCONSOLE.

*Creating print queues in a file server*

- 1. From any NetWare client, log in to the network with supervisor privileges.
- 2. Run PCONSOLE. From the Available Options screen, select Print Queue Information and press Enter.

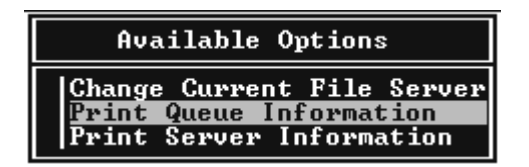

3. Press the Insert key on your keyboard and enter the print queue name. Press Enter.

### *Note:*

*Since your clients need the print queue name you set here when they use the printer, announce the print queue name to your clients.*

4. From the Print Queue list, select the print queue name that you just entered and press Enter. From the Print Queue Information list, select Queue Users and press Enter. Next, select EVERYONE from the list. If EVERYONE is not in the list, press Insert and select EVERYONE from the queue user list.

### *Creating a print server*

1. From the Available Options screen, select Print Server Information and press Enter.

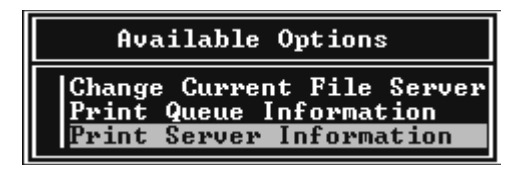

- 2. Press the Insert key on your keyboard and type the print server name. Press Enter. It is a good idea to write down the print server name for later use.
- 3. From the Print Server list, select the print server name that you just typed and press Enter. From the Print Server Information list, select Print Server Configuration and press Enter.

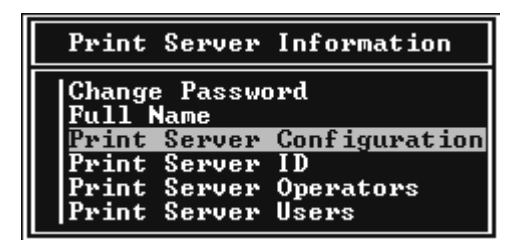

4. Select Printer Configuration from the Print Server Configuration Menu and press Enter.

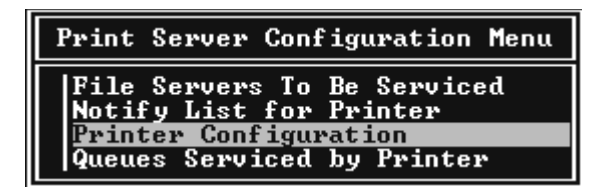

5. From the Configured Printers list, select Not Installed (port  $number = 0$ ) and press Enter.

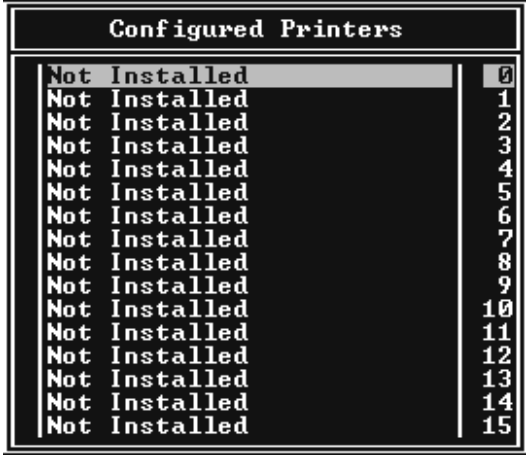

6. From the Printer configuration screen, type the printer name. Highlight Type and press Enter. Select Remote Parallel, LPT1 for Remote Printer mode.

```
Printer 0 configuration
Name: Printer 0
Type: Local Parallel, LPT1
Use interrupts:
                            Yes
IRQ:
                            \overline{\mathbf{z}}Buffer size in K:
                            \overline{3}Starting form:      0<br>Queue service mode: Change forms as needed
Baud rate:<br>Data bits:
saca bits:
Parity:
Use X−On⁄X−Off:
```
#### *Note:*

*Be sure to select* Remote Parallel, LPT1 *for Remote Printer mode.*

- 7. Press Esc; then press Enter to save your changes.
- 8. Press Esc.
- 9. Select Queues Serviced by Printer from the Print Server Configuration menu and press Enter.

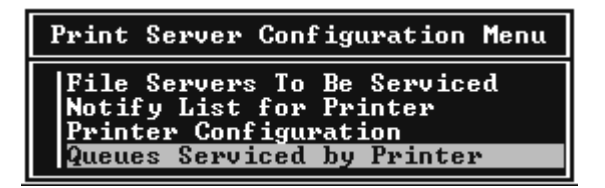

- 10. Select the printer that you want to use from the Defined Printers list and press Enter.
- 11. Press the Insert key and assign a queue to the print server port from the Available Queues list.
- 12. Specify a priority level between 1 to 10. One is top priority.
- 13. Press Esc to exit PCONSOLE.

### *Configuring for NetWare using EpsonNet Config*

- 1. Turn on the device.
- 2. Load the print server from the file server's system console which the print queue volume is set. >LOAD PSERVER print server name you set using PCONSOLE
- 3. Configure the network interface using EpsonNet Config. See the *EpsonNet Config User's Guide* for details.

If NetWare objects are already created, you can also use EpsonNet Config with Web Browser. See ["NetWare"](#page-105-0) for details.

# *Using Bindery Remote Printer Mode (NetWare 4.x)*

Follow the steps below to make the printer environment on NetWare 4.x and IntranetWare with Bindery emulation.

### *Note:*

- ❏ *Assign Trusteeships for users if necessary.*
- ❏ *Be sure to use PCONSOLE to set the print queue and print server instead of using NWAdmin.*

### *Creating objects*

1. From any NetWare client, log in to the server as an ADMIN. Make sure to log in with Bindery connection.

### *Note:*

*If the client using for this setting has been logged in with NDS mode, press F4 key while PCONSOLE is starting to switch to the bindery mode.* 

2. Run PCONSOLE. From the Available Options screen, select Print Queues and press Enter. Press Insert and type the print queue name. Press Enter.

### *Note:*

*Since your clients need the print queue name you set here when they use the printer, announce the print queue name to your clients.*

- 3. From the Print Queue list, select the print queue name that you just entered and press Enter. From the Print Queue Information list, select Queue Users and press Enter. Next, select EVERYONE from the list. If EVERYONE is not in the list, press Insert and select EVERYONE from the queue user list.
- 4. From the Available Options screen, select Print Servers and press Enter. Press Insert and type the print server name. Press Enter.
- 5. Press Esc to exit PCONSOLE, and log out from the server.
- 6. Log in to the server as an ADMIN. Be sure to log in with NDS connection.
- 7. Start NWAdmin.
- 8. To create the Printer Object, click the container specified as the Bindery context and select Create from the Object menu, then Printer. Type the printer name and click Create.
- 9. To assign the print queue, double-click the Printer object icon (created in step 8). The Printer dialog box appears.
- 10. Click Assignments and then click Add. From the print queue list, select the queue (created in step 2) and click OK.
- 11. Click Configuration in the Printer dialog box, and select Parallel from the Printer type pull-down menu.
- 12. Click Communication. The Parallel Communication dialog box appears.
- 13. Select LPT1 for Port; check Polled for Interrupts; and check Manual load (Remote from Print Server) for Connection type, then click OK.
- 14. Click OK in the Printer dialog box.
- 15. To assign the printer, double-click the Print Server object icon (created in step 4). The Print Server dialog box appears.
- 16. Click Assignments and then click Add. From the printer object list, select the printer object (created in step 8) and click OK.
- 17. In the Print Server dialog box, select the assigned printer from the printer object list, and click the Printer Number button to set the printer number from 0 to 15, then click OK.
- 18. To confirm the objects you have assigned, double-click the Print Server object icon. Click Print Layout, and check that the print server, printer, and print queue are connected.

### *Configuring for NetWare using EpsonNet Config*

- 1. Turn on the device.
- 2. Load the print server from the file server's system console which the print queue volume is set. >LOAD PSERVER print server name you set using PCONSOLE
- 3. Configure the network interface using EpsonNet Config. See the *EpsonNet Config User's Guide* for details.

If NetWare objects are already created, you can also use EpsonNet Config with Web Browser. See ["NetWare"](#page-105-0) for details.

## *Using NDS Remote Printer Mode (NetWare 4.x/5.x/6.0)*

Follow the steps below to make the printer environment using NWAdmin under NetWare 4.x, IntranetWare, NetWare 5.x, or NetWare 6.0 with NDS mode.

### *Creating objects*

- 1. From any NetWare client, log in to the target context of the NDS tree as an ADMIN.
- 2. Run the Administrator tool (NWAdmin).
- 3. Create a printer:

Click the directory context icon, and select Create from the Object menu, then Printer. Type the Printer name and click Create.

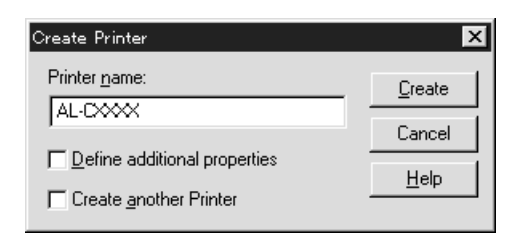

4. Create a print server:

Click the directory context icon, and select Create from the Object menu, then Print Server. Type the Print Server name and click Create.

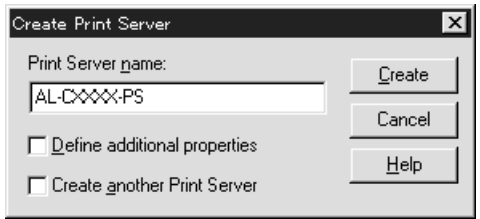

5. Create a print queue:

Click the directory context icon, and select Create from the Object menu, then Print Queue. Type the Print Queue name and select the Print Queue Volume, then click Create. Double-click the print queue object, and register the user.

#### *Note:*

*Since your clients need the print queue name you set here when they use the printer, announce the print queue name to your clients.*

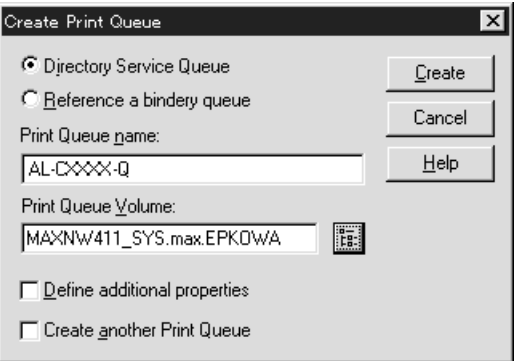

6. Double-click the Printer Object icon in the NetWare Administrator screen.

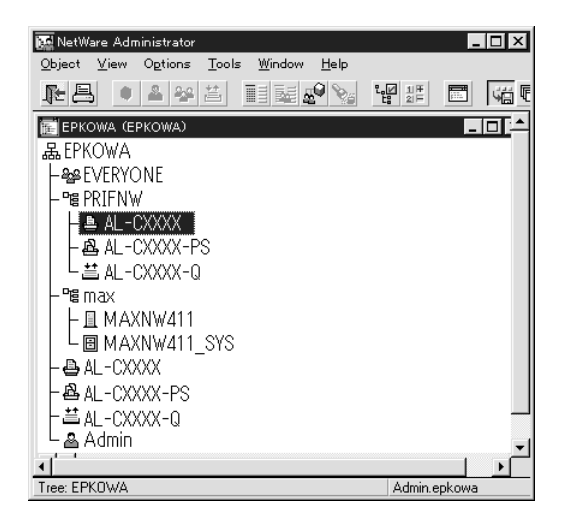

7. In the Printer dialog box appears, click Assignments and then click Add.

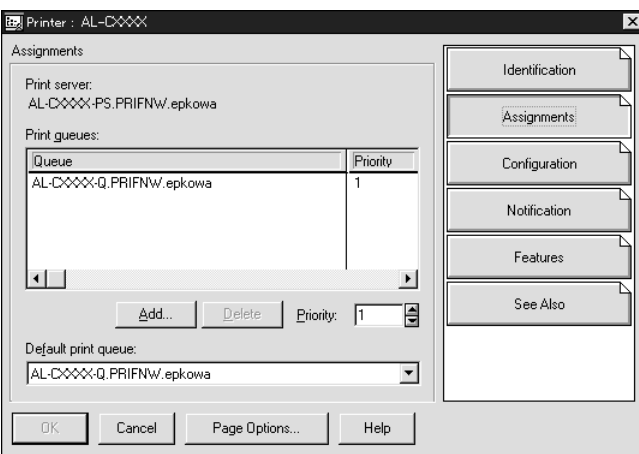

8. From the print queue list, select the queue you created in step 5 and click OK.

9. Click Configuration, and select Other/Unknown for the Printer type list box and click OK.

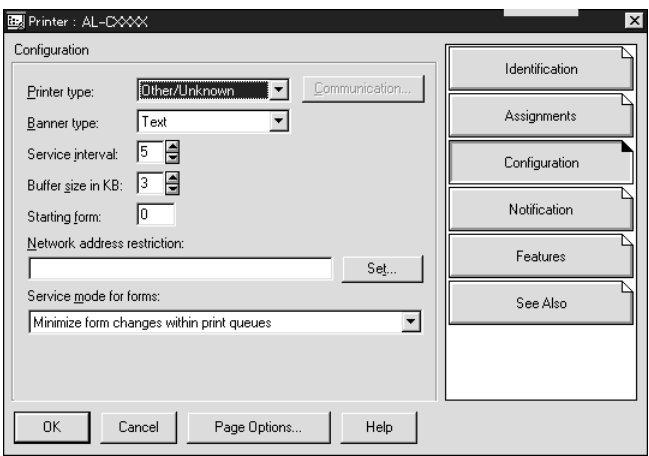

10. Double-click the Print Server Object icon in the NetWare Administrator screen.

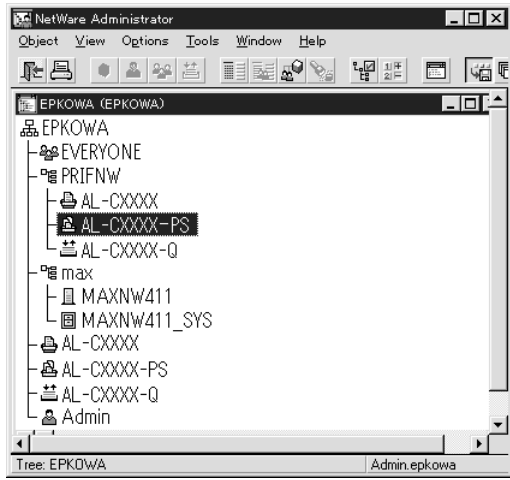

11. In the Print Server dialog box that appears, click Assignments and then click Add.

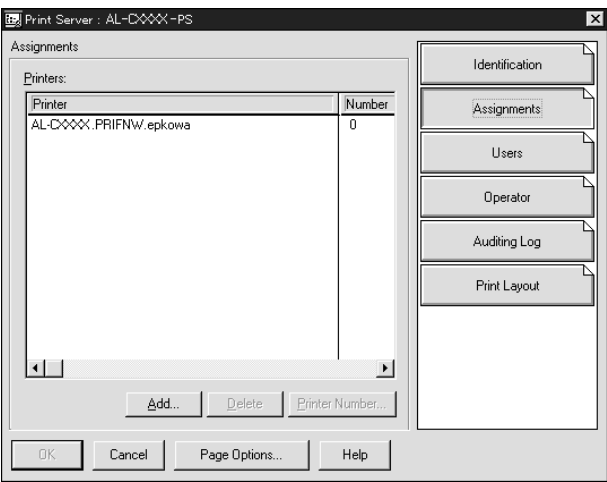

- 12. From the printer object list, select the printer object you want to assign and click OK.
- 13. Go back to the screen in step 11, and click the Printer Number button to set the printer number from 0 to 254.

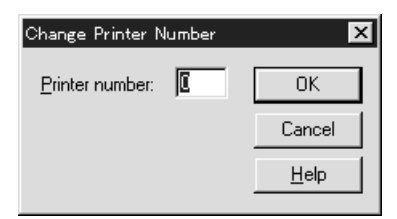

14. To confirm the objects you have assigned, double-click the Print Server object icon. Click Print Layout, and check that the print server, printer, and print queue are connected.

*Configuring for NetWare using EpsonNet Config*

- 1. Turn on the device.
- 2. Load the print server from the file server's system console which the print queue volume is set. >LOAD PSERVER print server name you set using NWAdmin
- 3. Configure the network interface using EpsonNet Config. See the *EpsonNet Config User's Guide* for details.

If you use the NetWare objects that are already created, you can use EpsonNet Config with Web Browser too. See ["NetWare"](#page-105-0) for details.

## *Using the NDPS Gateway*

This section contains instructions on printing using Novell Distributed Print Services<sup>®</sup> (NDPS<sup>®</sup>) with Novell<sup>®</sup> NetWare® 5.x/6.0. Novell Distributed Print Services (NDPS) is the new generation print services of NetWare.

### *Note:*

- ❏ *Banners cannot be printed with NDPS.*
- ❏ *The Status Monitor 3 utility cannot be used with NDPS.*
- ❏ *Bind the IP or both IP or IPX protocols on the NetWare server that runs NDPSM.NLM and EPSONGW.NLM.*

Check the following points before starting.

❏ Install the appropriate client software, such as Novell Client 3.3 or later for Windows 95/98, Novell Client 4.8 or later for Windows 2000/NT 4.0, or Novell Client 4.9 or later for Windows XP on client workstations. Make sure they install NDPS.

❏ When you use the network interface with Bindery (either in the Print Server mode or the Remote Printer mode), you need PCONSOLE.EXE to create bindery objects such as Print Server and Print Queue objects. Since PCONSOLE.EXE does not come with NetWare 5.x/6.0, you need to get the file from Novell.

## *Outline of settings*

The followings are basic steps to use the network interface with the NDPS printing system. Detailed procedures are described in the subsequent sections.

- 1. Select the Connection Type and make the printer environment on the Server and Clients.
- 2. Create an NDPS Manager object in NetWare Administrator.
- 3. Create a Printer Agent in NetWare Administrator.
- 4. Configure the network interface using EpsonNet Config.
- 5. Set the printer on the client workstations.

The environment to use, the settings you make, and the tools to use differ depending on the printer type and connection type you choose. You can create an NDPS Manager and Printer Agent in NetWare Administrator or partially via the Server Console. See the Novell online documentation for more details.

## *Making printer environment*

1. Select the Connection Type from the following: Remote (rprinter on IPX), Remote (LPR on IP), or Forward jobs to a Queue (via the current legacy queue-based print services).
- 2. Install (bind) the following protocols on the server depending on the connection type you use.
	- ❏ For Remote (rprinter on IPX) connection, install IPX
	- ❏ For Remote (LPR on IP) connection, install TCP/IP
	- ❏ For Forward jobs to a Queue connection, install IPX
- 3. Install the appropriate Client Software on client workstations. Make sure they install NDPS.
- 4. Install printer drivers on client workstations. See the printer manual for the installation.

#### *Note:*

- ❏ *Do not install the printer drivers via the NetWare server.*
- ❏ *Do not add printers and do not install printer drivers using Novell Print Manager (NWPMW32.EXE).*

### *Creating an NDPS Manager*

- 1. Run NetWare Administrator (NWADMN32.EXE) on the client machine. The main browser window appears.
- 2. To create an NDPS Manager, click the Directory context icon, and then select Create from the Object menu.
- 3. Select NDPS Manager from the list.
- 4. Enter the NDPS Manager name in the NDPS Manager Name field.
- 5. Browse the Resident Server and select where you want the NDPS Manager assigned.
- 6. Browse the Database Volume and select where you want the NDPS Manager database assigned.
- 7. Click Create. The NDPS Manager icon appears in the main browser window.
- 8. Type LOAD NDPSM at the server console, and then select the NDPS Manager you have created.

### *Creating a Printer Agent*

After creating an NDPS Manager, you can create Printer Agents, either public access printers or controlled access printers. The way to create a Printer Agent differs depending on the printer type you choose. The following are the features of public access printers and controlled access printers.

❏ Public Access Printers:

NDPS printers that are available to all network users and not associated with an NDS object. Users can select and print to any public access printer they can view from their workstations. However, these printers do not take full advantage of services such as security and job event notification.

❏ Controlled Access Printers:

NDPS printers that are added to the NDS tree by NetWare Administrator. They are only available to the workstation user through the NDS object list. These printers can take full advantage of the security and management features provided by NDS.

- 1. Select the printer type either public access printer or controlled access printer.
- 2. Create a public access printer. If you want to create a controlled access printer, go to step 3.

In NetWare Administrator, double-click the NDPS Manager you have created. Click Printer Agent List, then click New. Enter the Printer Agent name, and select Novell Printer Gateway for the Gateway Type. Click OK. Go step 4.

3. Create a controlled access printer.

In NetWare Administrator, select the Directory context icon. Select Create from the Object menu, then select NDPS Printer. Enter the Printer Agent name, select Create a new Printer Agent, then click Create. Select the NDPS Manager you have created, and select Novell Printer Gateway for the Gateway Type. Click OK.

- 4. Select None for the Printer Type, and Novell Port Handler for the Port Handler Type, then click OK.
- 5. Select the Connection type, and configure it as follows.
	- ❏ For Remote (rpinter on IPX) connection Print a status sheet of the network interface and configure the corresponding items. **Port Type:** Select LPT1. **SAP Name:** Enter the Primary Print Server Name. **Printer Number:** Enter the Printer Port Number. **Network:** Enter the Network Address. **Node:** Enter the MAC Address. **Interrupt:** Select None.
	- ❏ For Remote (LPR on IP) connection **IP Address:** Enter the IP address of the network interface. You can confirm the IP address on a status sheet.
- ❏ For Forward jobs to Queue connection **Queue Name:** Enter the queue name that the network interface uses in legacy queue-based print services (either in Print Server mode or Remote Printer mode). **Queue User Name:** Type a user name who has rights for the above queue. **Password:** Enter the password that the Queue User uses to login to the server.
- 6. Select None for the Printer Driver.
- 7. Confirm the Printer Agent that you have just created.

In NetWare Administrator, double-click the NDPS Manager object and click the Printer Agent List button. Check that the status of the Printer Agent you have just created is "Idle."

#### *Note:*

*If you have selected Remote (rprinter on IPX), configure the network interface using EpsonNet Config, as described in the next section, and then print a status sheet.* 

Go to the next section if you select Remote (rpinter on IPX). Go to ["Setting the printer on client workstations"](#page-184-0) if you select Remote (LPR on IP) or Forward jobs to Queue.

### *Configuring for NetWare using EpsonNet Config*

Follow the steps below if you want to use the printer in IPX network.

#### *Note:*

*Be sure that the one of the following clients is installed on your computer: Novell Client 32, Novell IntranetWare Client, or Novell Client.*

1. Turn on the device.

- 2. From any NetWare client, log in to the target NetWare server as an ADMIN.
- 3. Run EpsonNet Config from the Start menu. See ["Accessing](#page-90-0)  [the EpsonNet Config for Windows User's Guide"](#page-90-0) for details.

If the IP address of the printer is already assigned, you can use EpsonNet Config with Web Browser too. See ["NetWare"](#page-105-0) for details.

### <span id="page-184-0"></span>*Setting the printer on client workstations*

After configuring the network interface, set up the printer on client workstations.

### *Installing printers automatically*

- 1. Run the Novell Printer Manager from Windows. If you are running Windows, run: \PUBLIC\WIN32\NWPMW32.EXE
- 2. In the Novell Printer Manager dialog, select New from the Printer menu.
- 3. Click Add. A list of available printers appears.
- 4. Select the printer you want and click Install.

The Novell Printers---Install dialog appears. You may modify the printer name that appears and select a pre-defined configuration.

- 5. Click OK. The printer driver for that printer model is installed automatically from the Resource Management Service.
- 6. Click Close. The printer appears in the main Printer Manager window and is available for print jobs.

### *Installing printers manually*

- 1. Install the printer driver.
- 2. Change the Ports on the printer's properties dialog box. Specify the following objects for the port.
	- ❏ **For Public Access Printers:** The Printer Agent you have created in "NDPS Public Access Printers" under Entire Network.

#### ❏ **For Controlled Access Printers:** The Printer Agent you have created in the NDS tree.

See the Novell online documentation for details.

# *Instructions for Using a Dial-Up Network*

This section explains about using a dial-up network.

#### *Note:*

*The primary server described in this manual indicates a primary time server which offers time to the workstations on the network.*

### *Using a dial-up network in each mode*

#### **Print Server mode**

You must use a dedicated dial-up line.

Since polling is performed on the file server in the print server mode, no vicarious response by the router is possible. Therefore, no dial-up connection is possible in this case.

### **Remote Printer mode**

In Remote Printer mode, use of a router with a vicarious response function allows the primary server to be installed at the dial-up destination. However, an extra account might be generated when the primary server is down. To avoid that, it is recommend to use connections via a dedicated dial-up line.

Follow the instructions for using a dial-up line.

### *When there is a primary server at the dial-up destination*

### *For local networks with file servers:*

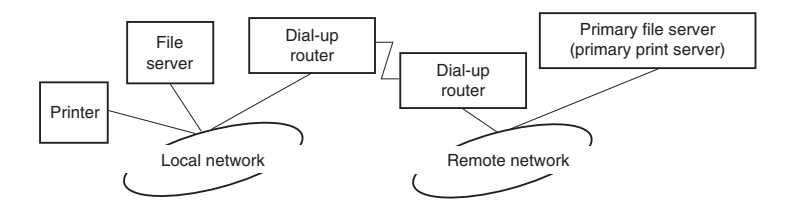

❏ When the power is turned on

A dial-up is generated because access is made to a local file server first and then to a primary server. There is no problem since this dial-up only occurs at startup.

❏ When the network interface is not correctly set

A dial-up is generated because access is made to a local file server first and then to a primary server. This dial-up is repeated at intervals of approximately 5 minutes. Make the network interface settings correctly to avoid this problem.

❏ During normal operation (standby)

An SPX Watchdog packet is sent according to the NetWare protocol convention. Use a router with a vicarious response function to avoid a dial-up.

❏ During normal operation (printing)

A dial-up is generated while the printing data is being transferred. This is not a problem because it is a dial-up specific to the dial-up network.

❏ When the primary server is down during operation

A dial-up is generated because a connection to the primary server is attempted periodically. Since this is attributable to the automatic re-connection function, turn off the printer once.

❏ When the file server on the local network is down

When there is no file server on the local network, NetWare cannot be used on the local network. In this case, the NetWare protocol for the network interface is also not available. No dial-up is generated under this condition. When the file server on the local network is restored, the network interface is also automatically restored.

### *For local networks with no file server:*

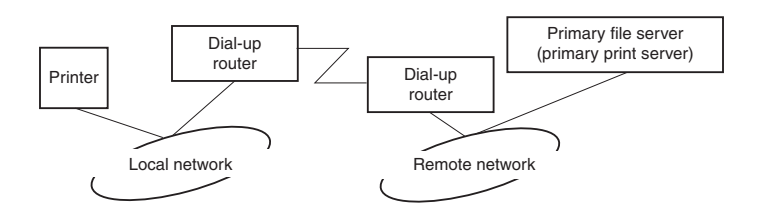

Depending on the router settings, the NetWare protocol can be used without a file server on a local network. This setup follows the same pattern as that described above.

### *When there is a primary server in the local network*

Even if a primary server is installed on the local network, an unnecessary dial-up may be generated depending on the configuration.

The following problems are common to both Print Server mode and Remote Printer mode.

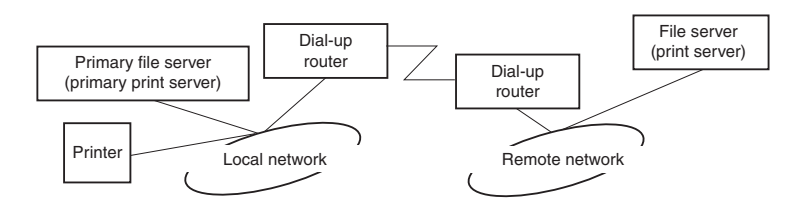

❏ When the power is turned on

Since access is made only to the primary server, no dial-up is generated.

❏ When the network interface is not correctly set

Since access is made only to the primary server, no dial-up is generated. However, if the file server/print server of the remote network is erroneously set as the primary server, an unnecessary dial-up might be generated. Correct the settings to avoid this problem.

❏ During normal operation (standby/printing)

Since access is made only to the primary server, no dial-up is generated.

❏ When the primary server is down during operation

Connection to the primary server is periodically attempted, but no dial-up is generated. However, if the router is set to pass SAP packets (Find Nearest Server), an unnecessary dial-up might be generated. To avoid this, turn off the printer once, or do not allow the router to pass SAP packets (Find Nearest Server).

# *Settings for UNIX Users*

# *Introduction to UNIX Settings*

This chapter explains how to set up the device for different UNIX systems using the lpr command.

Your device is able to function as a remote printer on systems using TCP/IP Ethernet transfer with lpr remote printing protocol, or standard ftp (file transfer protocol).

#### *Note:*

*Because this device does not convert data into the printer control language, a printer driver and filter are necessary for each system.*

# *lpr filters*

Filters for lpr are controlled by the name given to the remote printer. When setting up an lpr printer entry, a name is entered for:

- ❏ the local printer name to be redirected
- ❏ the host name of the station to which the print is sent
- ❏ the remote printer name (name of the printer port on the remote station)

Many different remote printer names may be set up, all directed to the same Ethernet remote host, and each is given a different local printer name to be redirected. Different types of print jobs may be sent to different printer names, which will then all print out on the same printer, through the same Ethernet interface, but using different filters.

The remote printer name options used to invoke the different filters are as follows:

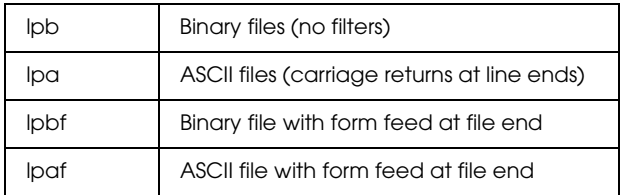

All other remote printer name options will be treated the same as lpb.

The following is an example of sending a text file, "txtfile", via lpr with a form feed appended:

% lpr -plpaf txtfile

# *Setting Up Different UNIX Systems Using the lpr Command*

The following UNIX systems can print using the standard lpr command.

SunSoft Solaris 2.4 or later SunOS 4.1.4 or later IBM AIX 3.2.5 or later and 4.1.3 or later HP-UX 9.05 or later SCO UNIX 4.2 or later

### *Setting up for SunSoft Solaris 2.4 or later*

In the following steps, substitute the name that your device will be known by for HOSTNAME, and the name by which you want your device to be known for Rprinter.

1. Add the IP address and printer host name to the  $\cdot$ etc $\cdot$ hosts file.

*For example:* 22.33.44.55 HOSTNAME

2. Define the host name as a print server.

*For example:* lpsystem -t bsd HOSTNAME

3. Create the printer.

*For example:* lpadmin -p Rprinter -s HOSTNAME\aux-T unknown-1 any

4. Enable the device for use.

*For example:* accept Rprinter enable Rprinter

5. To print, use the lp command.

*For example:* lp -d RPrinter Print-File-Name

### *Setting up for SunOS 4.1.4 or later*

In the following steps, substitute the name that the device will be known by for HOSTNAME, and the name by which you want the device to be known for Rprinter.

1. Add the IP address and printer host name to the  $\cdot$ etc $\cdot$ hosts file.

*For example:* 22.33.44.55 HOSTNAME

2. Create a spool directory.

*For example:* mkdir\var\spool\lpd\PRIFx

3. Add the printer entry to the  $\et{c\prime}$  file.

```
For example:
Rprinter | 
ALCXXXX:lp=:rm=HOSTNAME:rp=aux:sd=/var/spool/
lpd/PRIFx
```
4. To print, use the lpr command.

*For example:* lpt -s -PRPrinter Print-File-Name

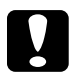

c*Caution: Files that exceed 1 MB may not be printed unless the -s option is used.*

### *Setting up for IBM AIX 3.2.5 or later and 4.1.3 or later*

In the following steps, substitute the name that the device will be known by for HOSTNAME, and the name by which you want the device to be known for Rprinter.

1. Add the IP address and printer host name to the /etc/hosts file.

*For example:* 22.33.44.55 HOSTNAME

2. Run smit.

*For example:* smit printer

3. Set the printer name (for example: Rprinter) in:

"Manage Remote Printer" "Client Services" "Remote Printer Queues" "NAME of queue to add".

Set the host name (for example: HOSTNAME) in:

"DESTINATION HOST for remote jobs".

Set the port name (for example: aux) in:

"Name of QUEUE on remote printer".

4. To print, use the lpr command.

*For example:* lpr -PRPrinter Print-File-Name

### *Setting up for HP-UX 9.05 or later*

In the following steps, substitute the name that the device will be known by for HOSTNAME, and the name by which you want the device to be known for Rprinter.

1. Add the IP address and host name to the /etc/hosts file.

*For example:* 22.33.44.55 HOSTNAME

2. Terminate the printer service.

*For example:* lpshut

3. Create a printer.

*For example:* lpadmin -pRPrinter -v/dev/null -mrmodel -ormHOSTNAME -orpaux

4. Restart the print service.

*For example:* lpshed

5. Enable the printer for use.

*For example:* accept Rprinter enable Rprinter

6. To print, use the lp command.

*For example:* lp -DRPrinter Print-File-Name

### *Setting up for SCO UNIX 4.2 or later (Open Server)*

In the following steps, substitute the name that the device will be known by for HOSTNAME, and the name by which you want the device to be known for Rprinter.

1. Add the IP address and host name to the /etc/hosts file.

*For example:* 22.33.44.55 HOSTNAME

2. Execute rlpconf to register the printer.

*For example:* rlpconf

3. Enter the name of the printer.

*For example:* Please enter the printer name (q to quit):RPrinter

4. Specify the remote printer as the printer type.

*For example:* Is Rprinter a remote printer or a local printer (r/l)? r

5. Enter the name of the remote printer's host.

*For example:* Please enter the name of the remote host that **Rprinter** is attached to: HOSTNAME Printer RPrinter is connected to host HOSTNAME

6. Confirm that the entries are correct.

*For example:* Is this correct?(y/n)y 7. Specify that the RLP extended function (valid when the print server is SCO-UNIX) will not be used.

*For example:*

If HOSTNAME currently runs SCO OpenServer Release 5 or above, it can support the extended remote line printer protocol. Do you want to turn on the "extended RLP protocol" support flag? If you are not sure, answer "n"? (y/n)[n]n

8. Specify whether the created printer is to become the default printer.

*For example:* Would you like this to be the system default printer?  $(y/n)y$ 

9. To print, use the lpr command.

*For example:* lpr -d RPrinter Print-File-Name

# *Using the ftp Command*

ftp commands are common to all UNIX systems.

ftp programs use interfaces that are common for all unix systems.

The following is an example of printing using the ftp command (the entry operations are **highlighted**).

### ftp> **open 22.33.44.55**

Connected to 22.33.44.55

220 PR-Ifx(22.33.44.55) ftp server ready.

Name: **XXXX**

331 Password Required for (No Name).

Password: **XXXX**

230 User logged in.

200 Type set to I.

### ftp> **put binary file**

200 PORT command successful.

150 Opening data connection for binary\_file

226 Transfer complete

ftp> **bye**

# *Instructions on Using DHCP*

When you assign an IP address to the network interface using the DHCP function, you need to change the printer port setting every time you turn on the device.

We recommend that you make one of the settings below on the DHCP server or the router and then assign a valid IP address to the network interface:

- ❏ Assign a valid IP address to the MAC address of the network interface.
- ❏ Assign an IP address that is within the range of the assignment of the DHCP server. Do not let the DHCP server assign the IP address to any other devices.

If you cannot make the above settings on the DHCP server, make one of the settings below:

- ❏ Assign an IP address that is not within the range of the assignment of the DHCP server.
- ❏ Assign an IP address that is within the range of the assignment of the DHCP server. In this case, you must turn on the network interface first, and then turn on the DHCP server.

# <span id="page-200-0"></span>*Setting an IP Address Using the arp/ping Command*

If you are using UNIX or OS/2, you need to use the arp and ping command to set the IP address of the network interface. You can also use these commands with Windows, if you have correctly installed TCP/IP networking on these systems.

#### *Note:*

- ❏ *Make sure that the* Set using PING *function is enabled on the TCP/IP menu in EpsonNet Config. If this function is disabled, you cannot set the IP address using the arp/ping command.*
- ❏ *Make sure the network interface and the computer are in the same segment.*

Before you start, you need the following information:

- ❏ A valid IP address for the network interface. Ask your network administrator for an IP address which does not cause conflicts with any other device on the network. If you are the network administrator, choose an address within your subnet which does not conflict with any other device.
- ❏ The MAC (Ethernet hardware) address of the network interface. You can find out the MAC address on a status sheet.

### *Checking the LAN*

First, you need to check that the computer can reach to other computer in the same segment, as follows:

1. Set the default gateway to the host on which you are setting up the network interface.

If there is a server or a router which acts as a gateway, enter the address of the server or the router. If there is no gateway, enter the IP address of your computer as a gateway address.

- 2. Assume that you want to reach to the computer having the IP address "192.168.100.101". Check that the computer is reachable by "pinging" it from the command line: ping 192.168.100.101
- 3. If the computer is reachable, you can see the following result (the exact form of the message depends on your operating system, and the time may vary): 64 bytes from 192:168:100:101:icmp\_seq=0. Time=34.ms
- 4. If the computer is unreachable, you may see something like this: PING 192:168:100:101:56 data bytes

If you press Ctrl+C, you may see something like this: 192:168:100:101 PING Statistics 3 packets transmitted, 0 packets received, 100% packet loss

Again, the exact wording of the message you see may differ from this, depending on your operating system. If you cannot "ping" the computer, check the following:

- ❏ The address in the ping command is correct.
- ❏ The Ethernet connection to the computer has been made correctly, and all hubs, routers, etc. are switched on.

### *Setting and checking the new IP address*

To set the new IP address of the network interface which you have obtained from your network administrator, use the ping command and arp command with the -s flag (create an ARP entry).

### *Note:*

*In the following procedure, we assume that the MAC address of your network interface is 00:00:48:93:00:00 (hexadecimal), and that the IP address which you will be assigning is 192.168.100.201 (decimal). Substitute your values for these addresses when you type in the commands.*

- 1. From the command line, type: Example: arp -s 192.168.100.201 00-00-48-93-00-00
- 2. Execute the ping command to set the IP address by pinging it: Example: ping 192.168.100.201
- 3. The network interface should now respond to the ping. If it does not, you may have incorrectly typed the MAC address or the IP address in the arp -s command. Double-check and try again. If none of these actions are effective, re-initialize the network interface and try again.
- 4. Print a status sheet to check whether the new IP address has been assigned to the network interface.

#### *Note:*

*When the IP address is set by the ping command, the subnet mask is automatically changed by the class of the IP address. To change the subnet mask and the default gateway according to your network environment, use EpsonNet Config on Windows operating systems or EpsonNet Config in Macintosh.*

# *Instructions on Using a Dial-Up Router*

This section describes instructions on using a dial-up router.

If DHCP is used to assign an IP address of the network interface and the Dynamic DNS function is not supported, you need to change the printer port setting every time you turn on the device. Therefore, we recommend that you set a valid IP address for the network interface by using the one of the following methods.

- ❏ Set the IP address for the network interface manually. Use EpsonNet Config. See the *EpsonNet Config User's Guide* for details.
- ❏ Specify the network interface by using the bind of DHCP function.
- ❏ Set the exclusive address of the DHCP function.

#### *Note:*

- ❏ *Use NetBEUI printing if you do not want to go through these steps.*
- ❏ *See the manual of the Dial-Up router for more information on scope range, bind, exclusive address of the DHCP function.*

# *Function of Universal Plug and Play*

When you connect your device to the network, the device is automatically assigned with an IP address, and the printer's icon appears in the My Network Places folder. By double-clicking the printer's icon, you can access EpsonNet Config with Web Browser for basic information about the device, such as manufacturer, model name, location, and administrator's name.

Right-click the printer's icon in the My Network Places folder and select Properties. You can check the brief information of the network interface.

To use this function, the Universal Plug and Play must be installed on Windows Me or future operating systems. For information on how to install Universal Plug and Play, see the Windows Me online help.

### *Note:*

*Before using the Universal Plug and Play function, you must enable the Universal Plug and Play function in EpsonNet Config. See the EpsonNet Config User's Guide or ["Configuring the Network Interface](#page-96-0)  [Using EpsonNet Config with Web Browser"](#page-96-0).*

# <span id="page-204-0"></span>*Uninstalling Software*

Follow the steps below to uninstall the network software.

### *Windows XP/Server 2003*

- 1. Click Start, click Control Panel, and then click Add or Remove Programs.
- 2. Select the utility you want to uninstall, and then click the Change/Remove button.
- 3. Follow the on-screen instructions to complete uninstallation.

### *Windows Me/98/95/2000/NT 4.0*

- 1. Click Start, point to Settings, and then select Control Panel.
- 2. Double-click the Add/Remove Programs icon.
- 3. Select the utility you want to uninstall, and then click the Add/Remove button (Windows Me/98/95/NT 4.0) or the Change/Remove button (Windows 2000).

4. Follow the on-screen instructions to complete uninstallation.

### *Macintosh*

- 1. Double-click the EpsonNet Config Installer icon.
- 2. Click the Continue button.
- 3. In the License dialog box, read the License Agreement, and then click the Accept button.
- 4. Select Uninstall from the pull-down menu.
- 5. Click the Uninstall button.
- 6. Follow the on-screen instructions to complete uninstallation.

#### *Note:*

*You can also uninstall the software by dragging the* EpsonNet *folder to the Trash.*

# *Problem Solver*

# *General Problems*

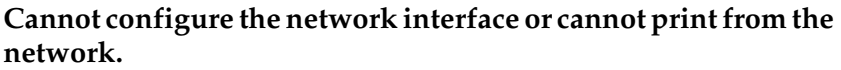

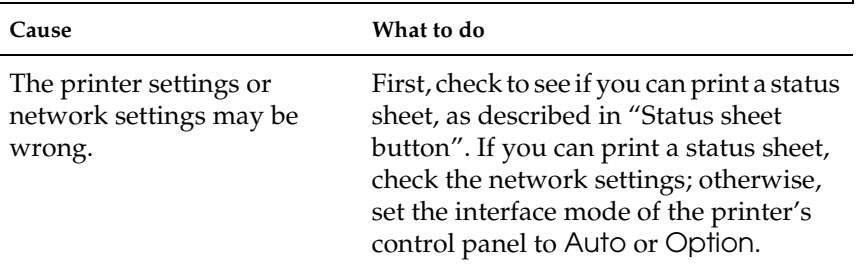

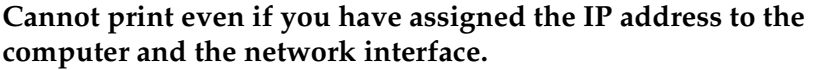

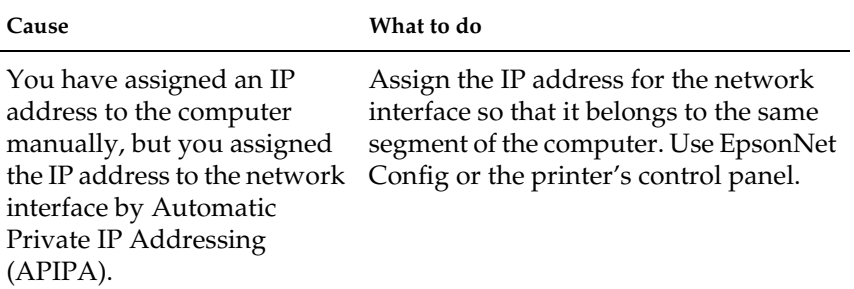

### **Unable to start EpsonNet Config.**

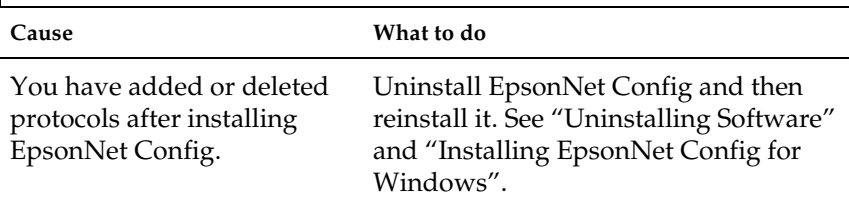

### **The message "Could not install the printer driver." appears when you set up the network interface.**

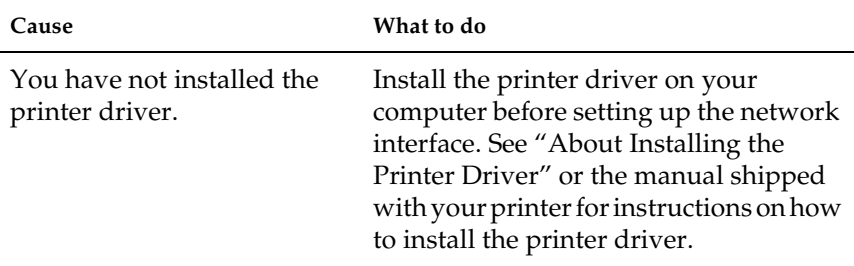

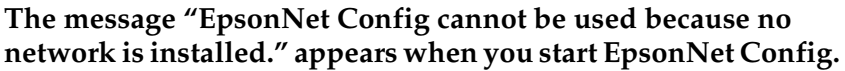

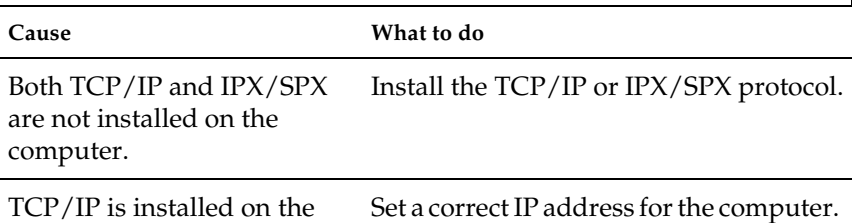

computer, but its IP address is not set correctly.

### **The message "Could not complete communicating configuration data" appears when you send settings to the network interface.**

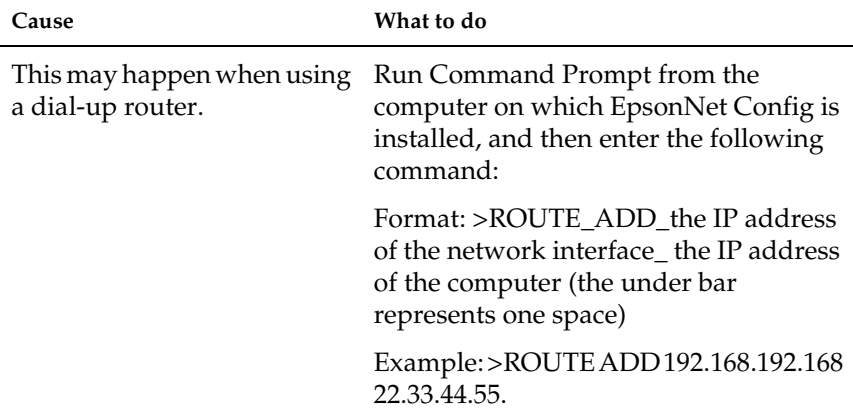

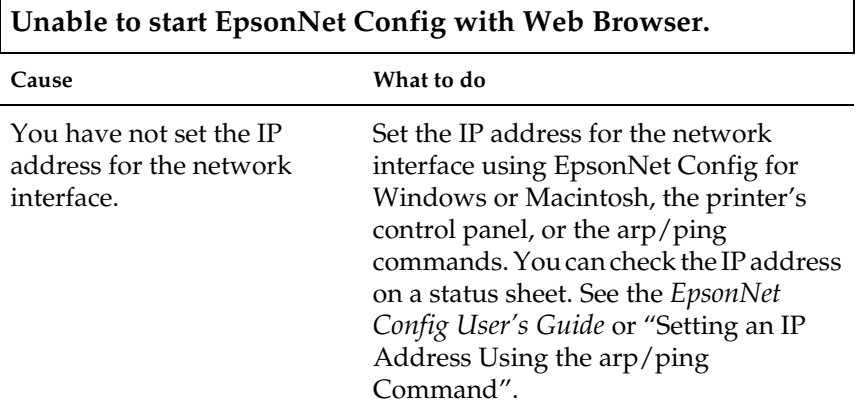

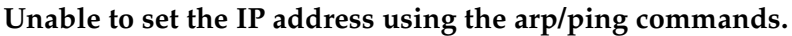

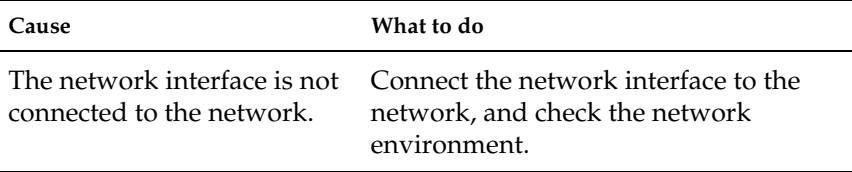

The device is located beyond the router. The device and the computer must be in the same segment.

### **The Model Name and IP Address do not appear in the EpsonNet Config dialog box.**

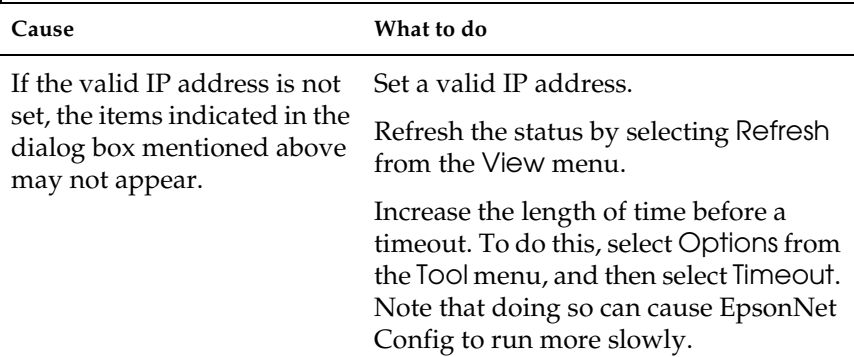

#### **An extra account is generated when using the dial-up network.**

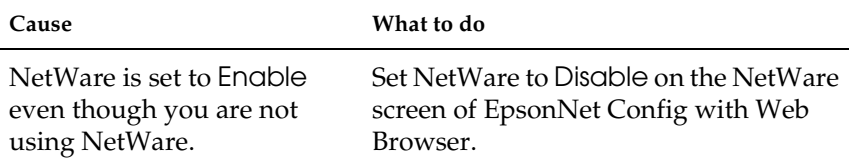

#### **The network interface does not appear in the EpsonNet Config list view.**

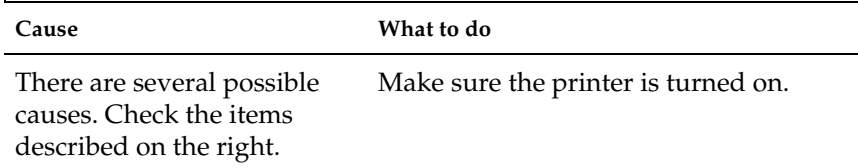

#### **How to acquire an IP address.**

To acquire your IP address, you need to apply to the NIC (Network Information Center) in your country.

# *Problems Specific to Your Network Environment*

### *Windows Me/98/95 environment*

### **A dial-up connection dialog box appears when printing with TCP/IP via EpsonNet Print.**

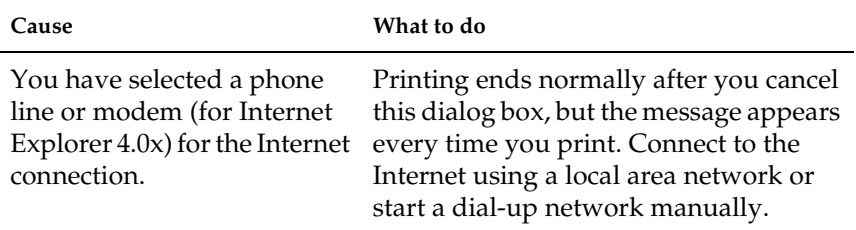

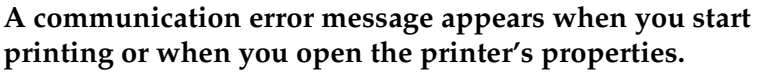

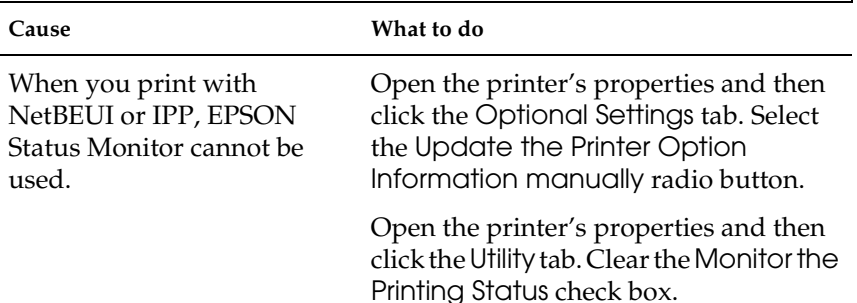

### *Windows XP/2000/NT environment*

### **A dial-up connection dialog box appears when you are printing with TCP/IP via EpsonNet Print.**

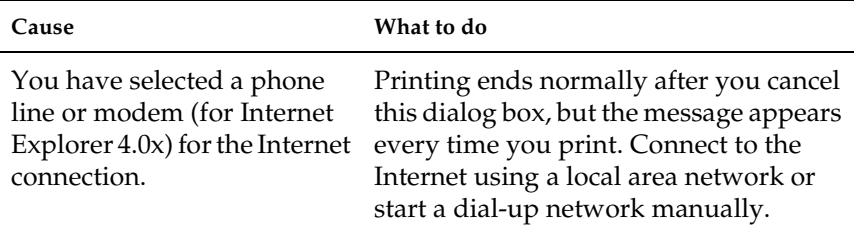

**A communication error message appears when you start printing or when you open the printer's properties.**

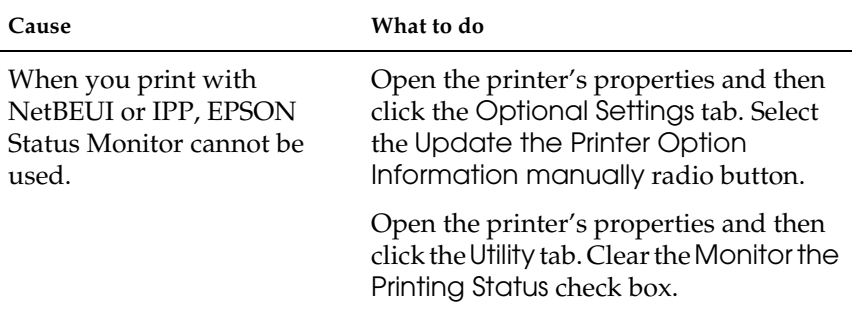

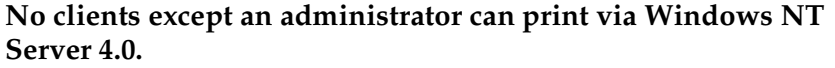

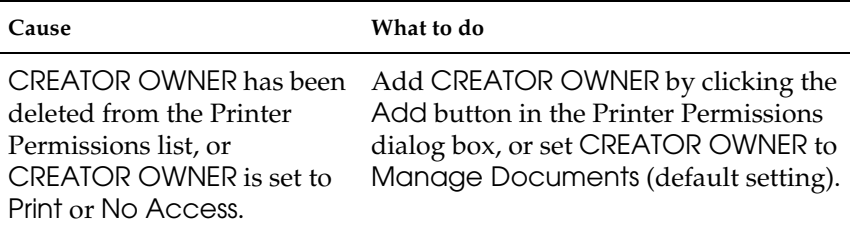

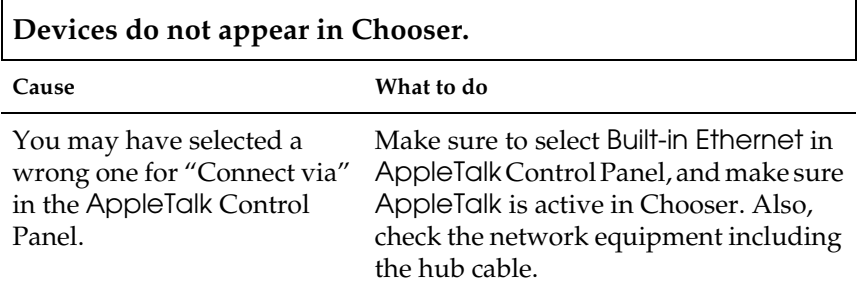

**The Rendezvous printer setting is overwritten by the AppleTalk printer setting when the same printer is set up with AppleTalk after the printer is set up with Rendezvous.**

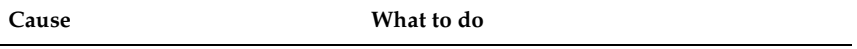

Change the AppleTalk printer name so that it does not conflict with the Rendezvous printer name.

### *NetWare environment*

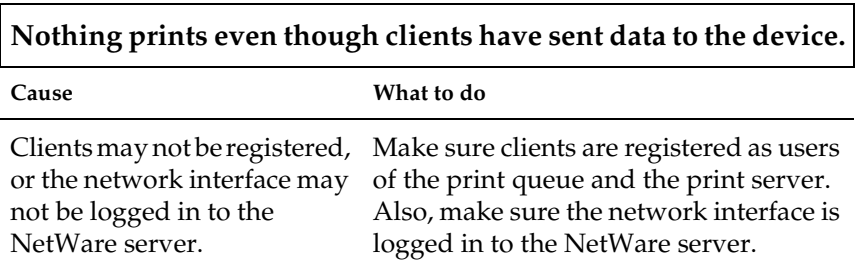

# **EpsonNet Config will not start correctly.**

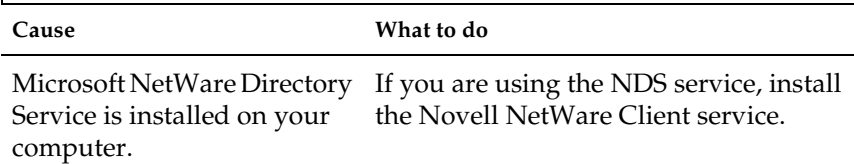

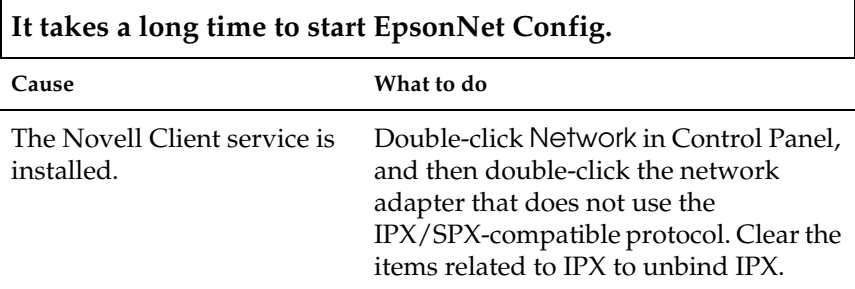

### **The devices on the IPX network do not appear in the EpsonNet Config dialog box.**

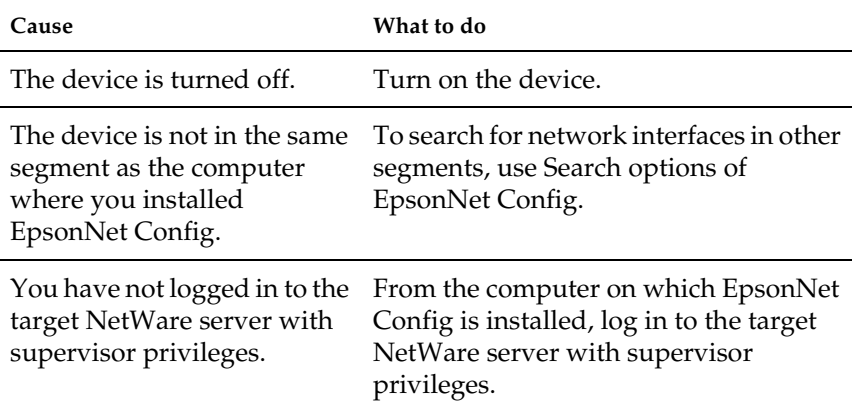

# *Initializing the Network Interface*

To initialize your network interface, turn on the device. Then, while both the status light and the data light are off, hold down the status sheet button of the network interface for twenty seconds. The length of time necessary to hold down the status sheet button varies depending on the device model. The green light flashes and the green data light turns on, indicating the network interface is being initialized.

After the initialization is complete, press the status sheet button to print a status sheet. Check the information on the status sheet.

#### *Note:*

*You can also initialize the network interface using EpsonNet Config by clicking the* Default Settings *button.* 

### *Restrictions on EPSON Status Monitor 3*

The operation of EPSON Status Monitor 3 is different, depending on whether the printer or all-in-one is connected to the network interface for use in the wireless LAN environment or to the computer directly, as described below.

### *For the laser printer*

### *For Windows XP Service Pack 2 Users*

If you share the laser printers on the computer running Windows XP Service Pack 2 on the network, client computers with the following conditions cannot monitor the printers using EPSON Status Monitor 3:

❏ Client computers running Windows Me/98/95

❏ Client computers located in another network segment

### *Solution*

- 1. Click Start, point to Control Panel, and then select Security Center. Click Windows Firewall.
- 2. Click the Exceptions tab, and then click the Add Program button.
- 3. Click the Browse button.
- 4. Select the program located in the following folder, using the Look in pull-down menu.

C:\Program Files\Common Files\EPSON\EBAPI\ EEBAgent.exe

#### *Note:*

- ❏ *Substitute the drive letter for your operating system.*
- ❏ *If you have upgraded EPSON Status Monitor 2 to EPSON Status Monitor 3, select the folder where EPSON Status Monitor 2 is installed.*
- 5. Confirm that EEBAgent.exe is registered in the Programs list, and then click OK.
- 6. Confirm that the check box for EEBAgent.exe is selected in the Programs and Services list, and then click OK.

### *The Job Management function cannot be used (except in the wired LAN connection)*

In the Monitoring Preferences dialog box, the Job Management setting does not appear. Therefore, the Job Information tab and the Notification message when your print job is finished dialog box do not appear.

#### *Note:*

*The models available on the market after 2004 are excluded.*
# *Specifications*

# *Network Interface Specification*

<span id="page-216-0"></span>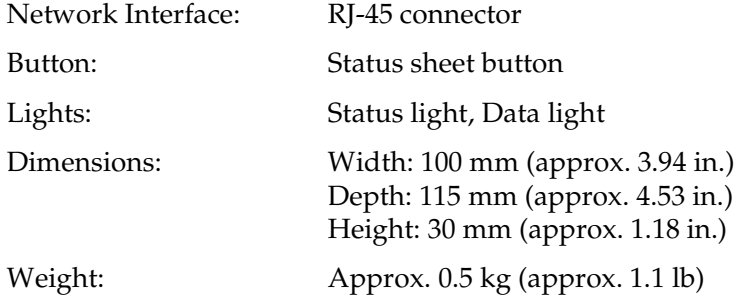

## *Electrical Specifications*

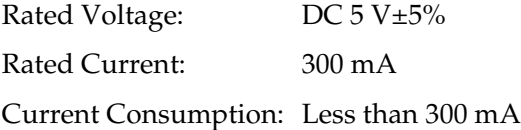

## *Regulatory Approvals*

EMC: FCC part 15 subpart B Class B CSA C108.8 Class B CISPR Pub.22 Class B

CE Marking (EMC):

EMC Directive 89/336/EEC EN 55022 Class B EN 55024

AS/NZS CISPR 22 Class B

### *Reliability*

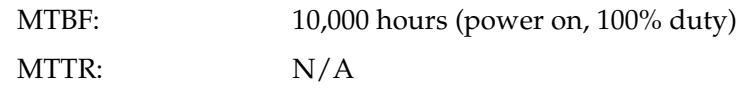

## *Environmental*

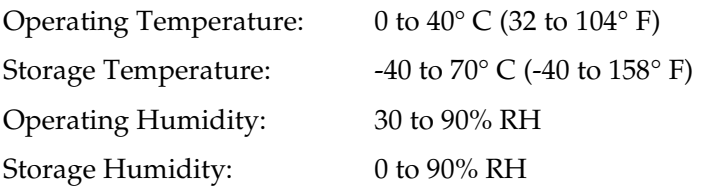

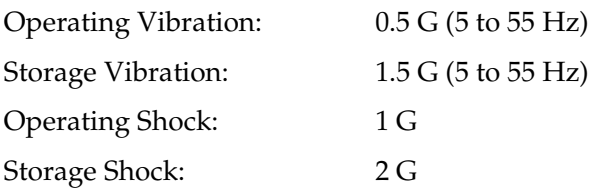

## *FCC Compliance Statement for United States Users*

This equipment has been tested and found to comply with the limits for a Class B digital device, pursuant to Part 15 of the FCC Rules. These limits are designed to provide reasonable protection against harmful interference in a residential installation. This equipment generates, uses and can radiate radio frequency energy and, if not installed and used in accordance with the instructions, may cause harmful interference to radio or television reception. However, there is no guarantee that interference will not occur in a particular installation. If this equipment does cause interference to radio and television reception, which can be determined by turning the equipment off and on, the user is encouraged to try to correct the interference by one or more of the following measures.

- ❏ Reorient or relocate the receiving antenna
- ❏ Increase the separation between the equipment and receiver
- ❏ Connect the equipment into an outlet on a circuit different from that to which the receiver is connected
- ❏ Consult the dealer or an experienced radio/TV technician for help.

### *WARNING*

The connection of a non-shielded equipment interface cable to this equipment will invalidate the FCC Certification of this device and may cause interference levels which exceed the limits established by the FCC for this equipment. It is the responsibility of the user to obtain and use a shielded equipment interface cable with this device. If this equipment has more than one interface connector, do not leave cables connected to unused interfaces.

Changes or modifications not expressly approved by the manufacturer could void the user's authority to operate the equipment.

## *For Canadian Users*

This Class B digital apparatus complies with Canadian ICES-003. Cet appareil numérique de la classe B est conforme à la norme NMB-003 du Canada.

## *DECLARATION of CONFORMITY*

According to 47CFR, Part 2 and 15 for Class B Personal Computers and Peripherals; and/or CPU Boards and Power Supplies used with Class B Personal Computers:

We: EPSON AMERICA, INC.

Located at: MS 3-13 3840 Kilroy Airport Way Long Beach, CA 90806 Telephone: 562-290-5254

Declare under sole responsibility that the product identified herein, complies with 47CFR Part 2 and 15 of the FCC rules as a Class B digital device. Each product marketed, is identical to the representative unit tested and found to be compliant with the standards. Records maintained continue to reflect the equipment being produced can be expected to be within the variation accepted, due to quantity production and testing on a statistical basis as required by 47CFR §2.909 Operation is subject to the following two conditions: (1) this device may not cause harmful interference, and (2) this device must accept any interference received, including interference that may cause undesired operation.

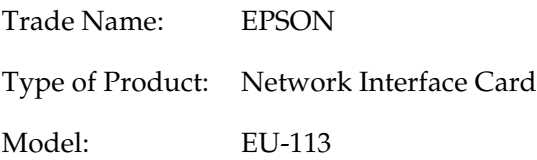

## *Index*

### *A*

[Administrator, 115](#page-114-0) [AppleTalk, 110](#page-109-0) [arp, 201,](#page-200-0) [202](#page-201-0) [Automatic Private IP Addressing \(APIPA\), 99](#page-98-0)

#### *B*

[Bindery, 107](#page-106-0) [Bindery emulation, 164,](#page-163-0) [166](#page-165-0)

#### *C*

[Checking LAN, 201](#page-200-1) [Community, 112](#page-111-0) [Configuration, 18](#page-17-0) Configuring network interface [for Macintosh, 50](#page-49-0) [for Windows, 45](#page-44-0) [Controlled Access Printers, 182,](#page-181-0) [186](#page-185-0)

#### *D*

[Data light, 16](#page-15-0) [Default gateway, 99](#page-98-1) [DHCP, 18](#page-17-1) [Dial-up network, 186](#page-185-1) [DNS server address settings, 108](#page-107-0) [Dynamic DNS, 100](#page-99-0)

#### *E*

[EpsonNet Config for Macintosh, 87](#page-86-0) [Accessing user's guide, 94](#page-93-0) [Installation, 93](#page-92-0) [Overview, 93](#page-92-1) [System requirements, 93](#page-92-2) [EpsonNet Config for Windows, 87](#page-86-1) [Accessing user's guide, 91](#page-90-0) [Installation, 90](#page-89-0) [Overview, 89](#page-88-0)

[System requirements, 90](#page-89-1) [EpsonNet Config with Web Browser, 87](#page-86-2) [Configuring network interface, 97](#page-96-0) [Opening Screen, 102](#page-101-0) [Overview, 96](#page-95-0) [Password, 116](#page-115-0) [Supported web browser, 96](#page-95-1) [Web browser settings, 96](#page-95-2) [EpsonNet Internet Print, 88](#page-87-0) [Installation, 139](#page-138-0) [Overview, 138](#page-137-0) [Setting up device, 140](#page-139-0) [System requirements, 139](#page-138-1) [EpsonNet Print, 87](#page-86-3) [Installation, 119](#page-118-0) [Overview, 118](#page-117-0) [System requirements, 118](#page-117-1) [EpsonNet SetupManager, 88](#page-87-1) [Accessing user's guide, 160](#page-159-0) [Installation, 160](#page-159-1) [Overview, 157](#page-156-0) [System requirements, 158](#page-157-0) [EpsonNet WebManager, 88](#page-87-2) [Functions, 151](#page-150-0) [Installation, 154](#page-153-0) [Online guide, 156](#page-155-0) [Operating structure, 152](#page-151-0) [Overview, 149](#page-148-0) [Start up, 154](#page-153-1) [System requirements, 149](#page-148-1) [Ethernet settings, 106](#page-105-0) [EtherTalk, 18](#page-17-2)

#### *F*

[ftp, 18,](#page-17-3) [198](#page-197-0)

#### *H*

[High-Speed printing, 137](#page-136-0) [Host name and domain name settings, 109](#page-108-0)

#### *I*

[Index frame, 102](#page-101-1) [Information frame, 104](#page-103-0) [Initializing the network interface, 215](#page-214-0) [Installing components, 25](#page-24-0) [Installing network interface, 42](#page-41-0) [Installing printer driver, 57](#page-56-0) [Internet printing, 140,](#page-139-1) [145](#page-144-0) [Internet Printing Protocol, 138](#page-137-1) [IntranetWare, 166](#page-165-1) [IP address, 97,](#page-96-1) [201,](#page-200-2) [210](#page-209-0) [IP address settings, 108](#page-107-1) [IPP, 111](#page-110-0) [IP trap, 112](#page-111-1) [IPX trap, 113](#page-112-0)

#### *L*

[lpd, 18](#page-17-4) [LPR enhanced printing, 136](#page-135-0) [LPR filters, 191](#page-190-0) [LPR standard printing, 136](#page-135-1)

#### *M*

[MAC address, 105](#page-104-0) [Manual settings, 114](#page-113-0) [Menu frame, 103](#page-102-0) [Microsoft network, 111](#page-110-1) [MS Network, 111](#page-110-2)

#### *N*

[NDPS, 179](#page-178-0) [NDPS Manager, 181](#page-180-0) [NDPS Printer Agent, 182](#page-181-1) [NDS, 107,](#page-106-1) [164](#page-163-1) [NET USE command, 80,](#page-79-0) [84](#page-83-0) [NetWare, 106](#page-105-1) [3.x, 166,](#page-165-2) [167](#page-166-0) [4.x, 166,](#page-165-3) [171,](#page-170-0) [174](#page-173-0) [5.x, 166,](#page-165-4) [174,](#page-173-0) [179](#page-178-1) [6.0, 166,](#page-165-5) [174,](#page-173-0) [179](#page-178-1)

Network interface [Features, 14](#page-13-0) [Operating environment, 11](#page-10-0) [Overview, 8](#page-7-0) [Package contents, 9](#page-8-0) [Software, 87](#page-86-1) [Supported device, 13](#page-12-0) [Network Screens, 106](#page-105-2)

### *O*

[Optional Screens, 115](#page-114-0)

#### *P*

[PCONSOLE, 167,](#page-166-1) [180](#page-179-0) [Ping, 202](#page-201-1) [Printing control, 113](#page-112-1) Printing methods [Features, 22](#page-21-0) [Printing from Macintosh, 22](#page-21-1) [Printing from Windows, 21](#page-20-0) [Print queue, 18](#page-17-5) [Print server mode, 106,](#page-105-3) [163,](#page-162-0) [166,](#page-165-6) [186](#page-185-2) [Protocol, 11,](#page-10-0) [18](#page-17-6) [Public Access Printers, 182,](#page-181-2) [186](#page-185-3)

#### *R*

[Remote printer, 18](#page-17-7) [Remote printer mode, 107,](#page-106-2) [163,](#page-162-1) [167,](#page-166-0) [171,](#page-170-0) [174,](#page-173-0) [187](#page-186-0) [Rendezvous settings, 110](#page-109-1) [Reset, 104,](#page-103-1) [116](#page-115-1) [Return to default button, 116](#page-115-2) [RJ-45 connector, 17](#page-16-0) [Router, 99](#page-98-2)

#### *S*

[SAP name, 183](#page-182-0) [Setting IP address, 97,](#page-96-0) [201,](#page-200-3) [202](#page-201-2) [Setting up network interface, 19,](#page-18-0) [42](#page-41-0) [Setting up printer \(for Macintosh\), 55](#page-54-0) [SLP settings, 110](#page-109-2) [SNMP, 112](#page-111-0)

[Specifications, 217](#page-216-0) [Status alert window, 148](#page-147-0) [Status light, 16](#page-15-1) [Status sheet button, 17](#page-16-1) [Subnet mask, 99](#page-98-3)

### *T*

[TCP/IP, 18,](#page-17-8) [98,](#page-97-0) [108](#page-107-1) [Time, 114](#page-113-1) [Timeout, 114](#page-113-2) [Time server settings, 115](#page-114-1)

#### *U*

[Uninstalling software, 205](#page-204-0) [Universal Plug and Play, 100](#page-99-1) [Function, 204](#page-203-0) [Settings, 109](#page-108-1) [UNIX, configure for different OS, 192](#page-191-0) [Using bindery print server, 166](#page-165-7) [Using bindery remote printer mode, 171](#page-170-0) [Using DHCP, 200](#page-199-0) [Using dial-up network, 186](#page-185-4) [Using dial-up router, 203](#page-202-0) [Using ftp command, 198](#page-197-0) [Using lpr command, 192](#page-191-0) [Using NDPS gateway, 179](#page-178-2) [Using NDS print server, 166](#page-165-8) [Using NetWare, 164](#page-163-2) [Using remote printer mode, 167](#page-166-0) Using the printer with [Macintosh, 85](#page-84-0) [NetWare, 162](#page-161-0) [UNIX, 191](#page-190-1) [Windows 2000, 68](#page-67-0) [Windows Me/98/95, 64](#page-63-0) [Windows NT 4.0, 81](#page-80-0) [Windows Server 2003, 74](#page-73-0) [Windows XP, 57](#page-56-1)